# **User's Manual Manuel de l'utilisateurCamileo H10**

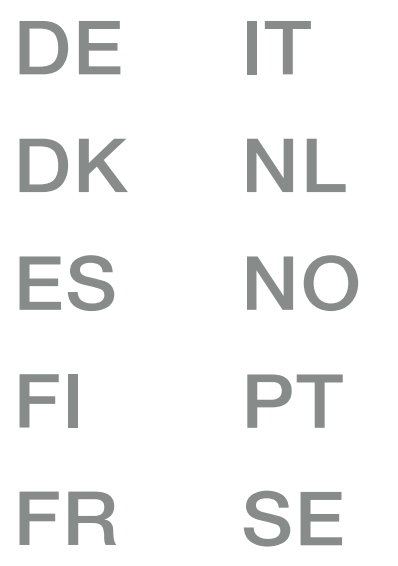

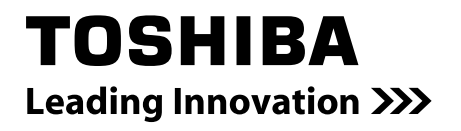

# **Introduction**

Bienvenue et merci d'avoir choisi un produit TOSHIBA.

Pour plus de commodité, votre produit TOSHIBA est accompagné de deux guides :

- a) a Guide de mise en route rapide, et
- b) ce manuel de l'utilisateur PDF complet sur le CD inclus.

# **Table des matières**

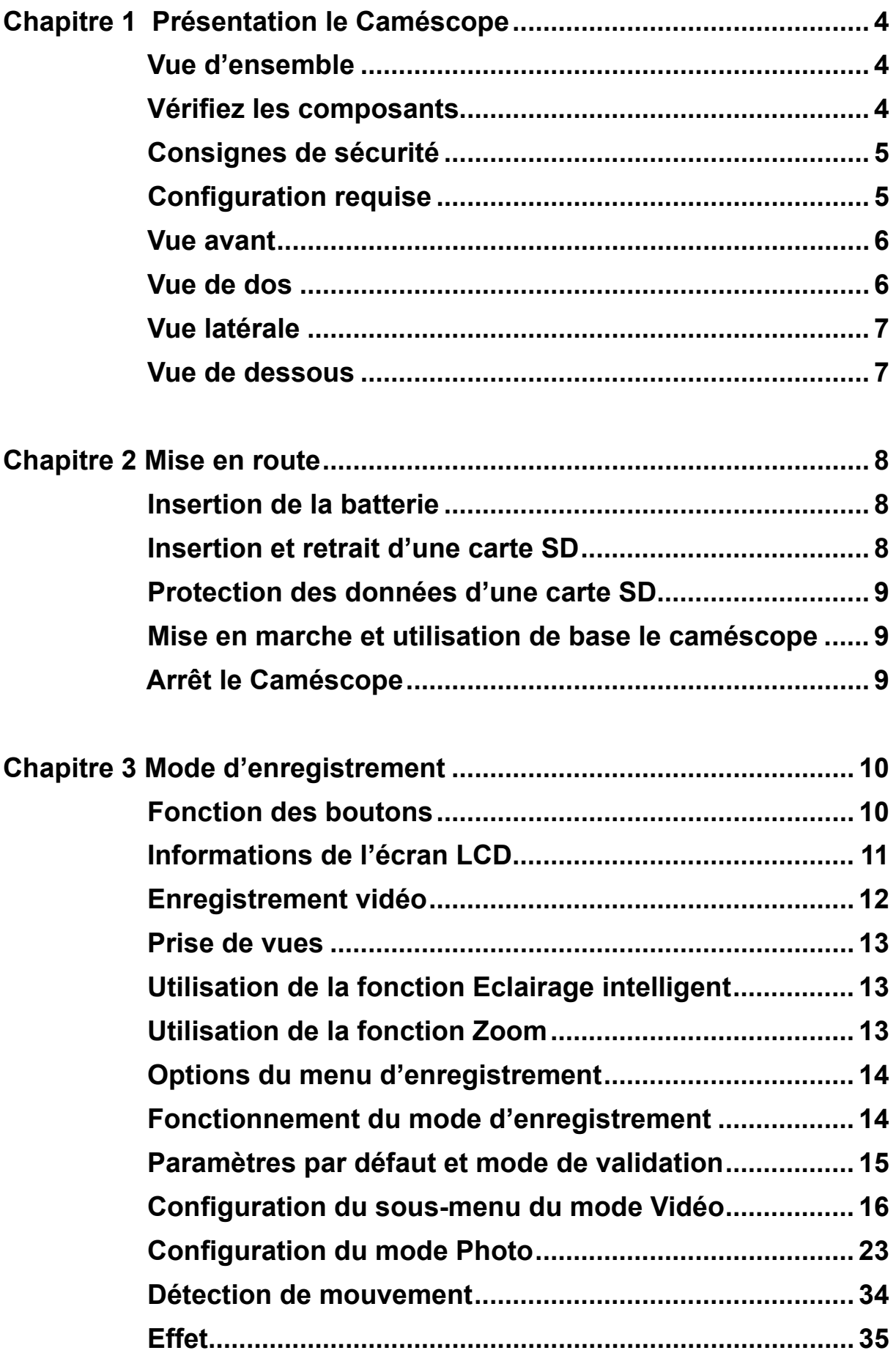

# **Table des matières**

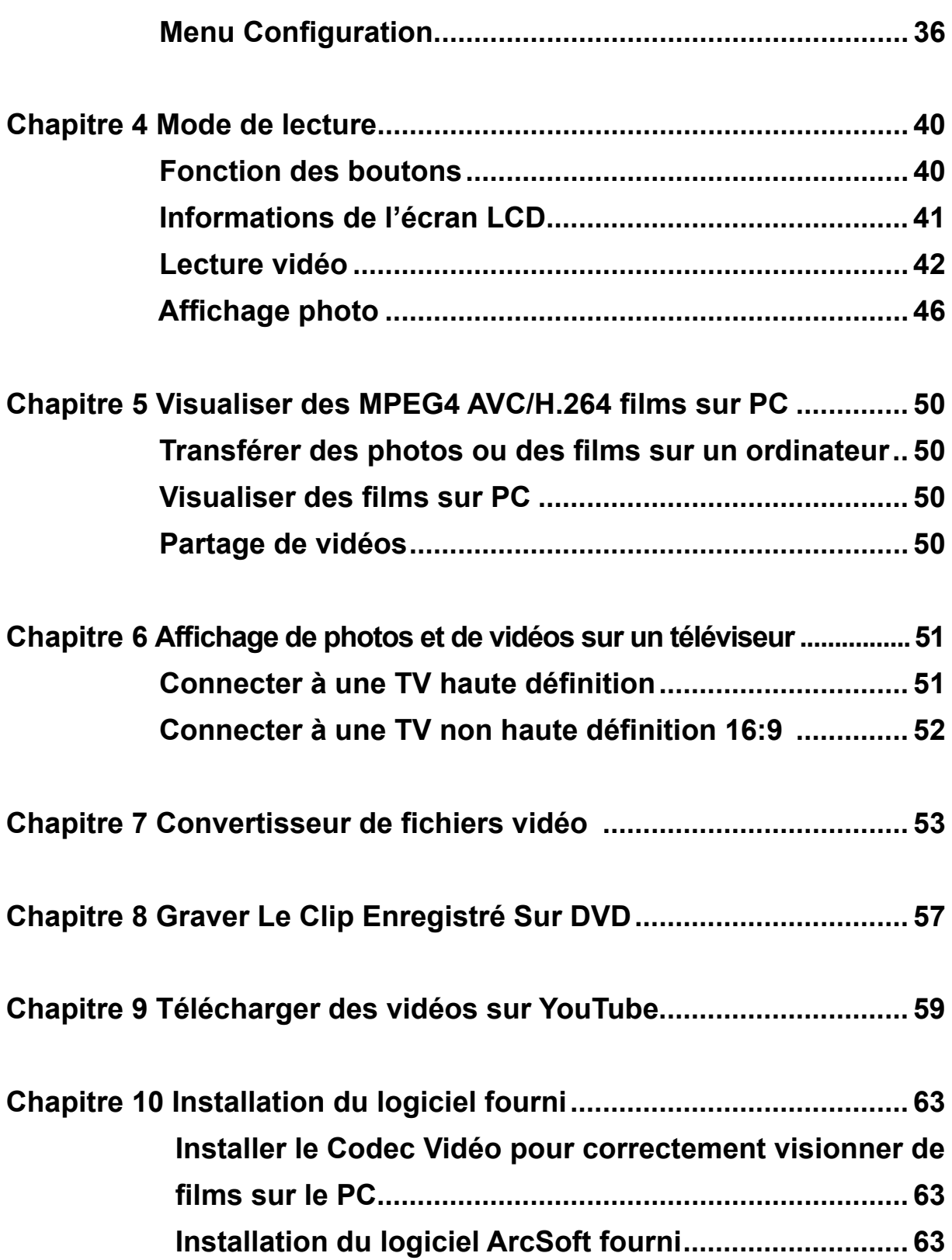

# **Table des matières**

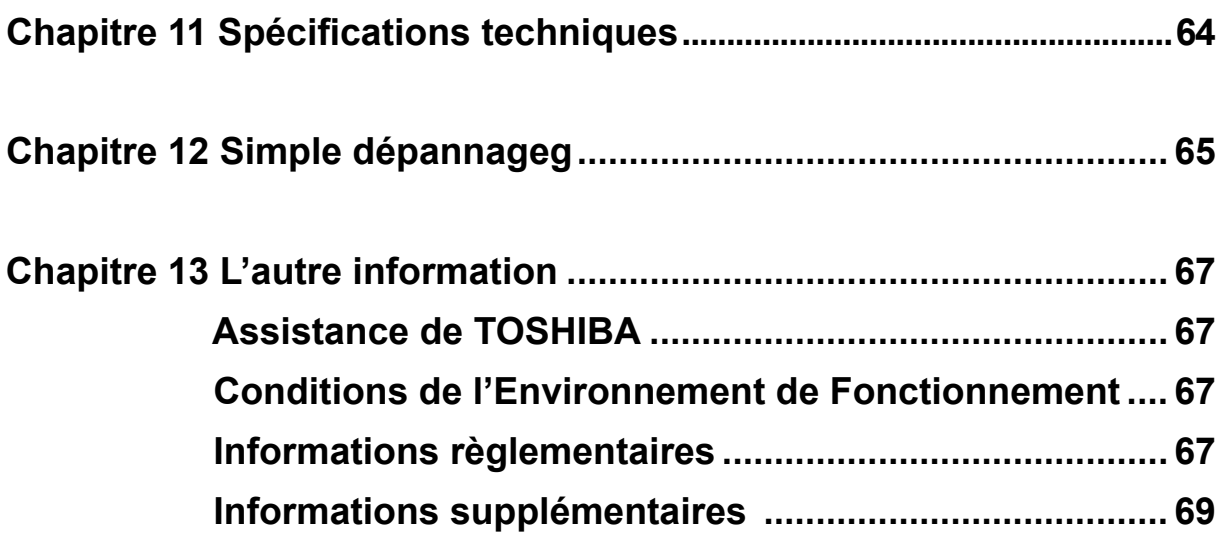

# **Chapitre 1** Présentation le Caméscope

# Vue d'ensemble

La Caméscope équipée d'un capteur de 10.48 Mégapixel peut réaliser des films H.264. La technologie H.264 permet d'enregistrer de nombreuses vidéos en utilisant une quantité de mémoire inférieure. Vous pouvez également obtenir des images de haute qualité pouvant atteindre 16 mégapixels. L'écran LCD couleur vous permet d'afficher, de modifier et de réviser facilement vos images.

La Caméscope peut aussi enregistrer des films à la résolution HD de 1280\*720. Vous pouvez aussi connecter la prise DV à une HDTV à l'aide d'un câble HDMI, et lire facilement des vidéos en haute définition enregistrées sur le grand écran d'une HDTV.

Les paramètres d'exposition et d'Balance des blancs peuvent être réglés automatiquement ou manuellement. Un zoom optique de 5x augmente votre capacité de contrôle pour faire des films et prendre des photos. La mémoire intégrée vous permet de prendre des photos et de faire des films sans carte mémoire. Le logement de carte mémoire permet à l'utilisateur d'augmenter la capacité de stockage. Le logement de carte mémoire permet à l'utilisateur d'augmenter la capacité de stockage.

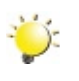

#### **Remarque**

Une partie de la mémoire intégrée est utilisée pour le code du microprogramme.

# Vérifiez les composants

Déballez le produit et vérifiez que tous les accessoires standard suivants sont présents :

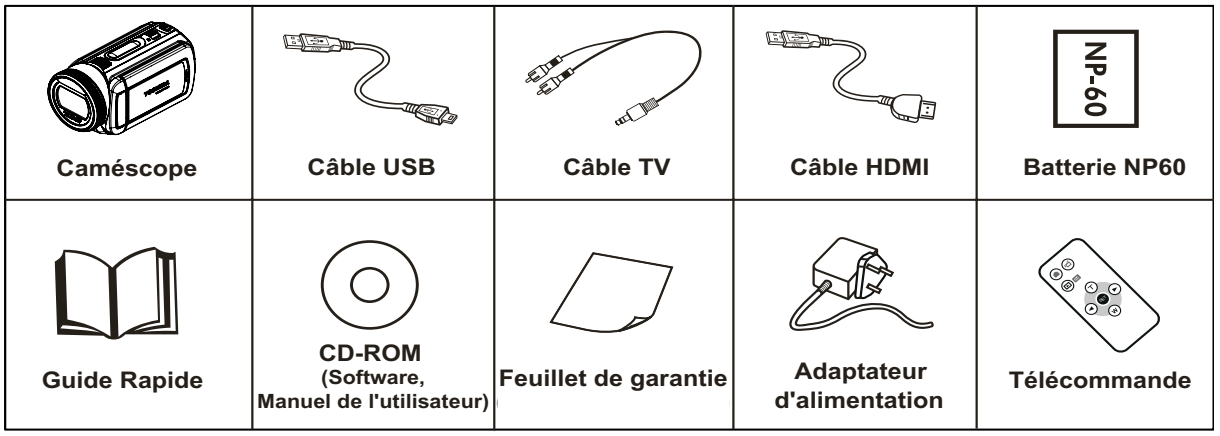

# **Consignes de sécurité**

- 1. Évitez de faire tomber, percer ou démonter le caméscope. Dans le cas contraire, la garantie serait automatiquement annulée.
- 2. Évitez tout contact avec l'eau et n'utilisez jamais l'appareil avec des mains mouillées.
- 3. N'exposez pas le caméscope à des températures élevées ni à la lumière directe du soleil. Le caméscope risquerait de s'endommager sérieusement.
- 4. Utilisez le caméscope avec précaution. Évitez de soumettre sa carcasse à de fortes pressions.
- 5. Pour votre propre sécurité, il est conseillé de ne pas utiliser le caméscope en cas d'orage ou d'éclairs.
- 6. N'insérez jamais différents types de pile dans le caméscope. Vous risqueriez de l'endommager sérieusement.
- 7. Si vous n'allez pas l'utiliser pendant une période prolongée, pensez à en retirer les piles afin d'éviter qu'elles ne se détériorent et ne nuisent au bon fonctionnement du caméscope.
- 8. Retirez également les piles de l'appareil si ces dernières coulent ou semblent déformées.
- 9. Utilisez uniquement les accessoires fournis par le fabricant.
- 10. Conservez le caméscope hors de portée des enfants.
- 11. Le remplacement des piles par un type incorrect comporte un risque d'explosion.
- 12. Jetez les piles usées conformément aux instructions.

# **Configuration requise**

- Microsoft Windows 2000/XP/Vista
- Pentium III 800 MHz ou supérieur, RAM
- 256 Mo de RAM
- Lecteur CD-ROM
- 700 MB espace libre sur le disque dur
- Port USB disponible
- Affichage couleur 16 bits

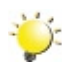

#### *Remarque*

*L'écran LCD est fabriqué à l'aide d'une technologie d'une extrême précision, aussi plus de 99.99% des pixels sont opérationnels. Cependant, de minuscules points noirs et/ou lumineux (blancs, rouges, bleus ou verts) peuvent apparaître sur l'écran LCD. Ces points sont un résultat normal du processus de fabrication, et n'affectent pas l'enregistrement..*

# **Vue avant**

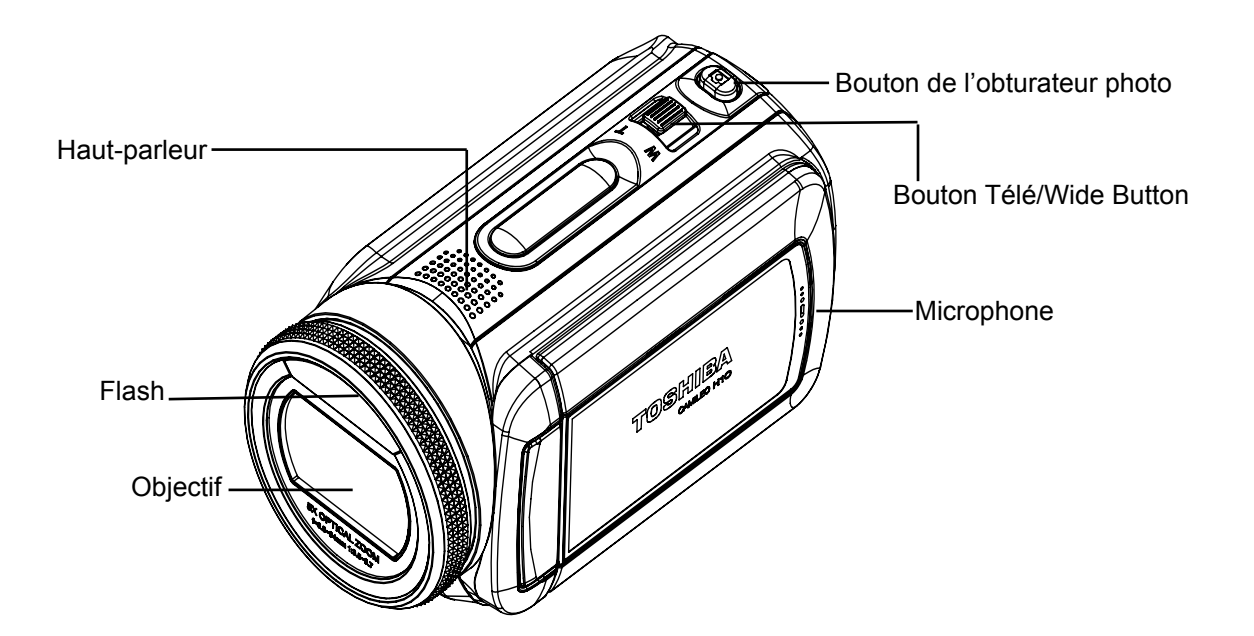

# **Vue de dos**

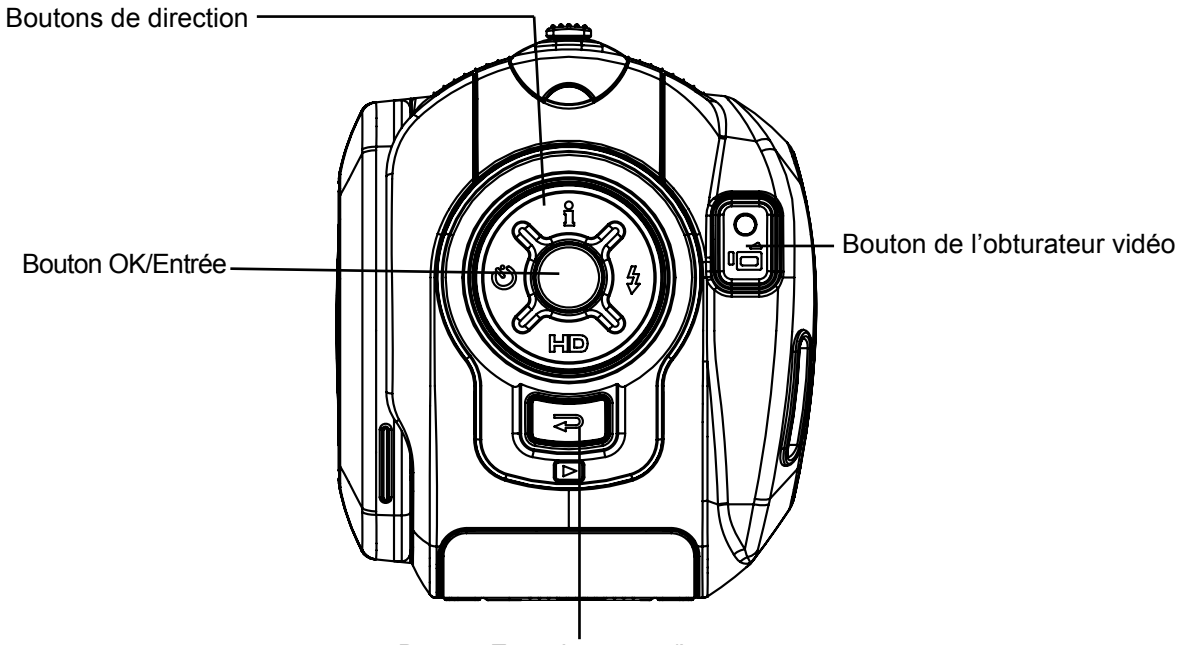

Bouton Enregistrement/Lecture

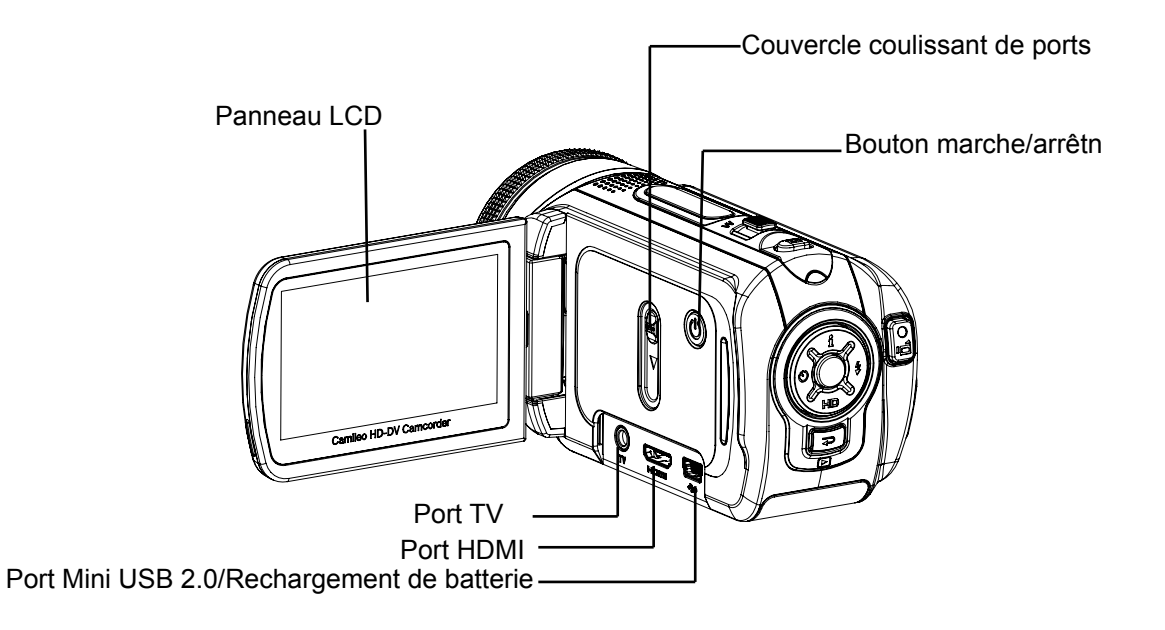

# **Vue de dessous**

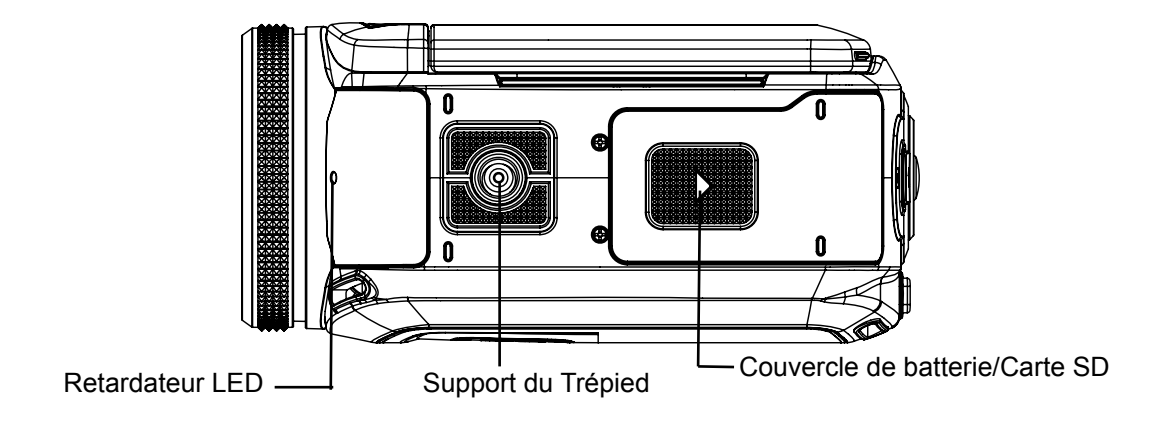

# **Chapitre 2 Mise en route**

# **Insertion de la batterie**

Avant d'utiliser l'appareil photo, vous devez insérer une pile NP 60.

- 1. Insérez la batterie en respectant la polarité indiquée (+ ou -).
- 2. Remettez correctement en place le cache du compartiment.

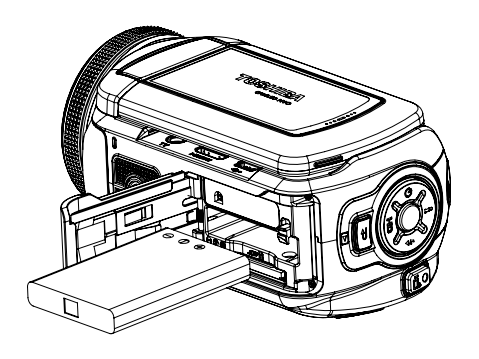

# **Insertion et retrait d'une carte SD (en option)**

Le caméscope est livré avec une mémoire interne vous permettant de stocker des photos et des films. Vous pouvez étendre la capacité de la mémoire en utilisant une carte mémoire SD ou MMC en option. Pour insérer une carte mémoire, reportez-vous à la figure ci-dessous :

- 1. Insérez correctement la carte mémoire dans l'emplacement prévu à cet effet.
- 2. Pour retirer une carte SD, appuyez sur la carte pour la libérer.
- 3. Lorsque la carte dépasse légèrement, retirez-la doucement de son emplacement.

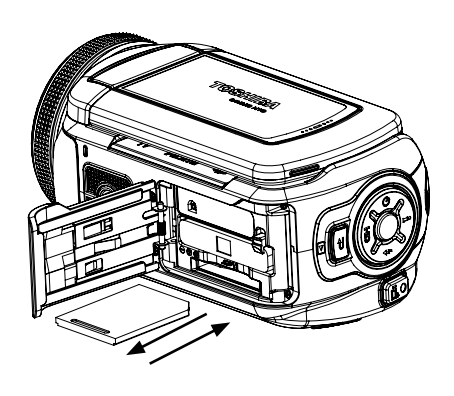

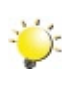

#### *Remarque*

*Lorsqu'une carte mémoire est insérée, les vidéos et photos sont enregistrées sur la carte et non dans la mémoire interne de l'appareil.*

# **Protection des données d'une carte SD**

Pour protéger en écriture la carte SD, vous devez la verrouiller. Aucune photo et aucun film ne peut être enregistré quand la carte SD est verrouillée. Assurez-vous que le verrouillage est en position d'écriture avant d'enregistrer.

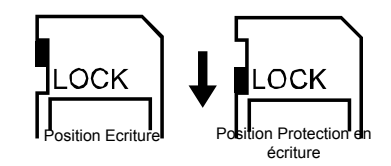

## **Mise en marche et utilisation de base le caméscope**

- Pour allumer le caméscope : Ouvrez le panneau LCD ou appuyez sur le bouton Power (Marche) pendant une seconde. Quand le caméscope est allumé, la LED verte s'allume.
- Pour filmer une vidéo, appuyez sur le bouton de l'obturateur vidéo
- Pour prendre une photo : Maintenez le bouton de l'obturateur photo (  $\textcircled{\tiny{m}}$  ) légèrement enfoncé jusqu'à ce que le cadre de mise au point passe du blanc au vert. Enfoncez ensuite le bouton de l'obturateur pour prendre une photo.

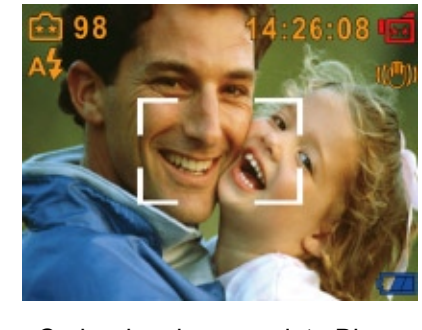

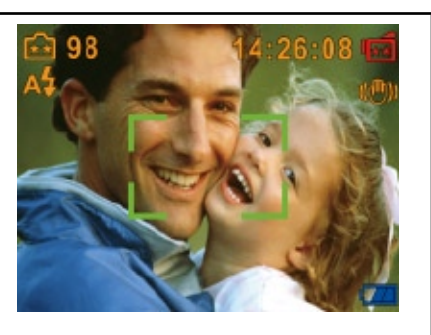

Cadre de mise au point : Blanc Cadre de mise au point :Vert

- Pour faire des vidéo en résolution HD, appuyez sur le (bouton bas) pour passer en mode HD, appuyez ensuite sur le bouton de l'obturateur vidéo (<br>a)
- Pour regarder les vidéos enregistrées, appuyez une fois sur le bouton Enregistrement /Lecture ( pour passer en mode de lecture. Appuyez une deuxième fois dessus pour revenir au mode d'enregistrement.

## **Arrêt le caméscope**

Pour éteindre le caméscope : Remettez le panneau LCD dans sa position d'origine ou appuyez sur le bouton Power (Marche) pendant une seconde.

# **Chapitre 3 Mode d'enregistrement**

# **Fonction des boutons**

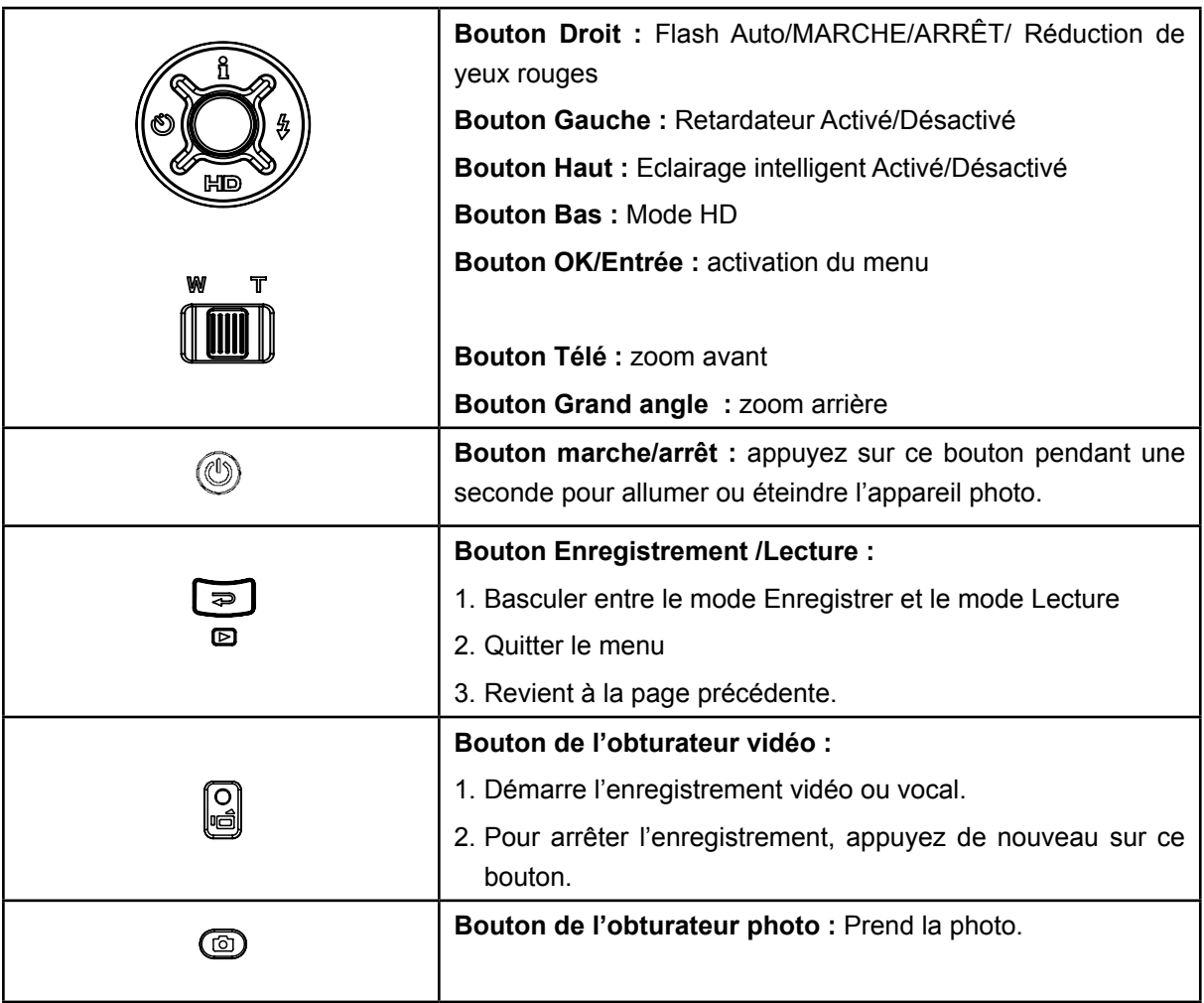

# **Informations de l'écran LCD**

Les icônes ci-dessous peuvent s'afficher sur l'écran LCD lors de l'enregistrement de photos ou vidéos :

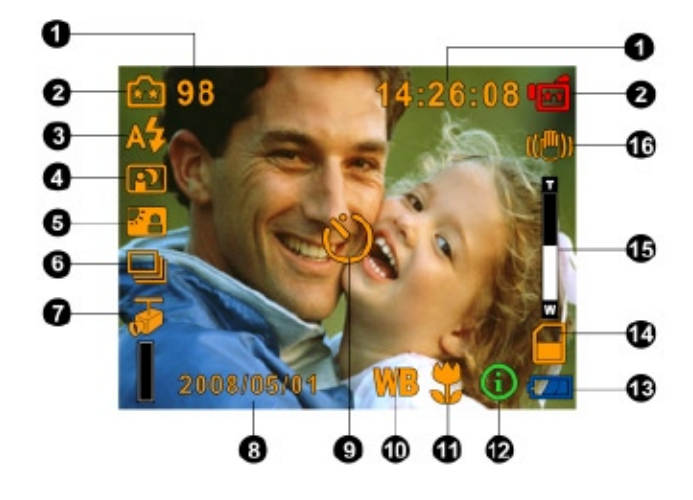

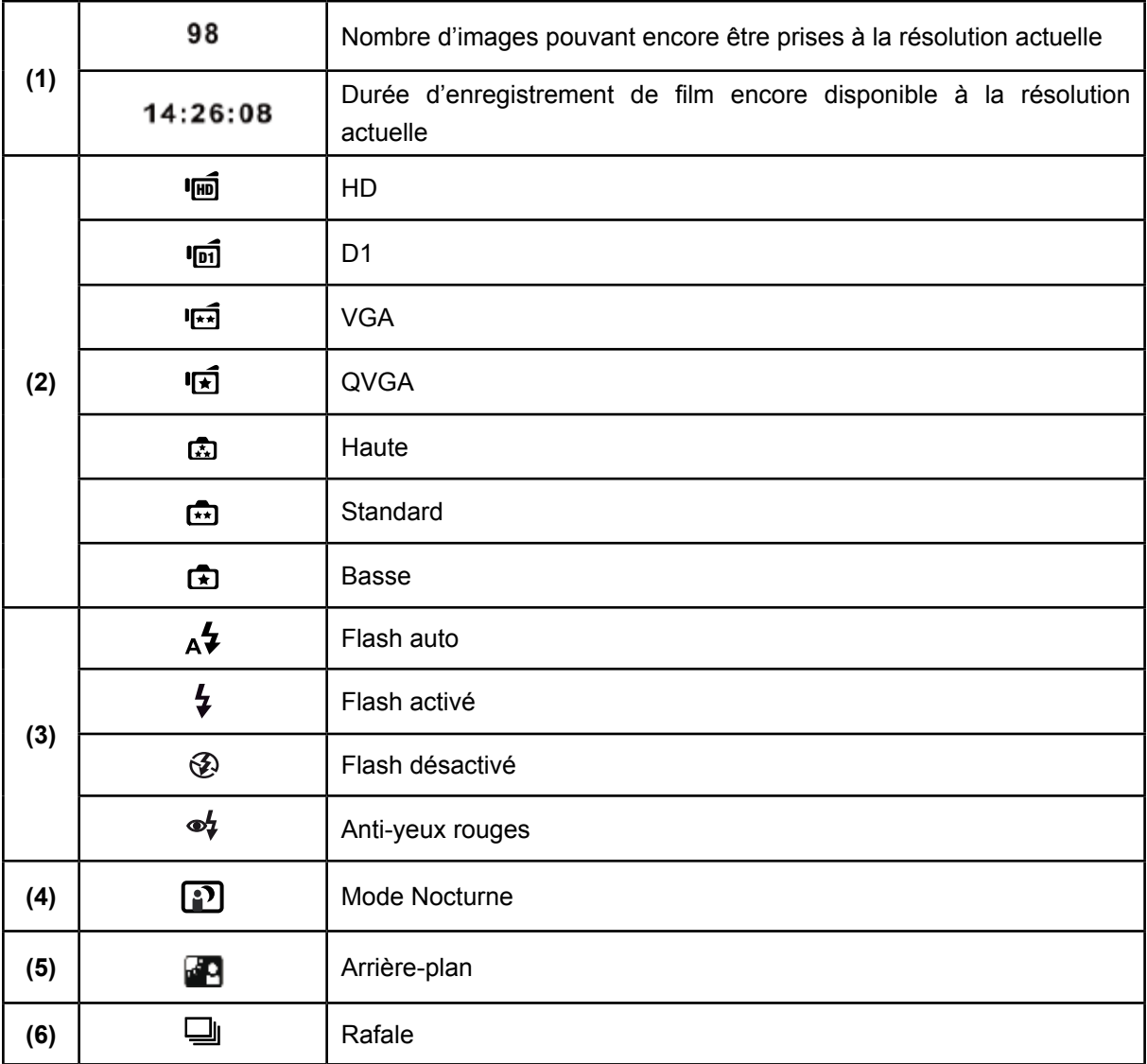

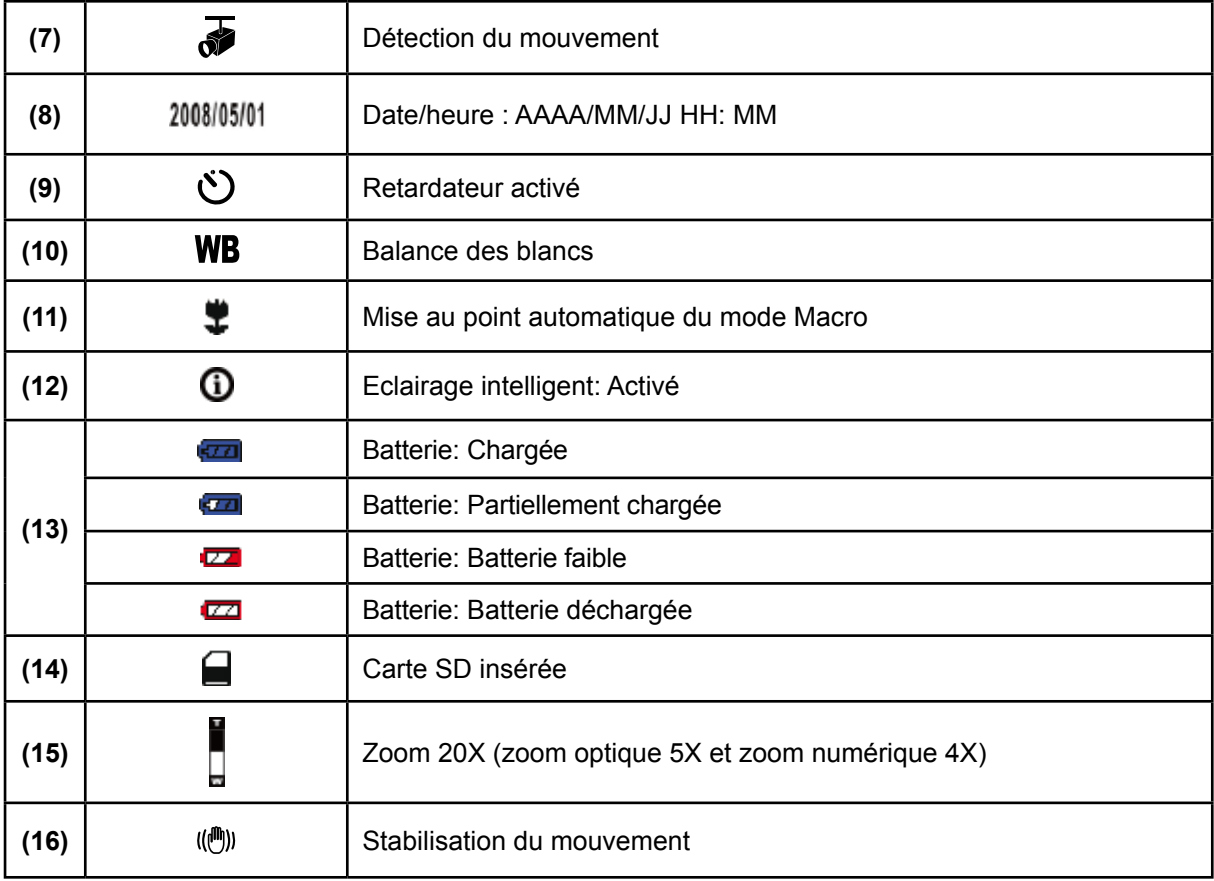

# **Enregistrement vidéo**

- Appuyez sur le bouton de l'obturateur vidéo ( | 9 ) pour démarrer l'enregistrement. Lorsqu'une vidéo est en cours d'enregistrement, une icône de temps s'affiche sur l'écran LCD. Pour arrêter l'enregistrement, appuyez de nouveau sur le bouton de l'obturateur vidéo ( a).
- Appuyez sur le bouton **E**nregistrement **/L**ecture pour afficher la vidéo enregistrée.
- Quatre réglages de résolution sont disponibles :

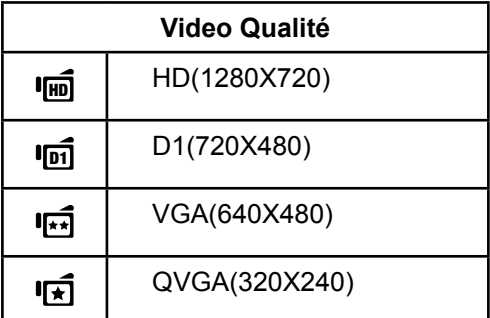

# **Prise de vues**

- Maintenez le bouton de l'obturateur photo (  $\textcircled{\tiny{\textcircled{\tiny{\textcirc}}}}$  ) légèrement enfoncé jusqu'à ce que le cadre de mise au point passe du blanc au vert. Enfoncez ensuite le bouton de l'obturateur pour prendre une photo.
- Appuyez sur le bouton **E**nregistrement **/L**ecture pour afficher la photo prise.
- Trois réglages de résolution sont disponibles :

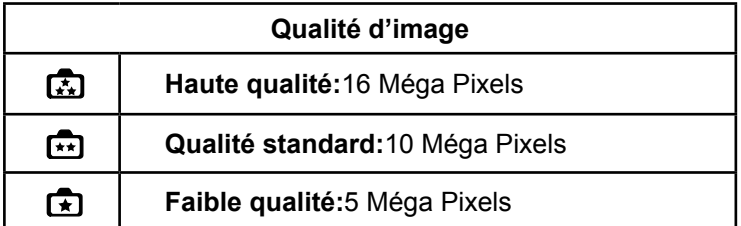

# **Utilisation de la fonction Eclairage intelligent**

Le caméscope a un mode vous permettant d'étendre la luminosité des objets sombres ou à l'ombre.

Pour utiliser le bouton Eclairage intelligent :

- 1. Quand vous enregistrez des films ou que vous prenez des photos, appuyez sur le bouton Eclairage intelligent ( $\beta$ ) pour étendre la plage dynamique du rétroéclairage et la sensation de contraste élevé de sorte que les objets seront plus lumineux et plus claires.
- 2. Appuyez à nouveau sur le bouton Eclairage intelligent  $(\hat{\beta})$ pour quitter.

# **Utilisation de la fonction Zoom**

Le zoom numérique permet d'augmenter la taille des images lorsque vous effectuez une enregistrement vidéo ou prenez une photo.

- 1. Pour effectuer un zoom avant ou arrière, appuyez respectivement sur les boutons Télé (T) ou Grand angle (W).
- 2. Il peut être réglé de 1x à 20x (zoom optique 5x et zoom numérique 4x).

# **Options du menu d'enregistrement**

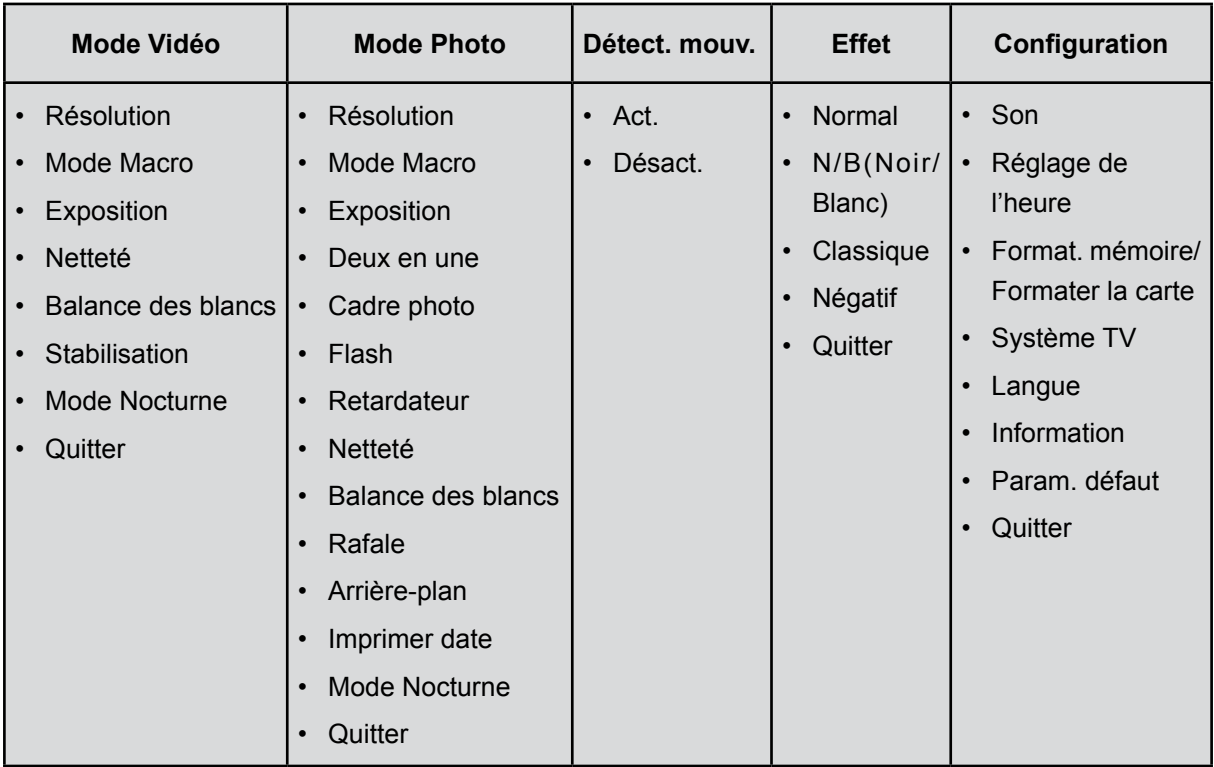

# **Fonctionnement du mode d'enregistrement**

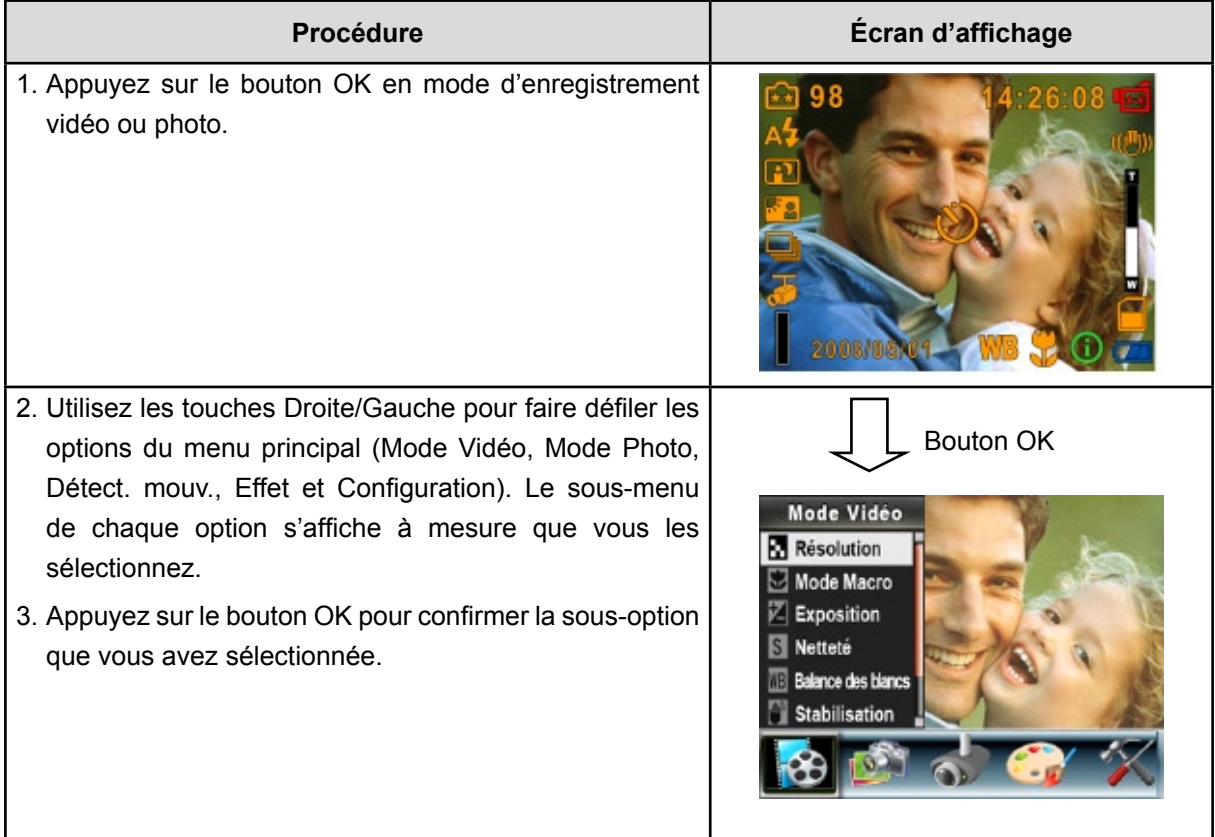

# **Paramètres par défaut et mode de validation**

Le tableau ci-dessous présente les paramètres par défaut de l'appareil photo ainsi que leur mode de validation.

- 1. **Toujours :** le paramètre est toujours valide.
- 2. **Une seule fois :** le paramètre n'est valide qu'une seule fois ou jusqu'à ce que vous éteigniez l'appareil photo.

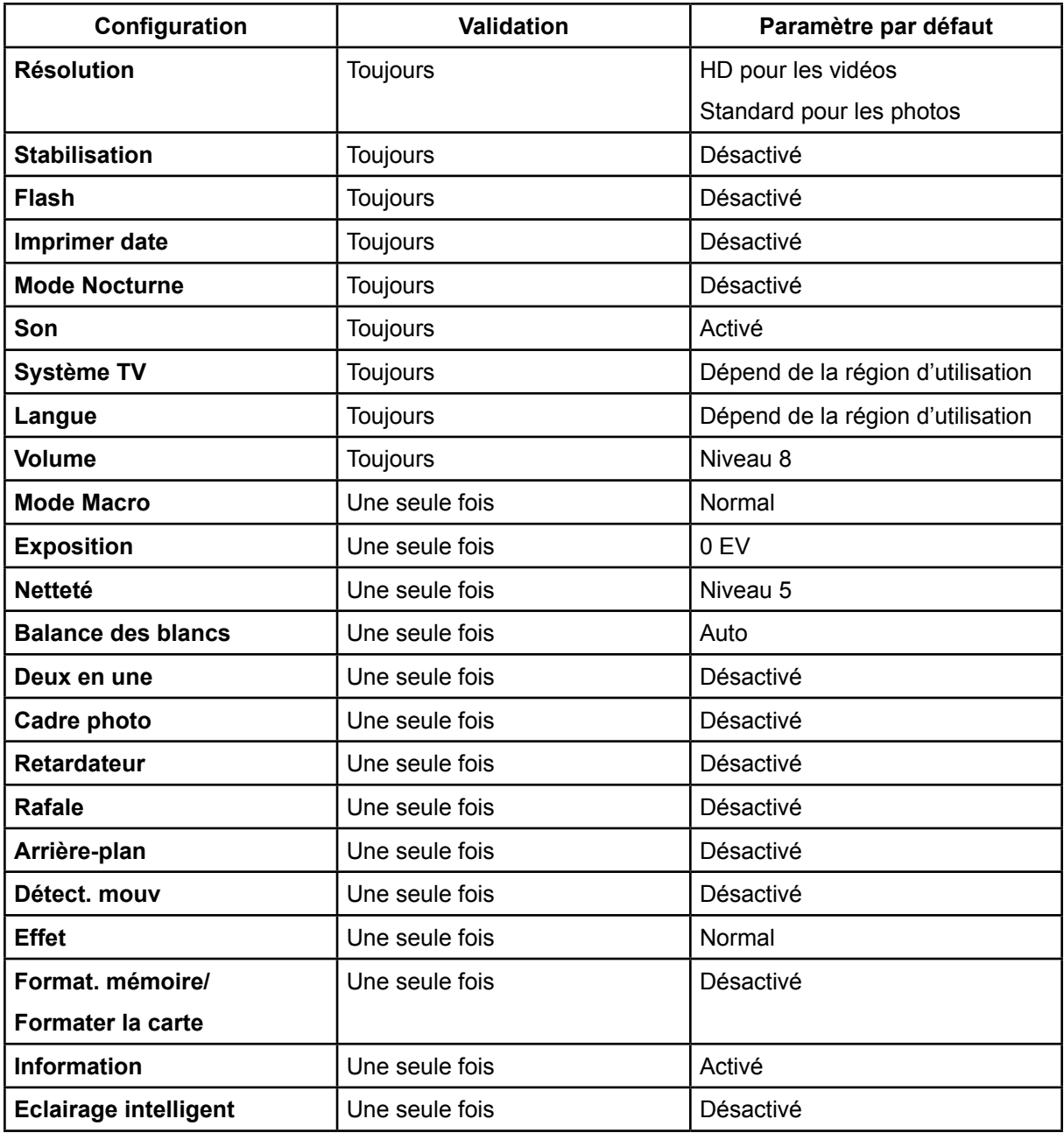

# **Configuration du sous-menu du mode Vidéo**

Le menu principal d'enregistrement inclut un réglage photo et un réglage avancé. Utilisez les touches de direction Droite/Gauche pour faire défiler les options et appuyez sur le bouton OK pour confirmer le réglage.

#### **Résolution vidéo**

Pour modifier la résolution des enregistrements vidéo :

- 1. En mode d'enregistrement vidéo/photo, appuyez sur le bouton OK pour afficher l'écran du menu d'enregistrement.
- 2. Utilisez les touches de direction Droite/Gauche pour sélectionner le mode Vidéo. Le sous-menu correspondant s'affiche à l'écran.
- 3. Utilisez les touches de direction Haut/Bas pour sélectionner la résolution désirée, puis appuyez sur le bouton OK pour accéder au sous-menu correspondant.
- 4. Utilisez les touches de direction Haut/Bas pour faire défiler les trois réglages disponibles.
- 5. Appuyez sur le bouton OK pour confirmer le réglage et quitter le sous-menu.

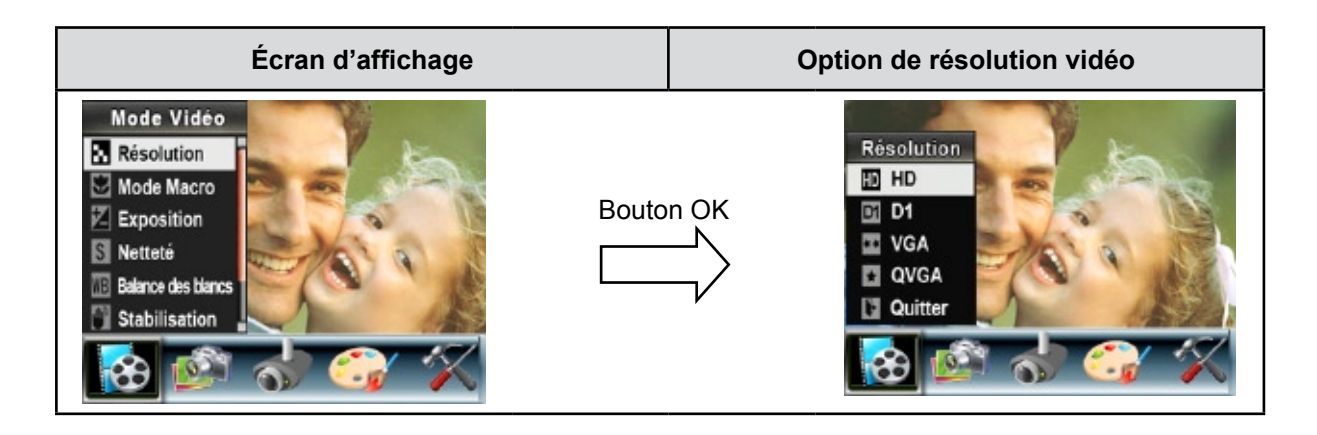

#### Mode Macro

Avec le mode Macro réglé sur Macro, vous pouvez prendre des photos rapprochées d'objets à une distance de 1cm à 30cm.

Pour activer le mode Macro :

- 1. En Mode Enregistrement de Vidéo/Photo, appuyez sur le bouton OK pour basculer sur l'écran du menu Enregistrer.
- 2. L'option principale par défaut est le Mode Vidéo. Le sous-menu du Mode Vidéo apparaîtra à l'écran.
- 3. Utilisez les boutons Haut/Bas pour sélectionner Mode Macro, appuyez ensuite sur le bouton OK pour basculer sur le sous-menu Mode Macro.
- 4. Utilisez les boutons Haut/Bas pour vous déplacer entre les deux paramètres.
- 5. Appuyez sur le bouton OK pour valider le paramètre et quitter.
- 6. Pour revenir à la valeur par défaut, sélectionnez 'Normal' dans le sous-menu du mode Macro.

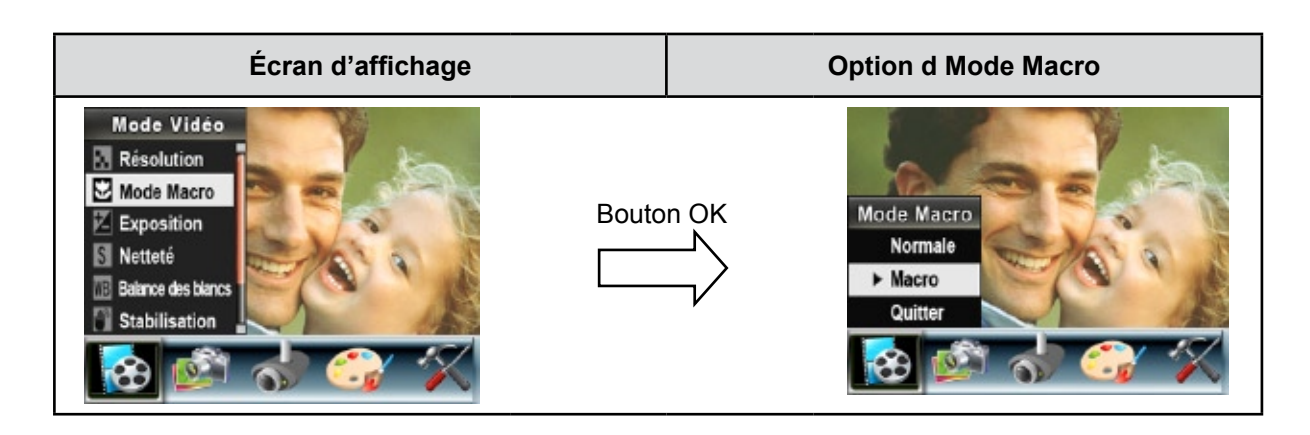

## **Exposition**

L'appareil photo règle automatiquement l'exposition de l'image. Il se peut que vous souhaitiez varier la compensation d'exposition selon les conditions ambiantes.

Pour modifier la valeur d'exposition :

- 1. En mode d'enregistrement vidéo/photo, appuyez sur le bouton OK pour afficher l'écran du menu d'enregistrement.
- 2. Utilisez les touches de direction Droite/Gauche pour sélectionner le mode Vidéo. Le sous-menu correspondant s'affiche à l'écran.
- 3. Utilisez les touches de direction Haut/Bas pour sélectionner l'option "Exposition". Appuyez sur le bouton OK. Le sous-menu correspondant s'affiche à l'écran.
- 4. Utilisez les touches de direction Haut/Bas pour sélectionner la valeur EV désirée. La modification s'affiche instantanément à l'écran.
- 5. Appuyez sur le bouton OK pour confirmer le réglage et quitter le sous-menu.

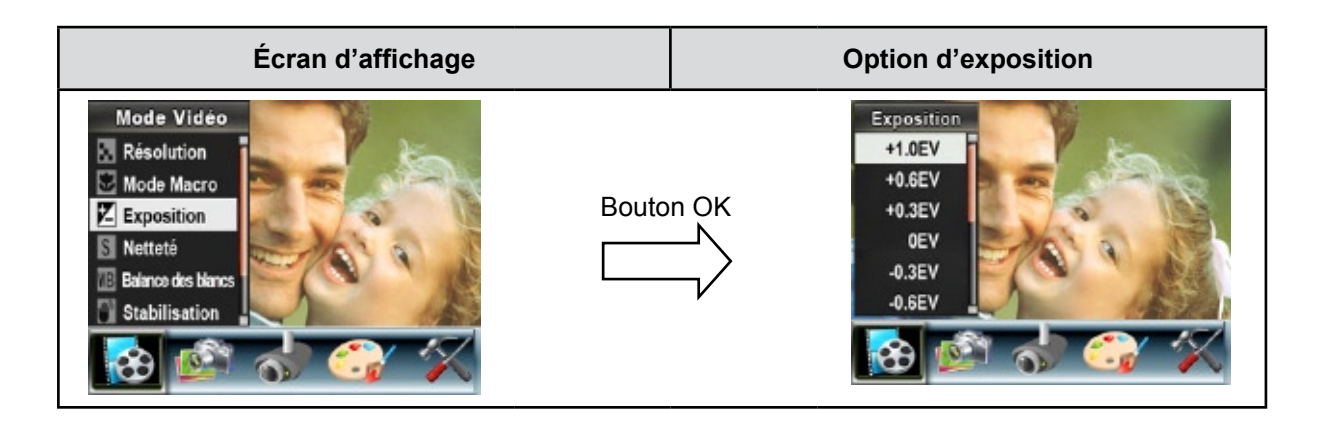

#### **Netteté**

Vous pouvez adoucir et affiner vos images afin d'obtenir des effets différents.

Pour modifier le niveau de netteté :

- 1. En mode d'enregistrement vidéo/photo, appuyez sur le bouton OK pour afficher l'écran du menu d'enregistrement.
- 2. Utilisez les touches de direction Droite/Gauche pour sélectionner le mode Vidéo. Le sous-menu correspondant s'affiche à l'écran.
- 3. Utilisez les touches de direction Haut/Bas pour sélectionner l'option "Netteté", puis appuyez sur le bouton OK pour accéder au sous-menu correspondant.
- 4. Utilisez les touches de direction Haut/Bas pour faire défiler les neuf réglages disponibles. La modification s'affiche instantanément à l'écran.
- 5. Appuyez sur le bouton OK pour confirmer le réglage et quitter le sous-menu.

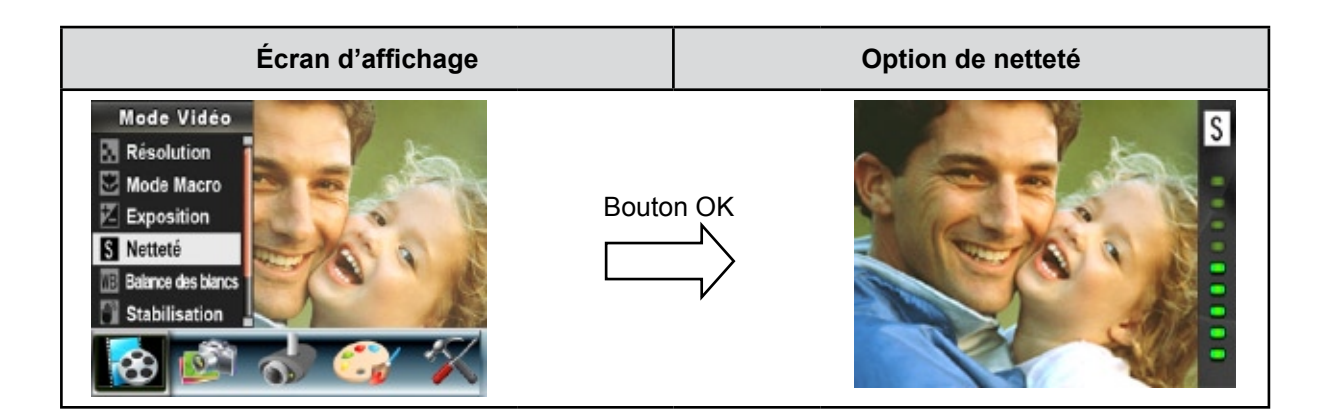

### **Balance des blancs**

L'appareil photo règle automatiquement l'équilibre des couleurs de l'image. Quatre paramètres d'balance des blancs manuels sont disponibles:

- **Auto :** l'appareil photo règle automatiquement l'Balance des blancs.
- **Lumière du Jour :** pour une utilisation de l'appareil en extérieur.
- **Fluorescent :** pour un utilisation dans des conditions d'éclairage fluorescent.
- **Tungstène :** dans des conditions d'éclairage tungstène.

Pour modifier l'Balance des blancs :

- 1. En mode d'enregistrement vidéo/photo, appuyez sur le bouton OK pour afficher l'écran du menu d'enregistrement.
- 2. Utilisez les touches de direction Droite/Gauche pour sélectionner le mode Vidéo. Le sous-menu correspondant s'affiche à l'écran.
- 3. Utilisez les touches de direction Haut/Bas pour sélectionner l'option "Balance des blancs", puis appuyez sur le bouton OK pour accéder au sous-menu correspondant.
- 4. Utilisez les touches de direction Haut/Bas pour faire défiler les quatre réglages disponibles. La modification s'affiche instantanément à l'écran.
- 5. Appuyez sur le bouton OK pour confirmer le réglage et quitter le sous-menu.

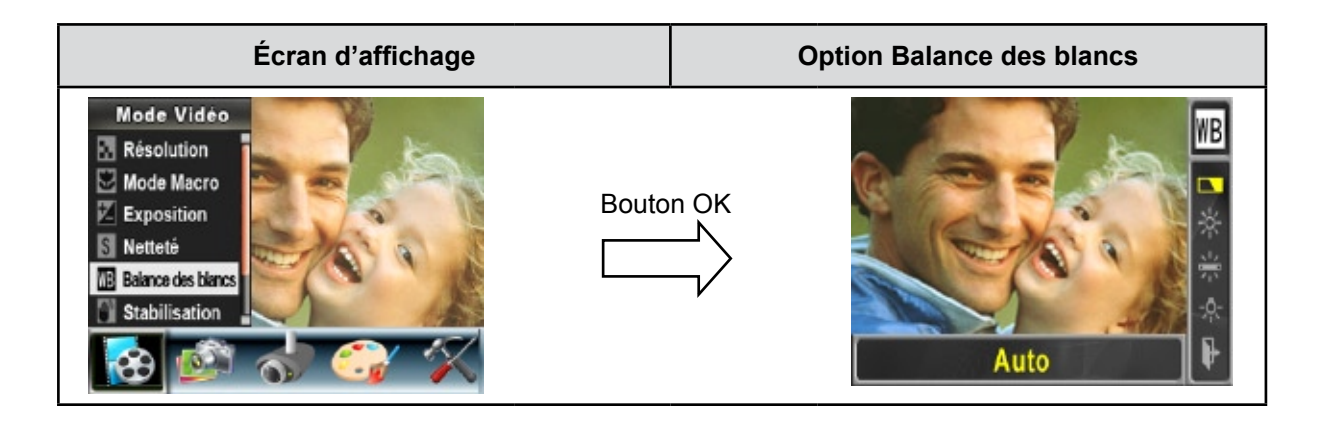

### **Stabilisation**

Pour activer la fonction de stabilisation du mouvement :

- 1. En mode d'enregistrement vidéo/photo, appuyez sur le bouton OK pour afficher l'écran du menu d'enregistrement.
- 2. Utilisez les touches de direction Droite/Gauche pour sélectionner le mode Vidéo. Le sous-menu correspondant s'affiche à l'écran.
- 3. Utilisez les touches de direction Haut/Bas pour sélectionner l'option "Stabilisation", puis appuyez sur le bouton OK pour accéder au sous-menu correspondant.
- 4. Utilisez les touches de direction Haut/Bas pour sélectionner l'option "Act." ou "Désact.".
- 5. Appuyez sur le bouton OK pour confirmer le réglage et quitter le sous-menu.

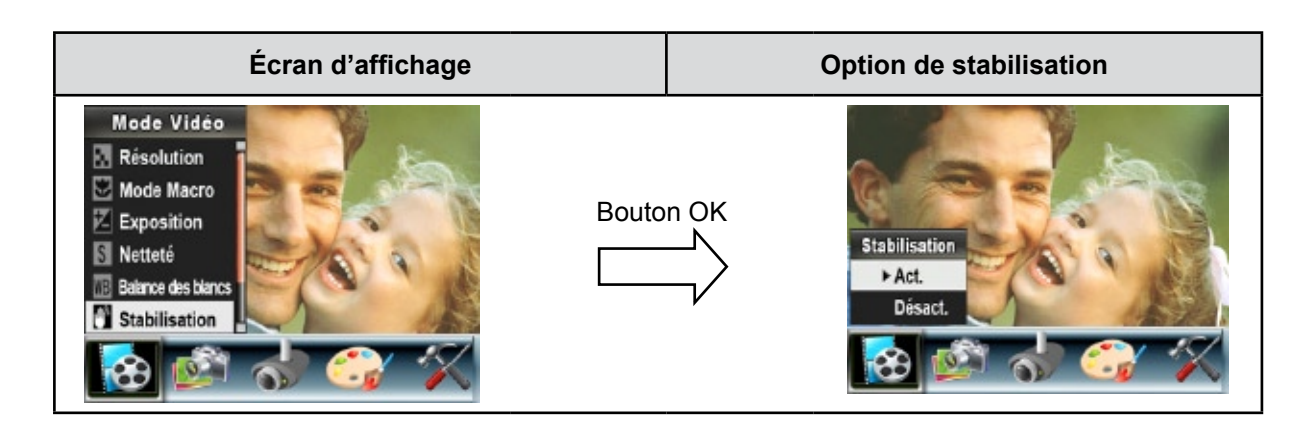

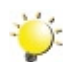

#### *Remarque*

- *L'écran capturé est plus petit lorsque la stabilisation du mouvement est activée.*
- *Le zoom numérique est désactivé lorsque la stabilisation du mouvement est activée.*

#### **Mode Nocturne**

Utilisez le mode Nocturne pour les scènes de nuit ou lorsque les conditions d'éclairage sont insuffisantes.

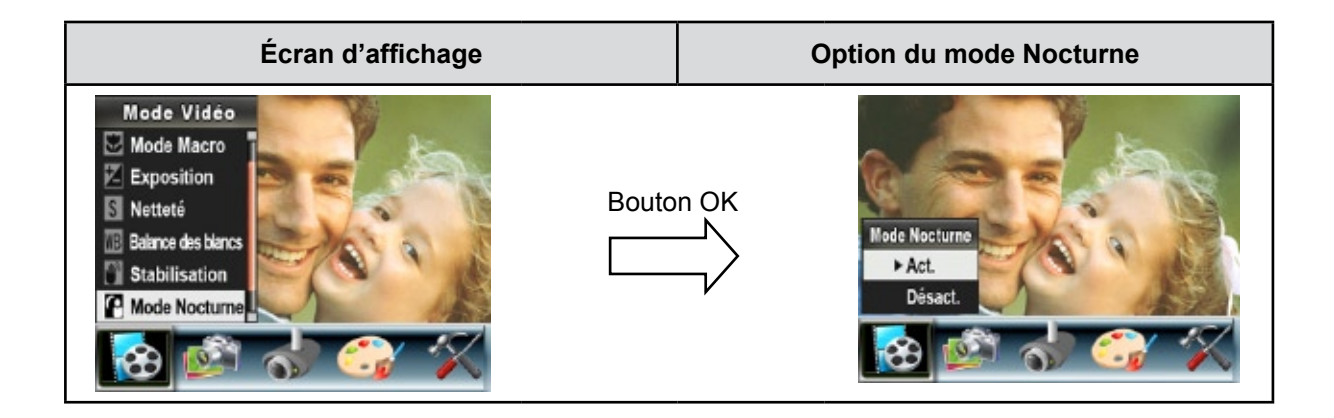

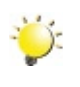

#### *Remarque*

*Pour éviter les photos flous, placez l'appareil photo sur une surface plane et stable, ou utilisez un trépied.*

# **Configuration du mode Photo**

#### **Résolution photo**

Pour modifier la résolution des photos :

- 1. En mode d'enregistrement vidéo/photo, appuyez sur le bouton OK pour afficher l'écran du menu d'enregistrement.
- 2. Utilisez les touches de direction Droite/Gauche pour sélectionner le mode Photo. Le sous-menu correspondant s'affiche à l'écran.
- 3. Utilisez les touches de direction Haut/Bas pour sélectionner l'option "Résolution", puis appuyez sur le bouton OK pour accéder au sous-menu correspondant.
- 4. Utilisez les touches de direction Haut/Bas pour faire défiler les trois réglages disponibles.
- 5. Appuyez sur le bouton OK pour confirmer le réglage et quitter le sous-menu.

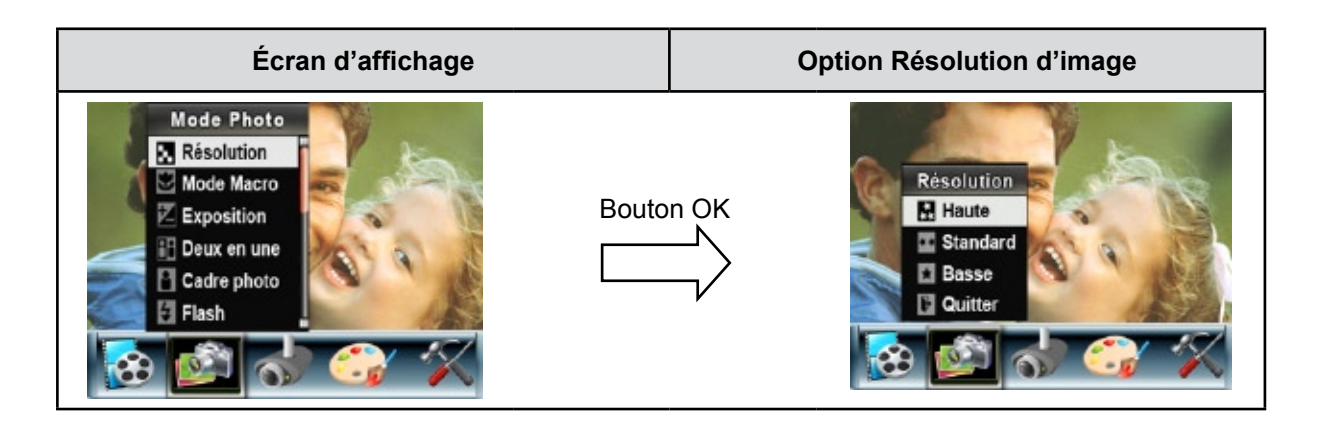

#### **Mode Macro**

Avec le mode Macro réglé sur Macro, vous pouvez prendre des photos rapprochées d'objets à une distance de 1cm à 30cm.

Pour activer le mode Macro :

- 1. En Mode Enregistrement de Vidéo/Photo, appuyez sur le bouton OK pour basculer sur l'écran du menu Enregistrer.
- 2. Utiliser les boutons Droit/Gauche pour sélectionner leMode Photo. Le sous-menu du Mode Photo apparaîtra à l'écran.
- 3. Utilisez les boutons Haut/Bas pour sélectionner Mode Macro, appuyez ensuite sur le bouton OK pour basculer sur le sous-menu Mode Macro.
- 4. Utilisez les boutons Haut/Bas pour vous déplacer entre les deux paramètres.
- 5. Appuyez sur le bouton OK pour valider le paramètre et quitter.
- 6. Pour revenir à la valeur par défaut, sélectionnez 'Normal' dans le sous-menu du mode Macro.

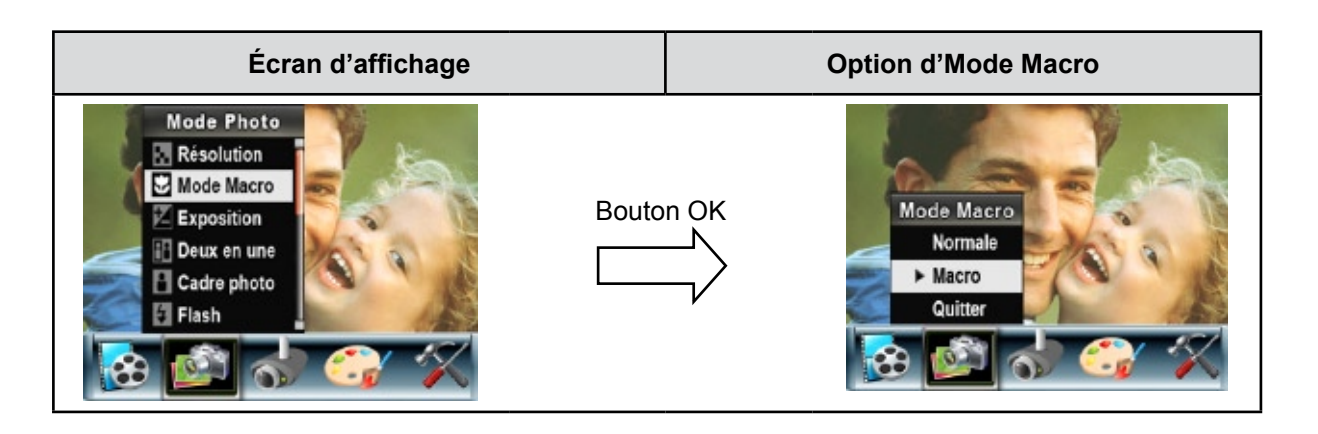

## **Exposition**

L'appareil photo règle automatiquement l'exposition de l'image. Il se peut que vous souhaitiez varier la compensation d'exposition selon les conditions ambiantes.

Pour modifier la valeur d'exposition :

- 1.En mode d'enregistrement vidéo/photo, appuyez sur le bouton OK pour afficher l'écran du menu d'enregistrement.
- 2. Utilisez les touches de direction Droite/Gauche pour sélectionner le mode Photo. Le sous-menu correspondant s'affiche à l'écran.
- 3. Utilisez les touches de direction Haut/Bas pour sélectionner l'option "Exposition". Appuyez sur le bouton OK. Le sous-menu correspondant s'affiche à l'écran.
- 4. Utilisez les touches de direction Haut/Bas pour sélectionner la valeur EV désirée. La modification s'affiche instantanément à l'écran.
- 5.Appuyez sur le bouton OK pour confirmer le réglage et quitter le sous-menu.

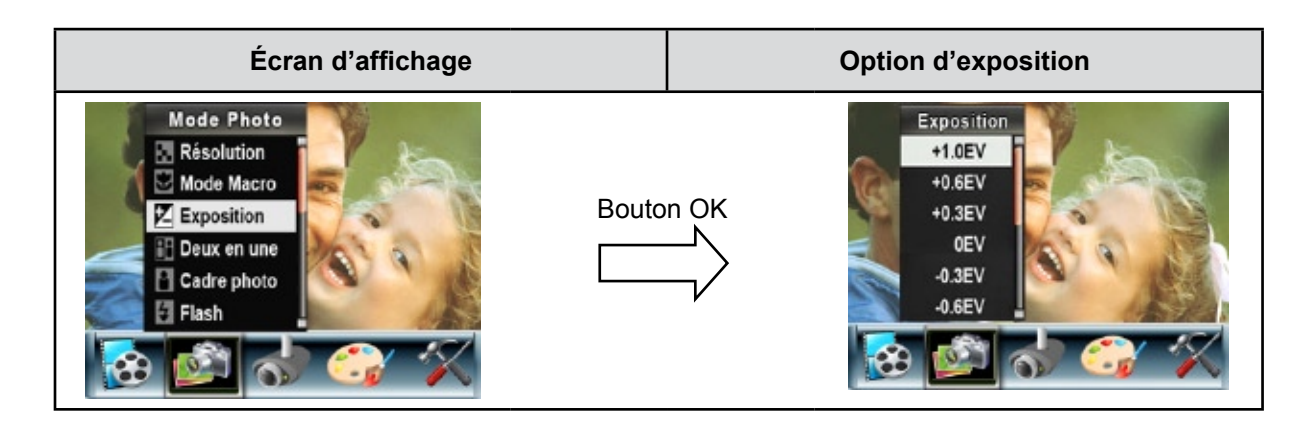

### **Deux en une (en mode d'enregistrement photo uniquement)**

Configurez l'appareil photo sur le mode "Deux en une" pour combiner deux photos en une seule.

Pour activer l'option "Deux en une" :

- 1. En mode d'enregistrement vidéo/photo, appuyez sur le bouton OK pour afficher l'écran du menu d'enregistrement.
- 2. Utilisez les touches de direction Droite/Gauche pour sélectionner le mode Photo. Le sous-menu correspondant s'affiche à l'écran.
- 3. Utilisez les touches de direction Haut/Bas pour sélectionner l'option "Deux en une", puis appuyez sur le bouton OK pour accéder au sous-menu correspondant.
- 4. Utilisez les touches de direction Haut/Bas pour sélectionner l'option "Act" ou "Désact".
- 5. Appuyez sur le bouton OK pour confirmer le réglage et quitter le sous-menu.

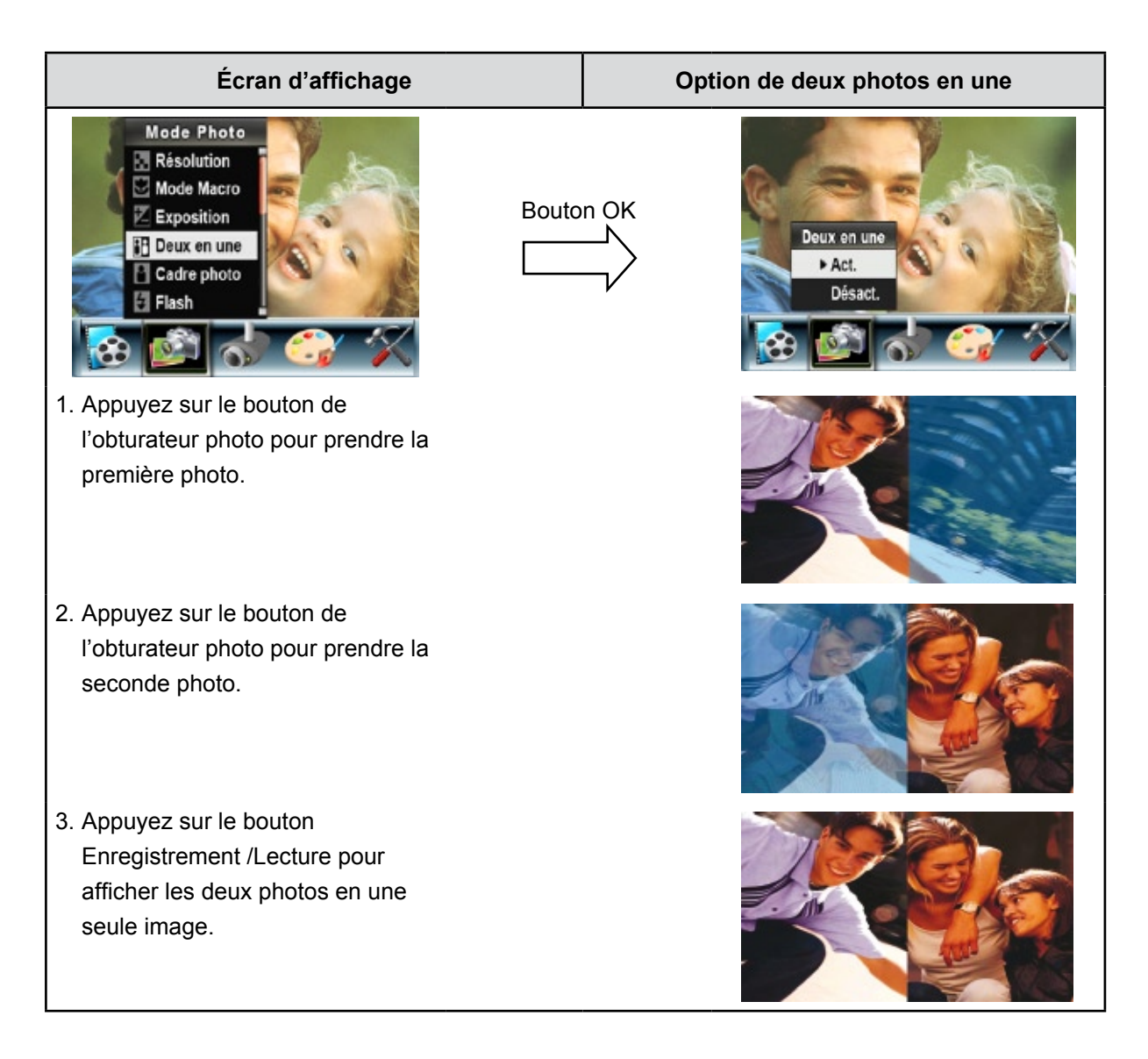

## **Cadre photo (en mode d'enregistrement photo uniquement)**

Votre appareil photo offre un cadre photo électronique standard. Vous pouvez prendre des photos avec votre cadre photo électronique préféré.

Pour activer le cadre photo :

- 1. En mode Photo, Utilisez les touches de direction Haut/Bas pour sélectionner l'option "Cadre photo", puis appuyez sur le bouton OK pour accéder au sous-menu correspondant.
- 2. Utilisez les touches de direction Haut/Bas pour sélectionner votre cadre photo préféré. Sélectionnez ensuite l'option "Régler" et appuyez sur le bouton OK pour confirmer le réglage et quitter le sousmenu.

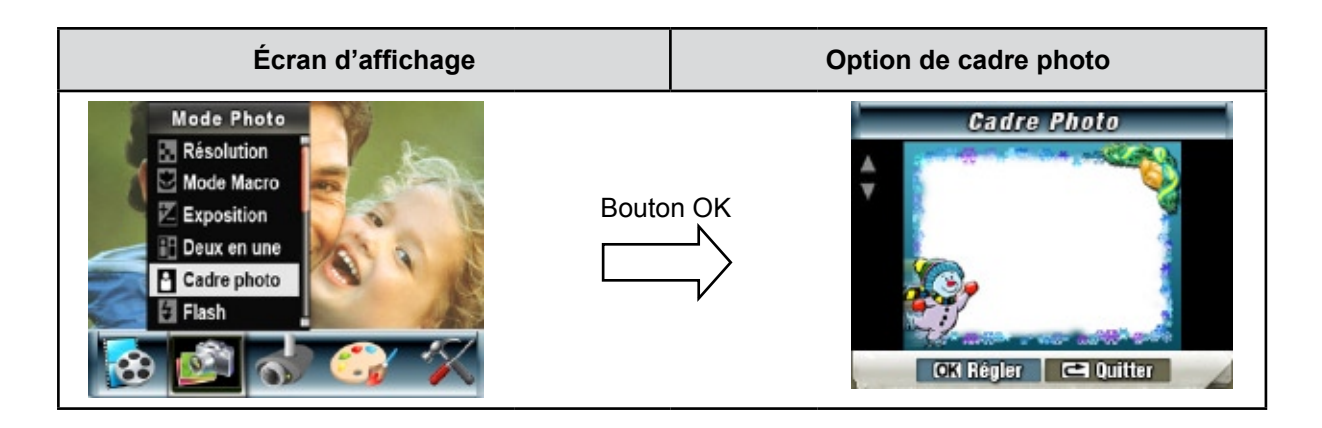

## **Flash (en mode d'enregistrement photo uniquement)**

Cet appareil photo offre quatre réglages de flash. Pour les modifier, appuyez sur le (Bouton Droit) ou sélectionnez l'option "Configuration".

- Flash auto (A<sup> $\ddagger$ </sup>) : le flash se déclenche automatiquement en fonction des conditions d'éclairage. Utilisez ce mode pour les photographies courantes.
- **Flash activé (** $\blacktriangleright$ **):** le flash se déclenchera à chaque cliché.
- **Flash désactivé (**  $\mathcal{D}$  **)** : le flash ne se déclenche jamais. Sélectionnez ce mode dans les lieux où l'usage du flash est interdit ou lorsque le sujet est éloigné (hors de portée du flash).
- **Anti-yeux rouges (**  $\overline{\Phi}$ **)** : Le pré flash se déclenchera pour diminuer l'effet de yeux rouges.

Pour activer l'option "flash":

- 1. En mode Photo, utilisez les touches de direction Haut/Bas pour sélectionner l'option "Flash", puis appuyez sur le bouton OK pour accéder au sous-menu correspondant.
- 2. Utilisez les touches de direction Haut/Bas pour faire défiler les 4 réglages disponibles.
- 3. Appuyez sur le bouton OK pour confirmer le réglage et quitter le sous-menu.

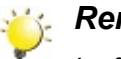

#### *Remarque*

*Le flash est automatiquement désactivé si la batterie est faible ( ).*

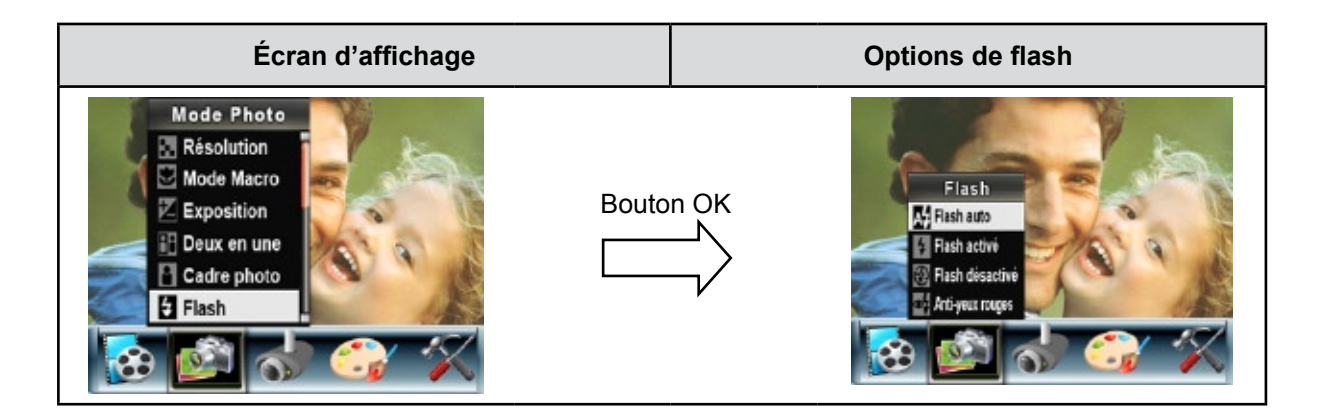

### **Retardateur (en mode d'enregistrement photo uniquement)**

Le retardateur vous permet de prendre des photos avec un compte à rebours de 10 secondes. La LED du retardateur située à l'avant du caméscope clignotera aussi. La vitesse de clignotement augmentera juste avant que la photo ne soit prise.

Pour activer le retardateur :

- 1. En mode Photo, utilisez les touches de direction Haut/Bas pour sélectionner l'option "Retardateur", puis appuyez sur le bouton OK pour accéder au sous-menu correspondant.
- 2. Utilisez les touches de direction Haut/Bas pour sélectionner l'option "Act" ou "Désact".
- 3. Appuyez sur le bouton OK pour confirmer le réglage et quitter le sous-menu.

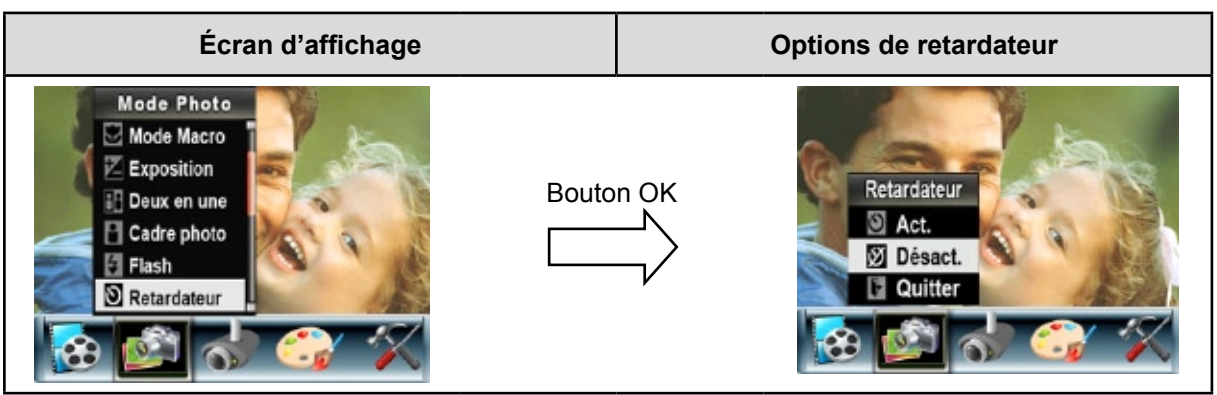

#### **Netteté**

Vous pouvez adoucir et affiner vos images afin d'obtenir des effets différents.

Pour modifier le niveau de netteté :

- 1. En mode Photo, utilisez les touches de direction Haut/Bas pour sélectionner l'option "Netteté", puis appuyez sur le bouton OK pour accéder au sous-menu correspondant.
- 2. Utilisez les touches de direction Haut/Bas pour faire défiler les neuf réglages disponibles. La modification s'affiche instantanément à l'écran.
- 3. Appuyez sur le bouton OK pour confirmer le réglage et quitter le sous-menu.

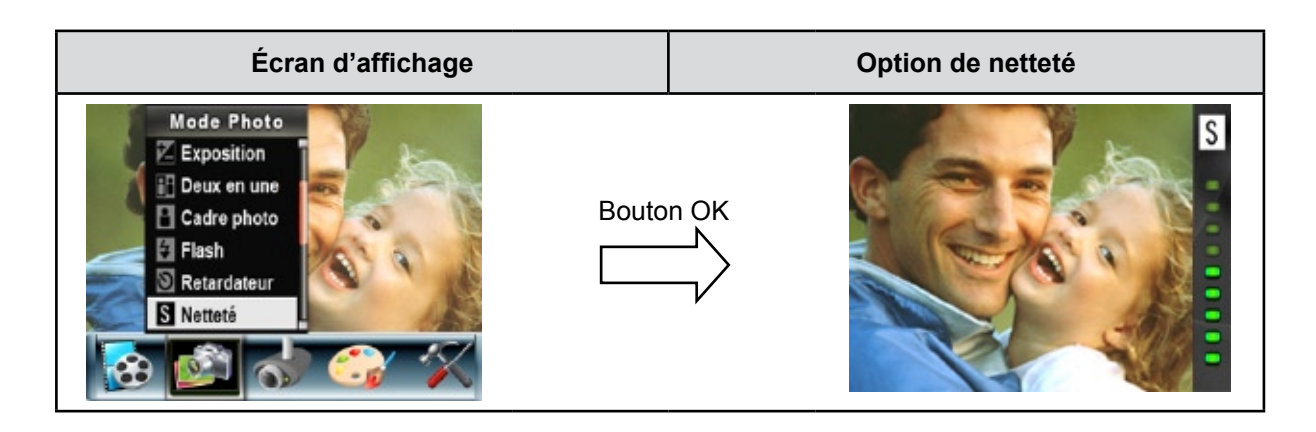

### **Balance des blancs**

L'appareil photo règle automatiquement l'équilibre des couleurs de l'image. Quatre paramètres d'Balance des blancs manuels sont disponibles:

- **Auto :** l'appareil photo règle automatiquement l'Balance des blancs.
- **Lumière du jour :** pour une utilisation de l'appareil en extérieur.
- **Fluorescent :** pour un utilisation dans des conditions d'éclairage fluorescent.
- **Tungstène :** dans des conditions d'éclairage tungstène.

Pour modifier l'Balance des blancs :

- 1. En mode Photo, utilisez les touches de direction Haut/Bas pour sélectionner l'option "Balance des blancs", puis appuyez sur le bouton OK pour accéder au sous-menu correspondant.
- 2. Utilisez les touches de direction Haut/Bas pour faire défiler les quatre réglages disponibles. La modification s'affiche instantanément à l'écran.
- 3. Appuyez sur le bouton OK pour confirmer le réglage et quitter le sous-menu.

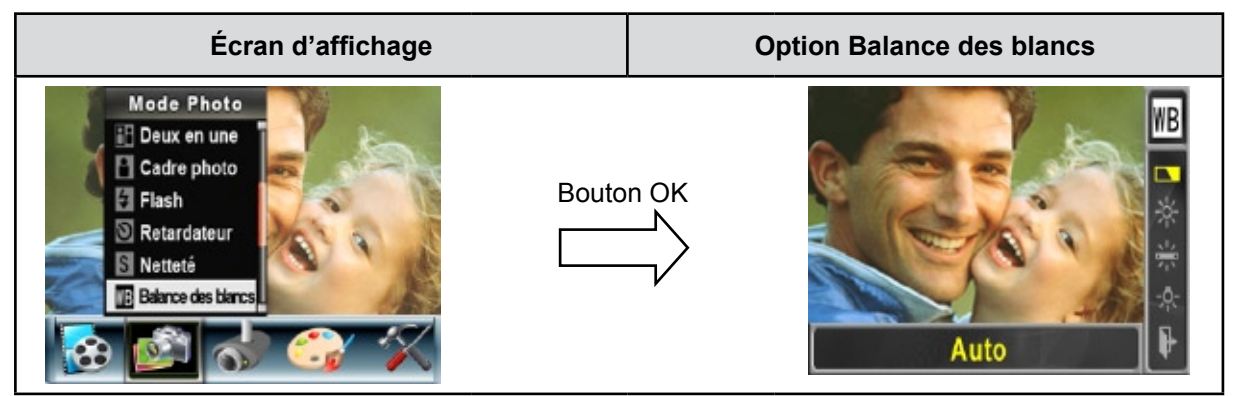

## **Rafale (en mode d'enregistrement photo uniquement)**

Lorsque l'appareil photo est configuré en mode Rafale, vous pouvez prendre 5 photos à suivre.

Pour activer la prise de vues en rafale :

- 1. Utilisez les touches de direction Haut/Bas pour sélectionner l'option "Rafale", puis appuyez sur le bouton OK pour accéder au sous-menu correspondant.
- 2. Utilisez les touches de direction Haut/Bas pour sélectionner l'option "Act" ou "Désact".
- 3. Appuyez sur le bouton OK pour confirmer le réglage et quitter le sous-menu.

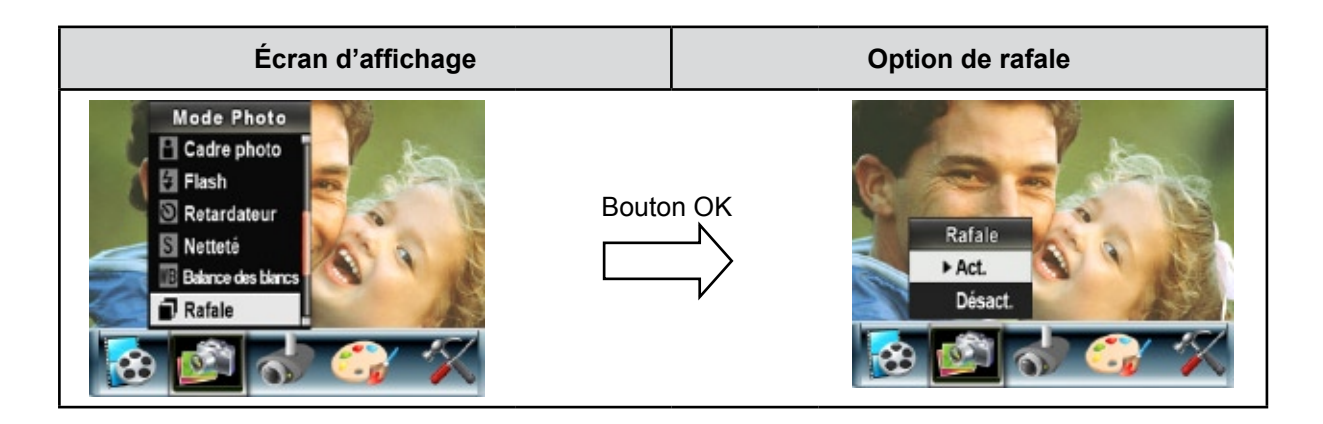

#### **Arrière-plan (en mode d'enregistrement photo uniquement)**

Lorsque l'appareil photo est configuré en mode d'arrière-plan, vous pouvez prendre des photos même lorsque l'arrière-plan du sujet est clair.

Pour activer l'arrière-plan :

- 1. Utilisez les touches de direction Haut/Bas pour sélectionner l'option "Arrière-plan", puis appuyez sur le bouton OK pour accéder au sous-menu correspondant.
- 2. Utilisez les touches de direction Haut/Bas pour sélectionner l'option "Act" ou "Désact".
- 3. Appuyez sur le bouton OK pour confirmer le réglage et quitter le sous-menu.

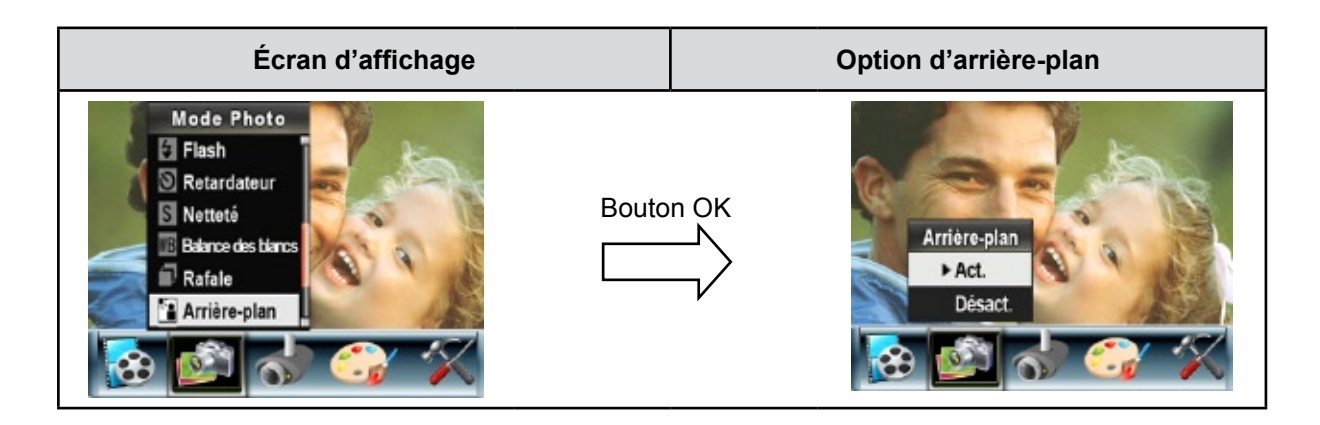

## **Imprimer date (en mode d'enregistrement photo uniquement)**

Pour faire apparaître la date sur l'image :

- 1. Utilisez les touches de direction Haut/Bas pour sélectionner l'option "Imprimer date", puis appuyez sur le bouton OK pour accéder au sous-menu correspondant.
- 2. Utilisez les touches de direction Haut/Bas pour sélectionner l'option "Act" ou "Désact".
- 3. Appuyez sur le bouton OK pour confirmer le réglage et quitter le sous-menu.

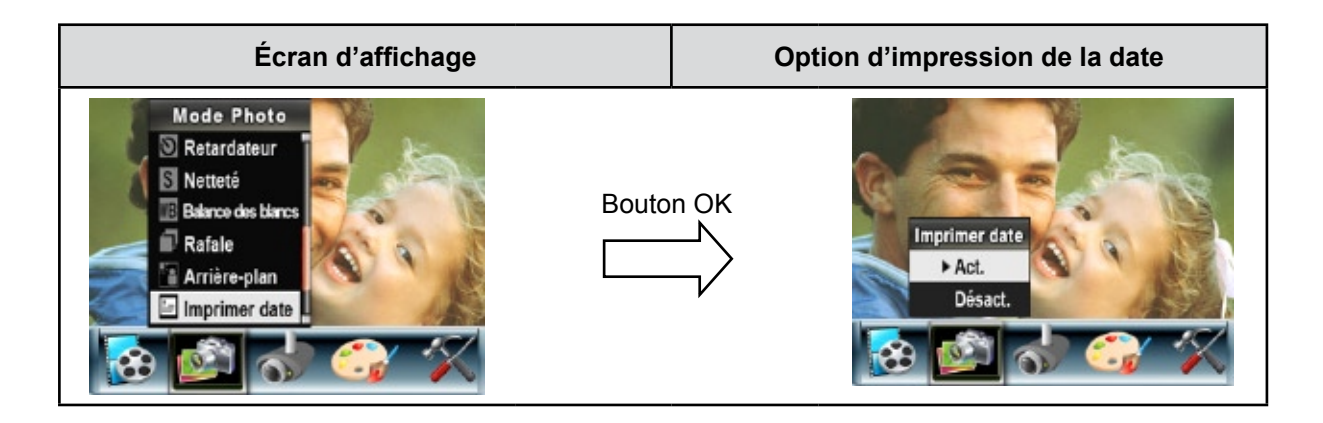

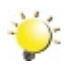

#### *Remarque*

*La date apparaîtra sur la photo une fois que l'impression de la date aura été activée.*

#### **Mode Nocturne**

Utilisez le mode Nocturne pour les scènes de nuit ou lorsque les conditions d'éclairage sont insuffisantes.

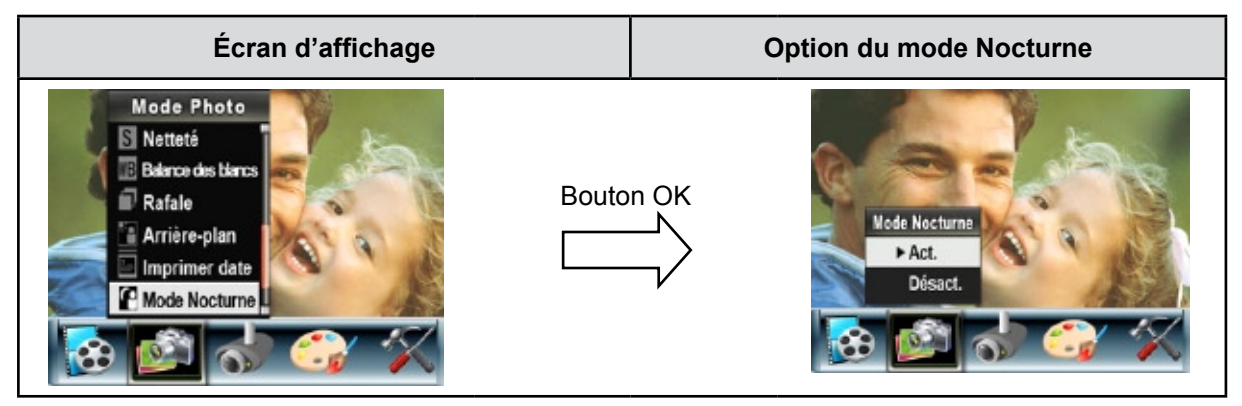

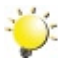

#### *Remarque*

*Pour éviter les photos flous, placez l'appareil photo sur une surface plane et stable, ou utilisez un trépied.*

# **Détection de mouvement**

Pour activer la fonction de détection du mouvement :

- 1. En mode d'enregistrement vidéo/photo, appuyez sur le bouton OK pour afficher l'écran du menu d'enregistrement.
- 2. Utilisez les boutons Droit/Gauche pour vous déplacer sur l'option Détect. mouv. Le sous-menu de Détect. mouv. apparaîtra à l'écran.
- 3. Utilisez les touches de direction Haut/Bas pour sélectionner l'option "Act." ou "Désact.".
- 4. Appuyez sur le bouton OK pour confirmer le réglage et quitter le sous-menu.
- 5. Le caméscope commencera à enregistrer automatiquement la vidéo s'il Détect. mouv. Il s'arrêtera d'enregistrer s'il ne détecte pas de mouvement.

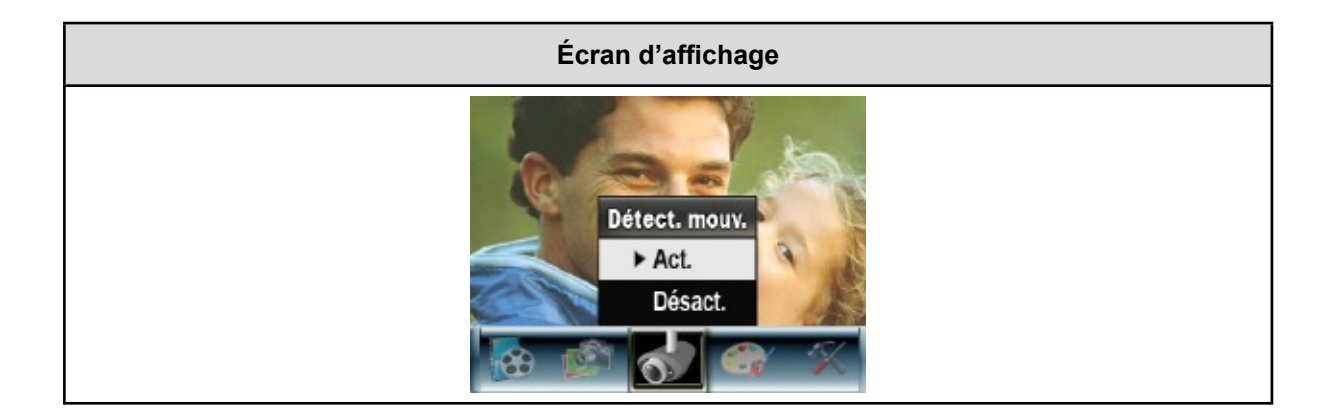
# **Effet Configuration**

Les effets peuvent être Normal, Noir/Blanc, Classique et Négatif.

Pour changer d'effet :

- 1. En mode d'enregistrement vidéo/photo, appuyez sur le bouton OK pour afficher l'écran du menu d'enregistrement.
- 2. Utilisez les touches de direction Droite/Gauche pour sélectionner l'option "Effet". Le sous-menu correspondant s'affiche à l'écran.
- 3. Utilisez les touches de direction Haut/Bas pour faire défiler les 4 réglages disponibles. La modification s'affiche instantanément à l'écran.
- 4. Appuyez sur le bouton OK pour confirmer le réglage et quitter le sous-menu.

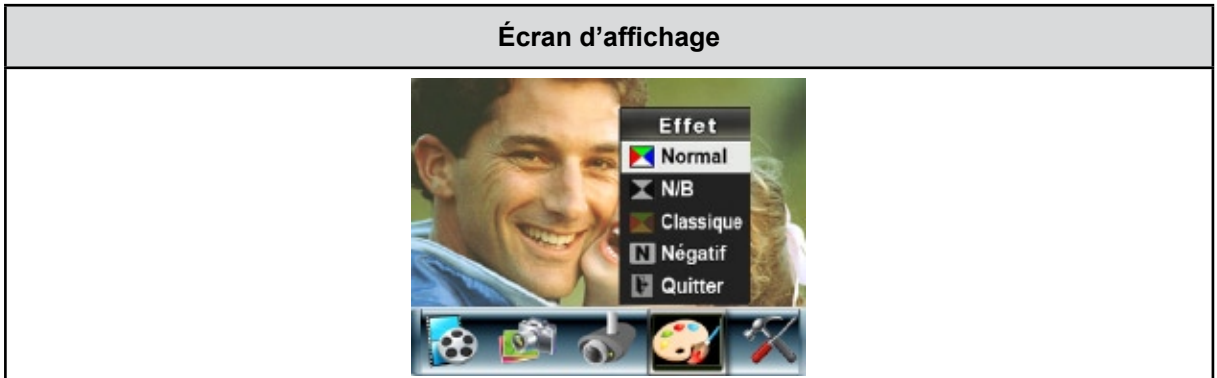

# **Menu Configuration**

Le sous-menu de configuration offre des options permettant de configurer votre appareil photo.

Pour modifier les réglages avancés :

- 1. En mode d'enregistrement vidéo/photo, appuyez sur le bouton OK pour afficher l'écran du menu d'enregistrement.
- 2. Utilisez les touches de direction Droite/Gauche pour accéder à l'option "Configuration". Le sousmenu correspondant s'affiche à l'écran.
- 3. Utilisez les touches de direction Haut/Bas pour faire défiler les différents réglages.

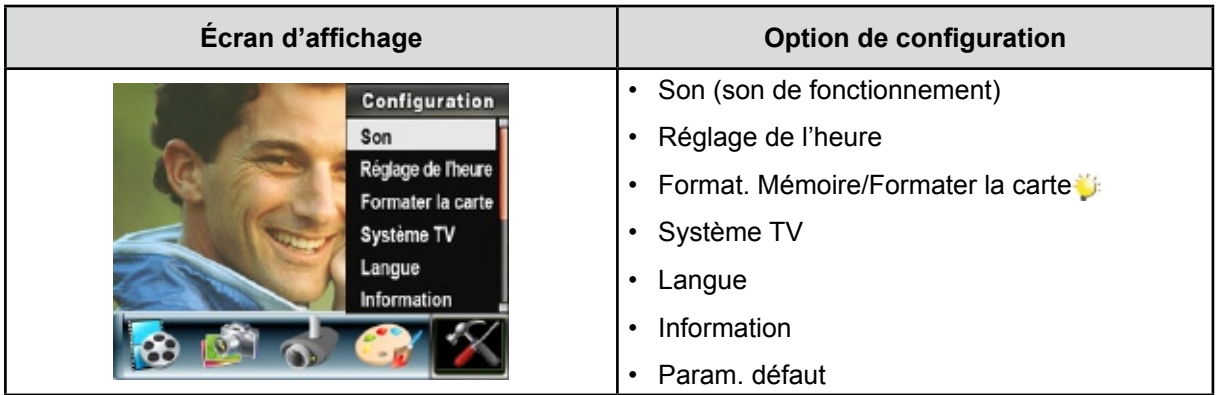

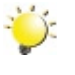

#### *Remarque*

*Reportez-vous à Formater la mémoire/carte en page 37.*

### **Son**

Activer ou désactiver le son à l'aide des boutons Haut/Bas, appuyez ensuite sur le bouton OK pour valider le paramètre.

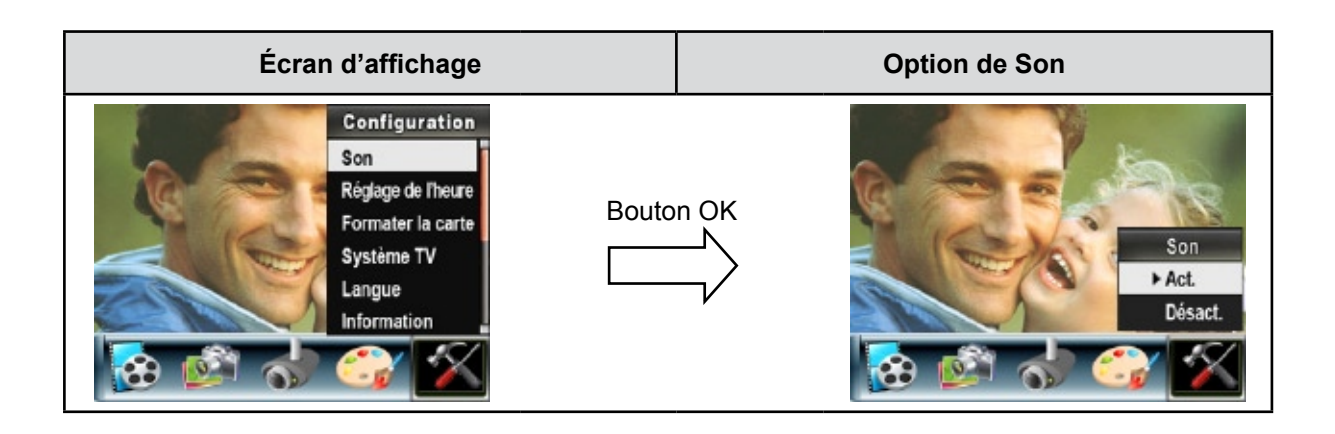

## **Réglage de l'heure**

- Utilisez les touches de direction Gauche/Droite pour faire défiler les options "Date", "Heure", "Régler" et "Quitter".
- Réglez la date et l'heure à l'aide des touches de direction Haut/Bas, puis sélectionnez l'option "Régler" pour confirmer chaque modification apportée.
- Sélectionnez l'option "Quitter" pour quitter le réglage de l'heure sans enregistrer les modifications.

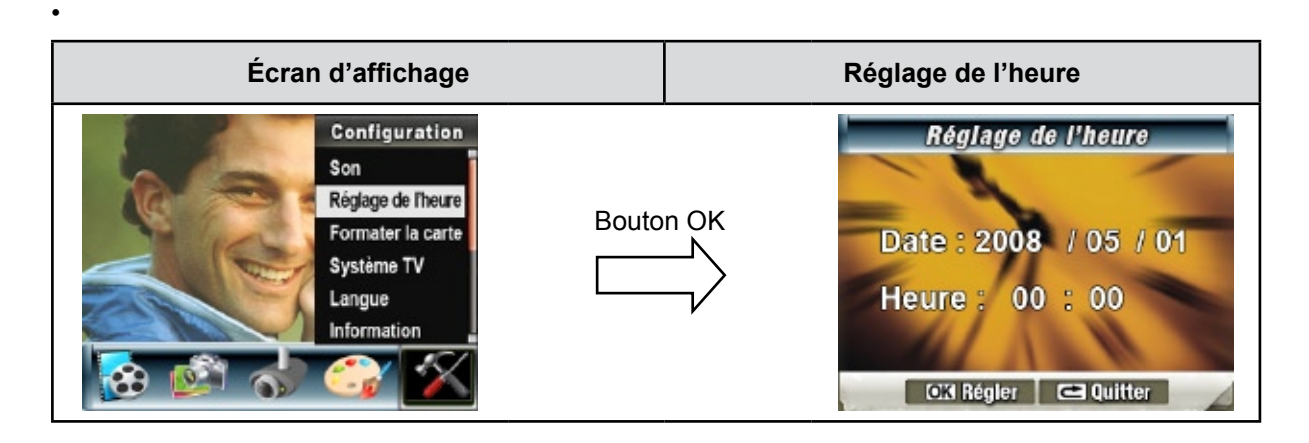

**Format. Mémoire**(quand il n'y a pas de carte SD dans le caméscope)

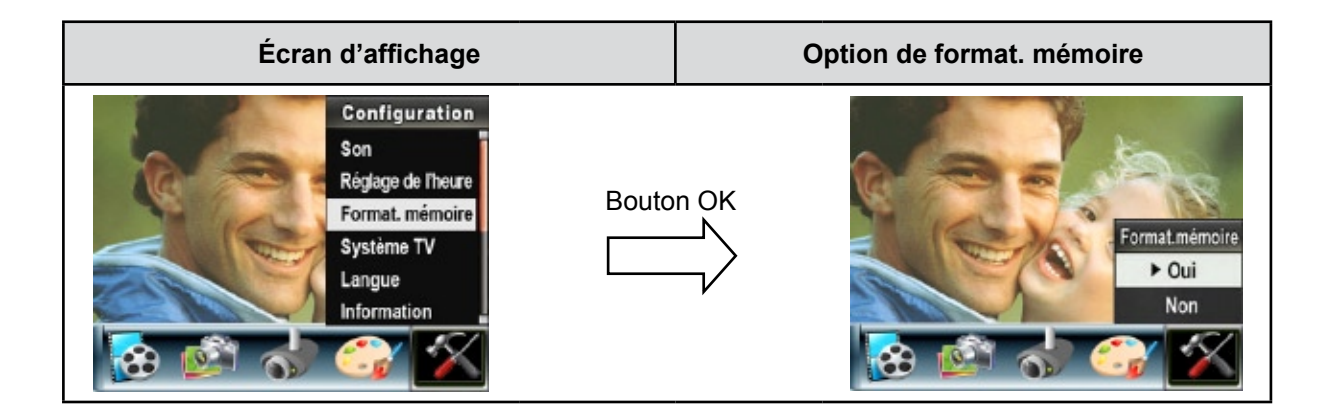

**Formater la carte**(quand il y a une carte SD dans le caméscope)

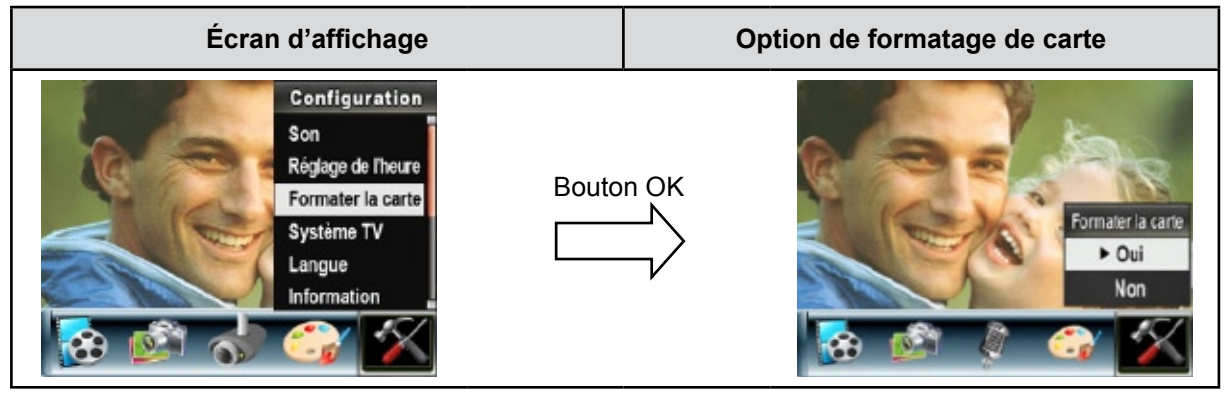

### *Remarque*

*Toutes les données seront effacées si la carte SD est formatée. Assurez-vous de sauvegarder toutes vos données sur l'ordinateur avant de formater la carte SD.*

## **Système TV**

Vérifiez que le standard TV correct de votre région est sélectionné (NTSC ou PAL).

Dans le cas contraire, l'image risque de scintiller à l'écran.

**Standard NTSC :** États-Unis, Canada, Japon, Corée du sud et Taiwan, etc.

**Standard PAL :** Royaume-Uni, Europe, Chine, Australie, Singapour et Hong Kong, etc.

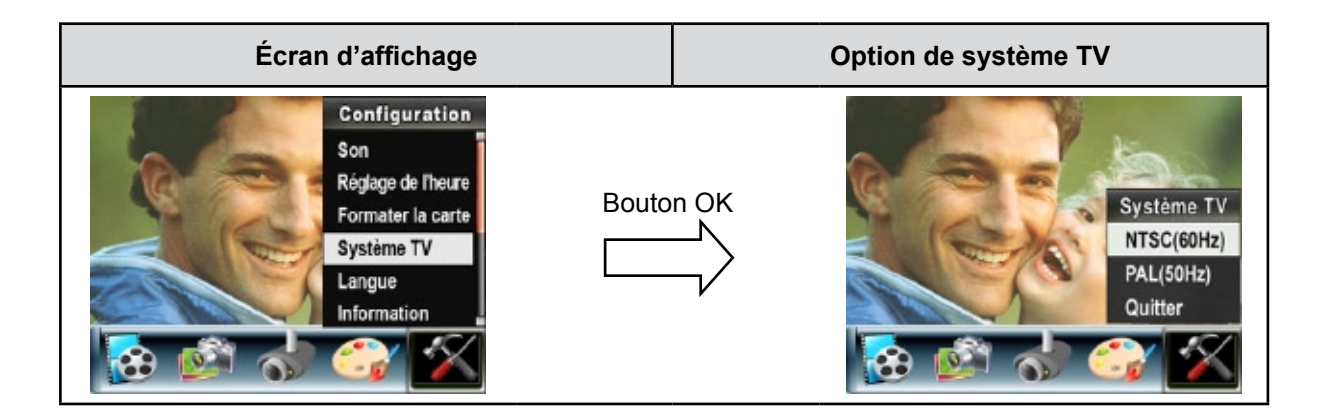

## **Sélection de la langue de l'interface**

Utilisez cette option pour sélectionner la langue de l'interface de l'utilisateur désirée.

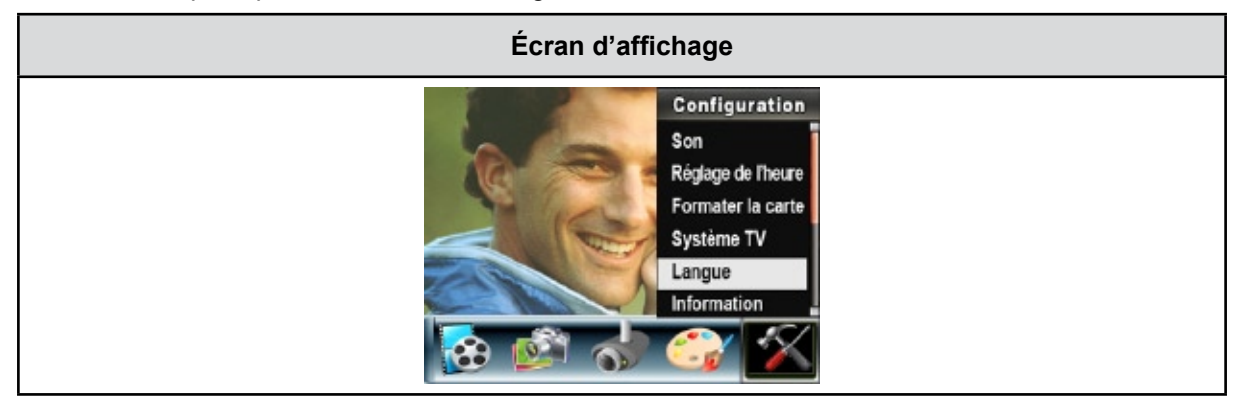

## **Information**

Activé: Affiche le(s) indicateur(s) sur l'écran LCD. Désact.: N'affiche pas le(s) indicateur(s) sur l'écran LCD.

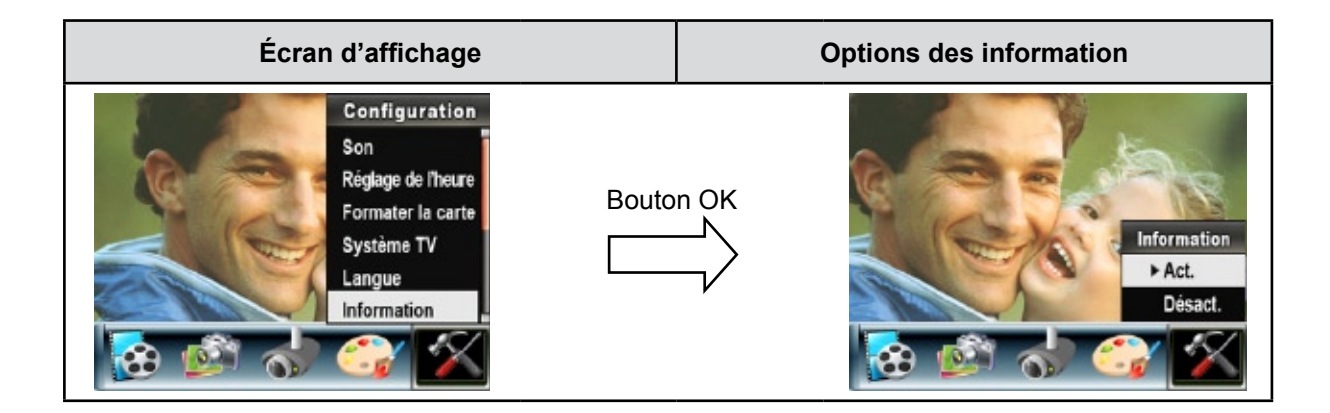

## **Param. défaut**

Pou rétablir les paramètres par défaut, sélectionnez cette option.

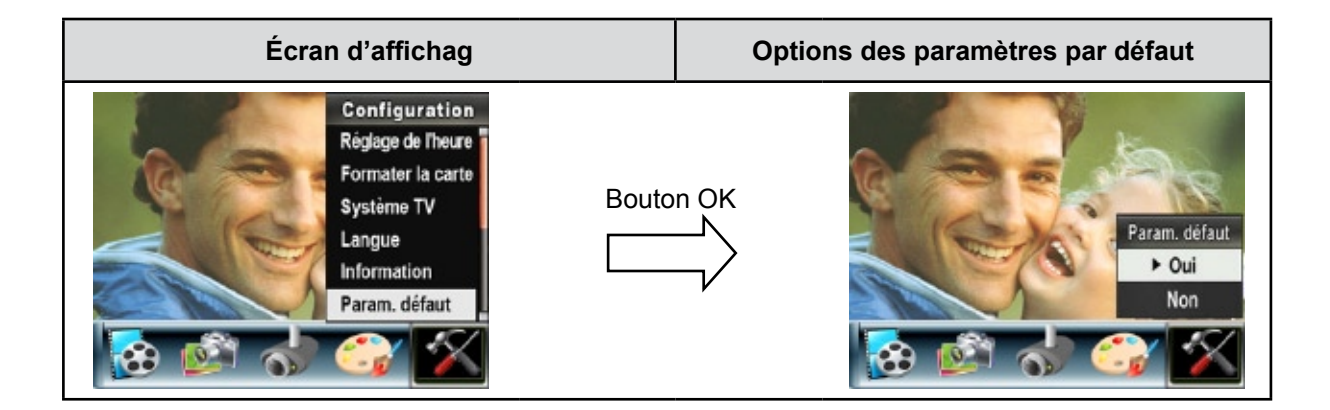

# **Chapitre 4 Mode de lecture**

Appuyez sur le bouton Enregistrement /Lecture pour passer du mode d'enregistrement au mode de lecture.

Le mode de lecture permet d'afficher et de gérer vos photos et vidéos ainsi que d'écouter des enregistrements vocaux et de la musique, enregistrés dans la mémoire interne de l'appareil ou sur une carte mémoire en option.

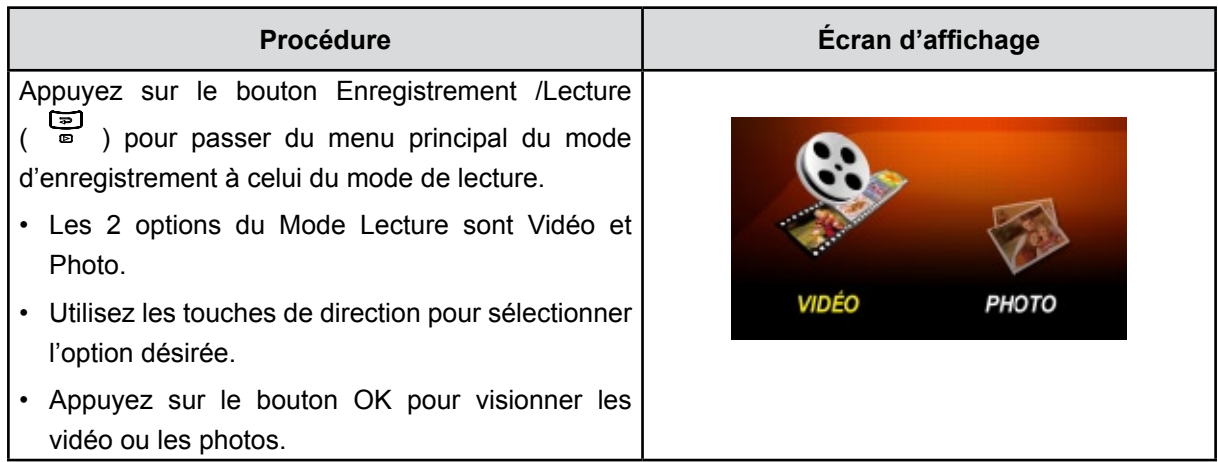

# **Fonction des boutons**

En mode de lecture vidéo ou photo, les touches de direction ont les fonctions suivantes :

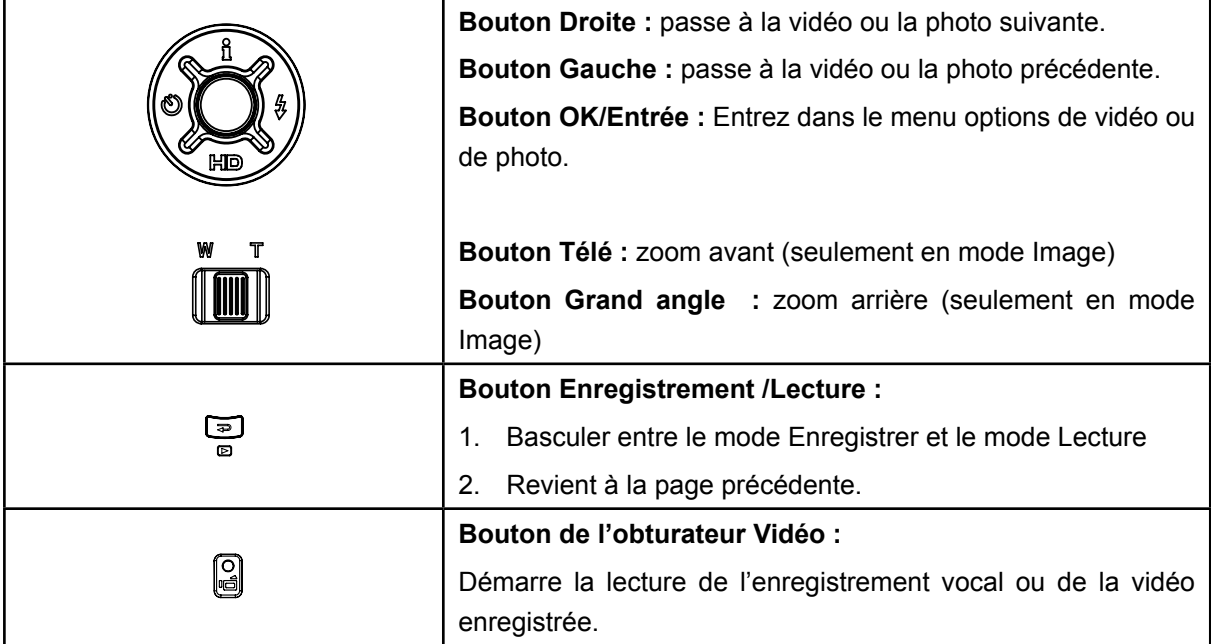

# **Informations de l'écran LCD**

En mode de lecture, les icônes suivantes s'affichent sur l'écran LCD :

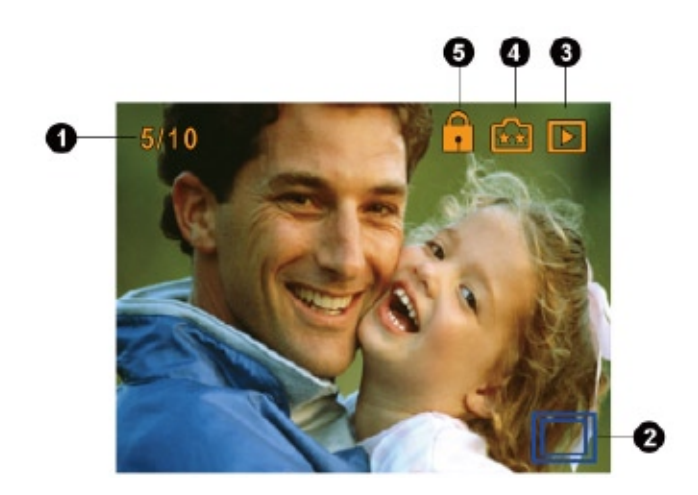

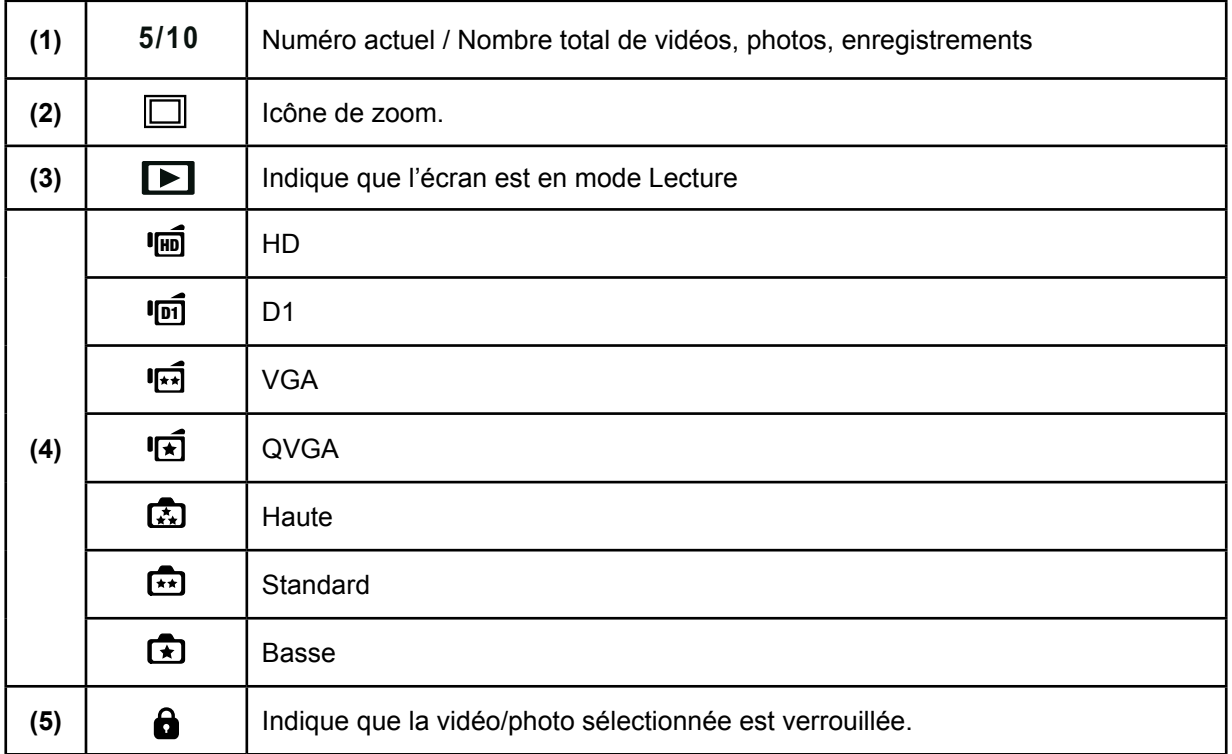

# **Lecture vidéo**

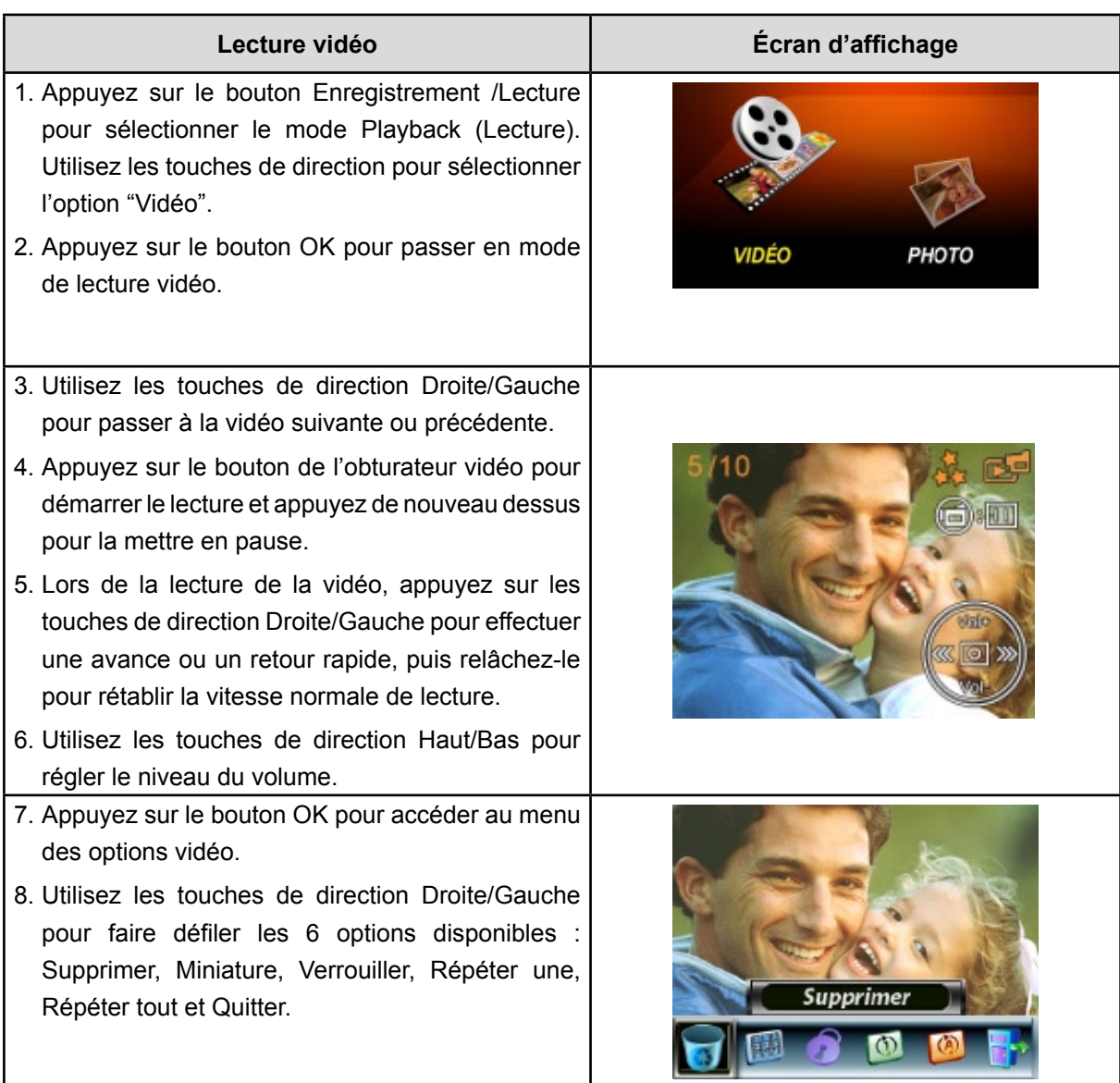

## **Suppression de vidéos**

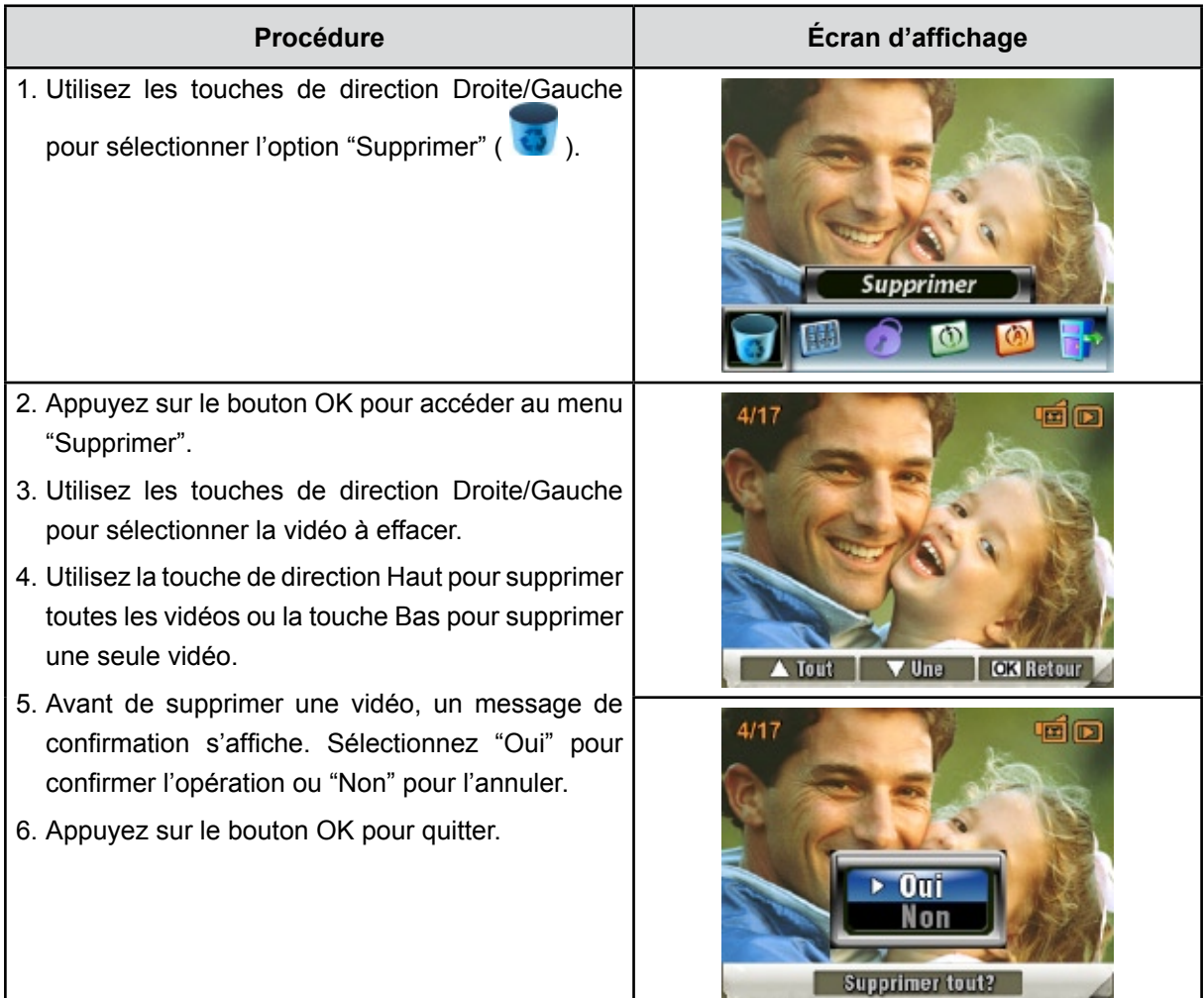

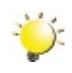

#### *Remarque*

- *Si une carte mémoire est insérée, vous pouvez uniquement supprimer les vidéos enregistrées sur la carte.*
- *Les vidéos enregistrées sur une carte mémoire protégée en écriture ne peuvent pas être supprimées.*
- *La fonction de suppression supprime uniquement les vidéos déverrouillées. Les vidéos verrouillées doivent être déverrouillées avant de pouvoir être supprimées.*

## **Miniatures**

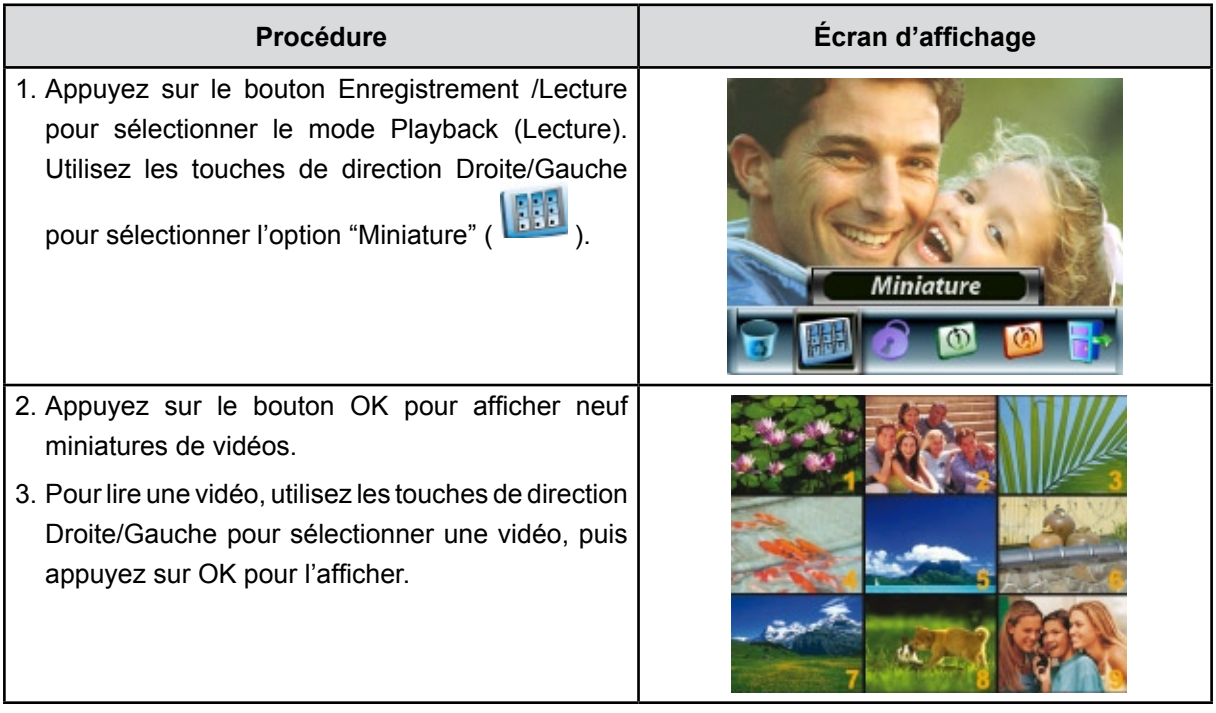

## **Verrouillage de vidéos**

Vous pouvez verrouiller une vidéo ou toutes les vidéos. Cette fonction protège les vidéos de toute suppression accidentelle.

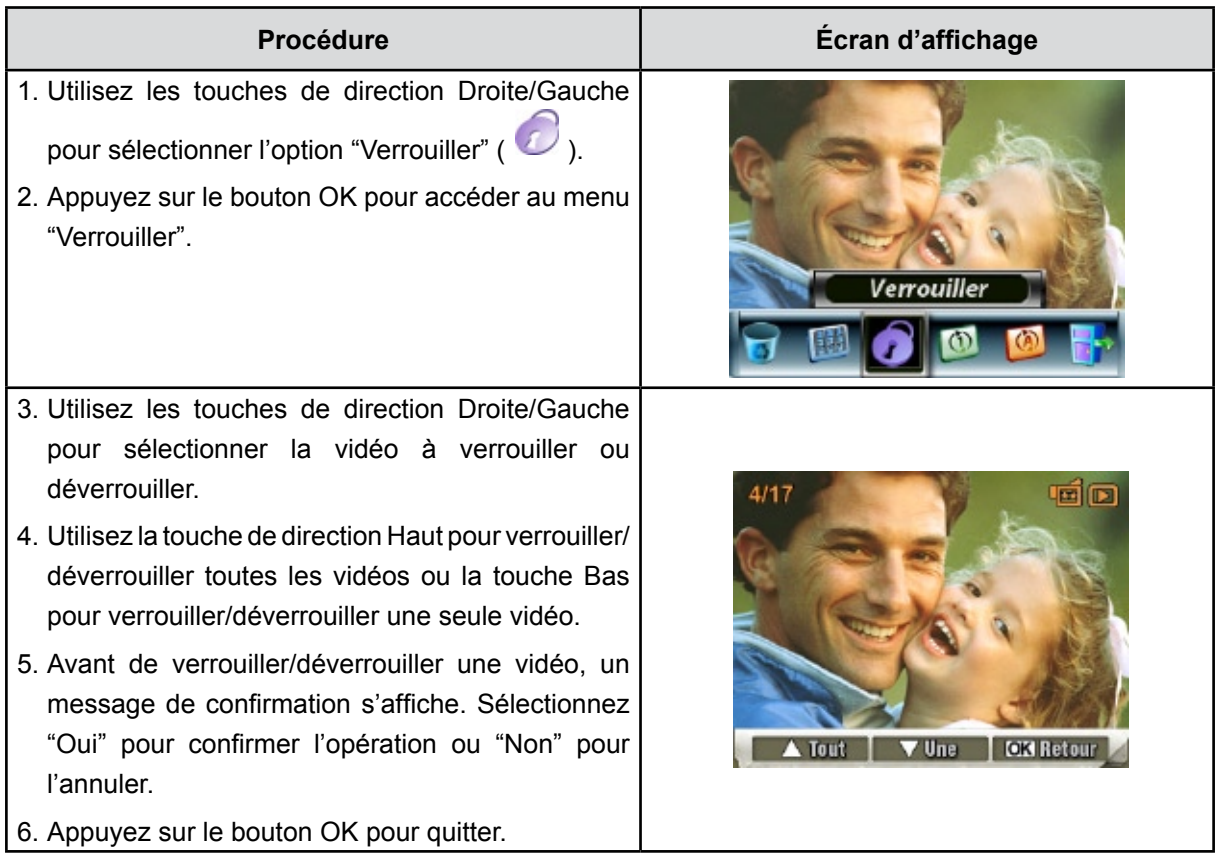

## **Répétition de vidéos**

Cette fonction répète automatiquement une vidéo ou toutes les vidéos dans l'ordre.

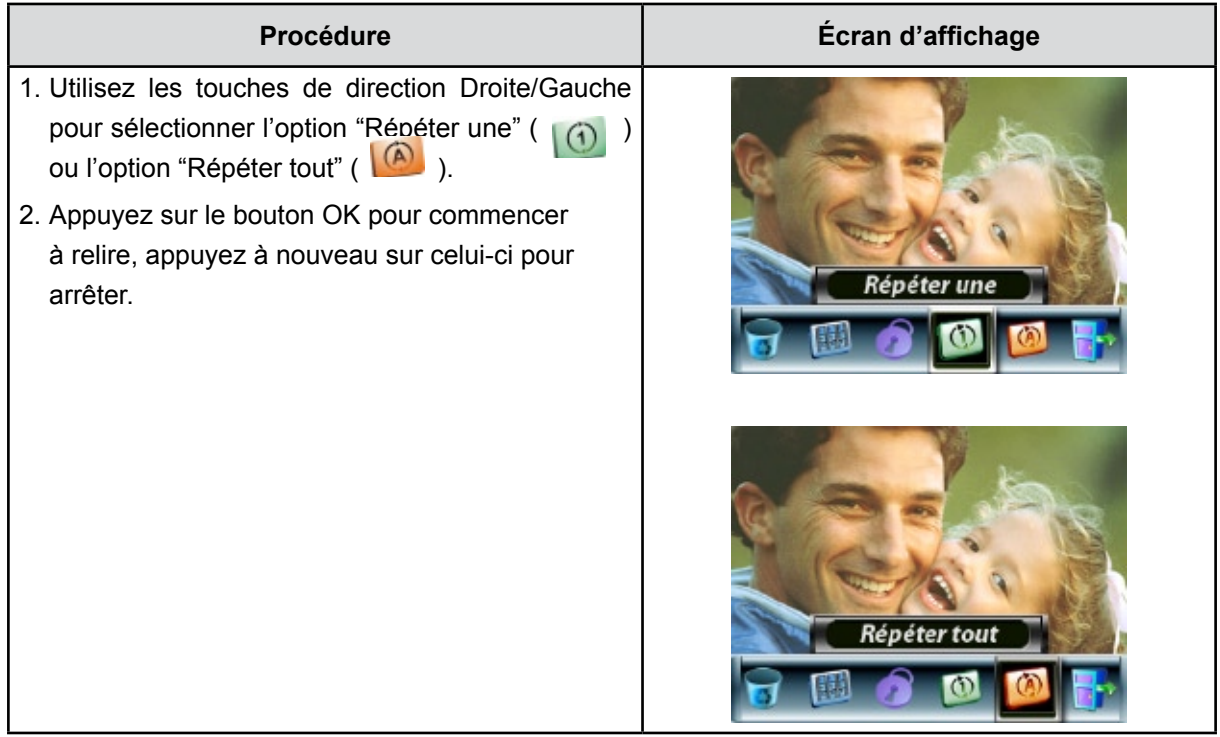

# **Affichage photo**

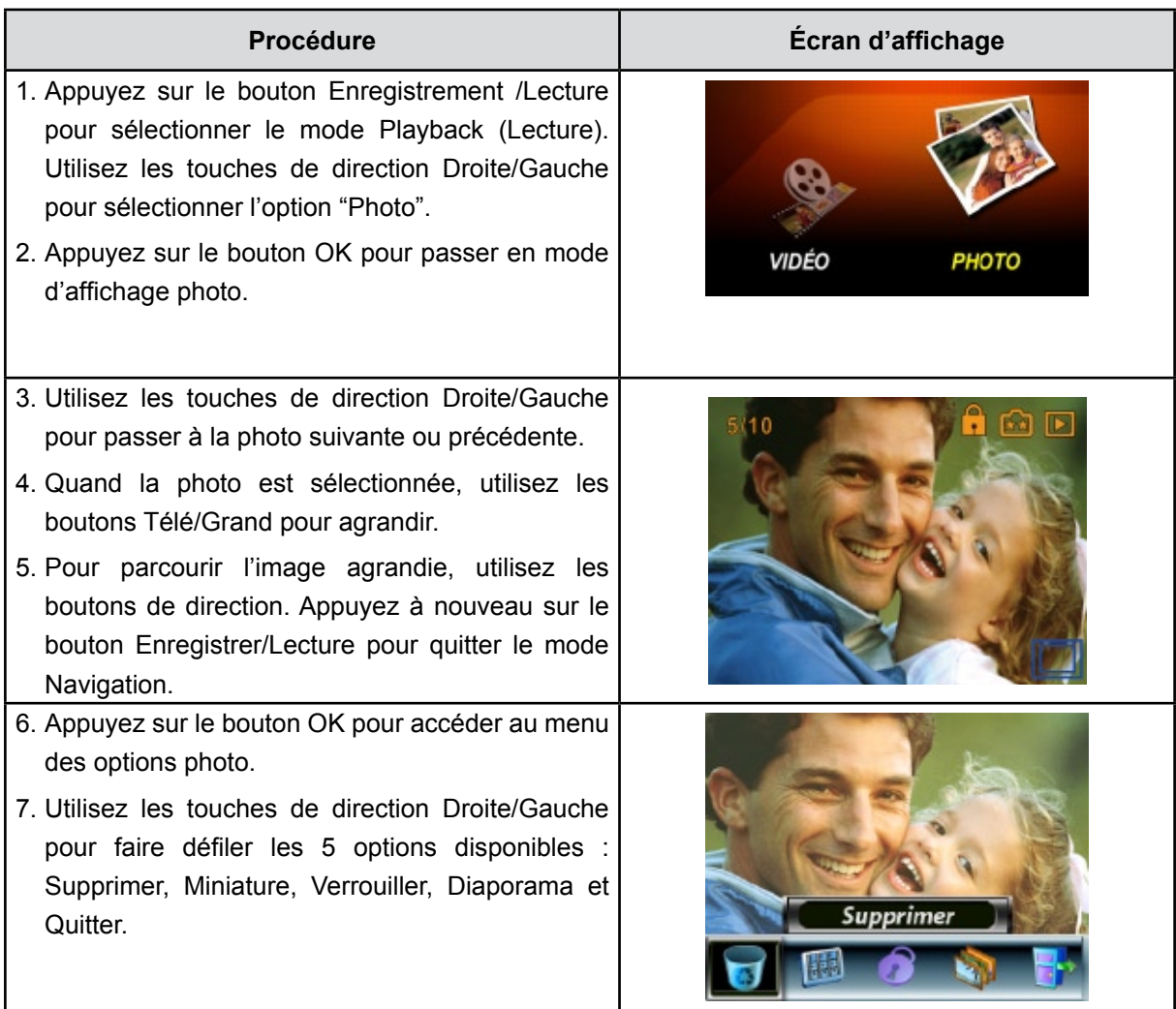

## **Suppression de photos**

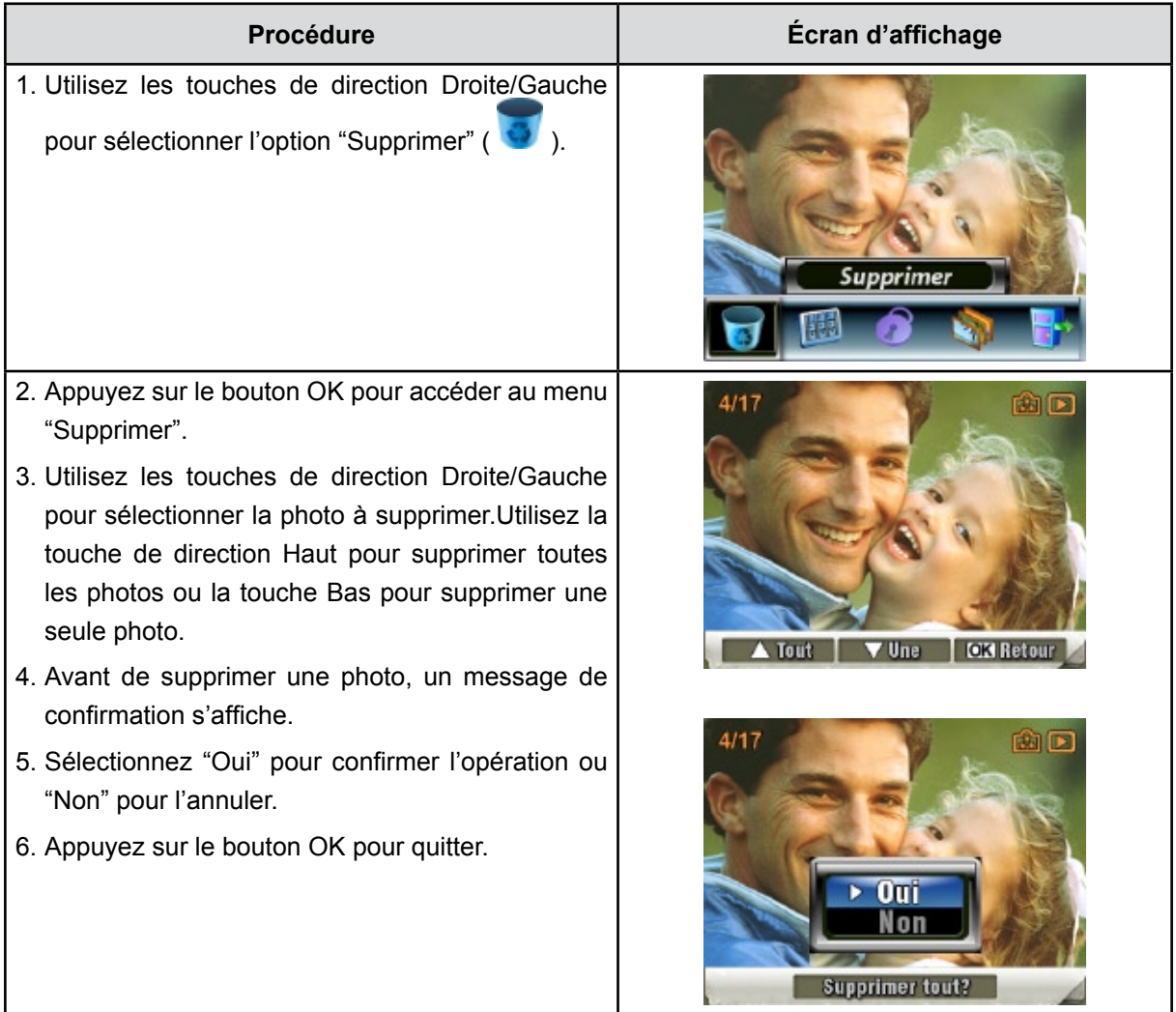

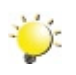

#### *Remarque*

- *Si une carte mémoire est insérée, vous pouvez uniquement supprimer les photos enregistrées sur la carte.*
- *Les photos enregistrées sur une carte mémoire protégée en écriture ne peuvent pas être supprimées.*
- *La fonction de suppression supprime uniquement les photos déverrouillées. Les photos verrouillées doivent être déverrouillées avant de pouvoir être supprimées.*

## **Miniatures**

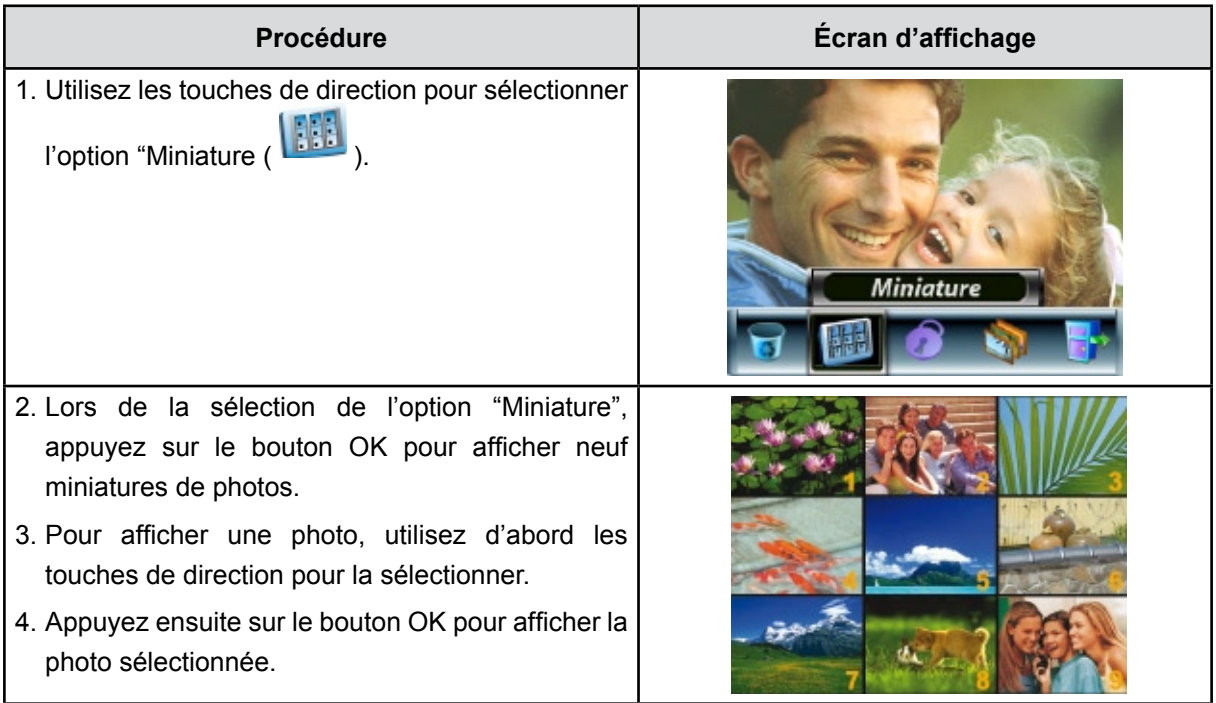

# **Verrouillage de photos**

Vous pouvez verrouiller une seule photo ou toutes les photos. Cette fonction protège les photos de toute suppression accidentelle.

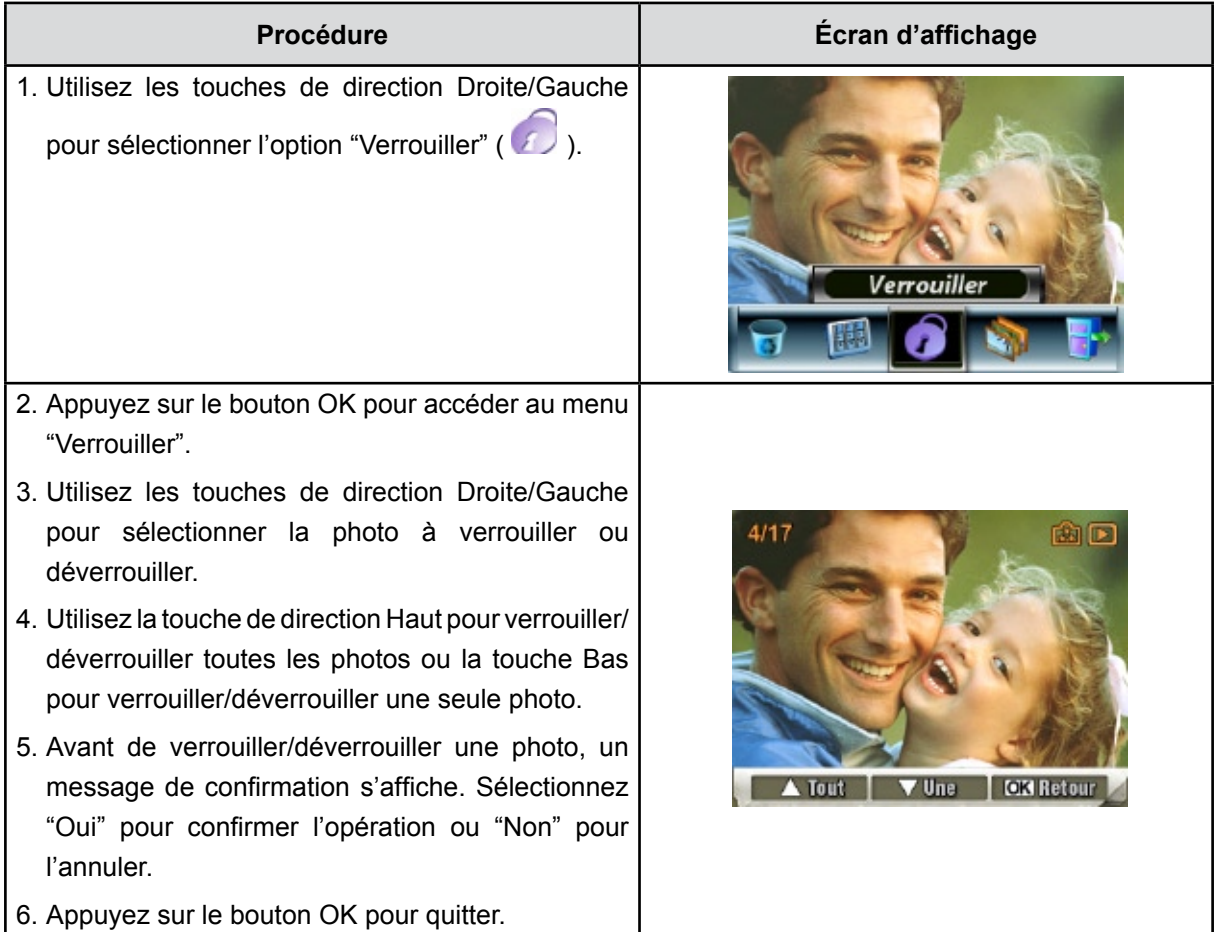

## **Diaporama**

Cette fonction répète automatiquement l'affichage de toutes les photos dans l'ordre.

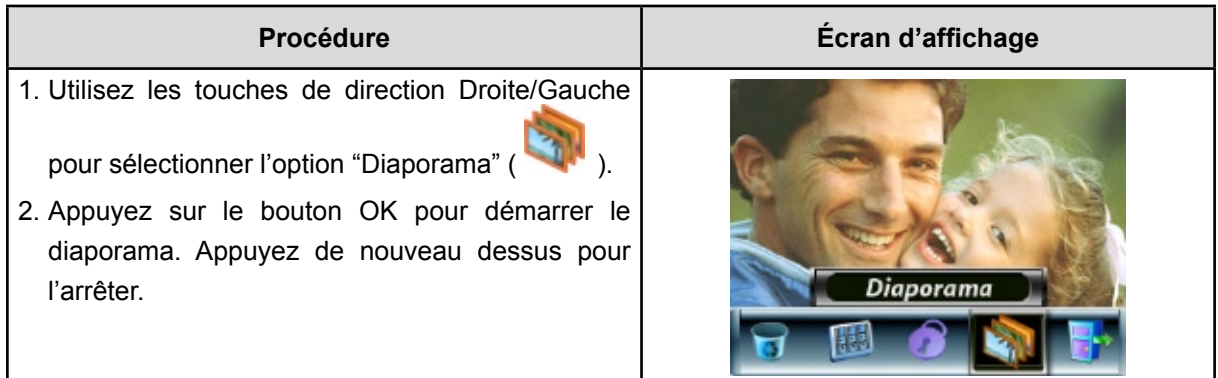

# **Chapitre 5 Visualiser des MPEG4 AVC/H.264 films sur PC**

## **Transférer des photos ou des films sur un ordinateur**

Vous pouvez transférer des photos ou des films stockés sur votre caméscope sur un ordinateur et les envoyer par e-mail à vos amis ou les placer sur des sites web.

Pour cela vous devez:

- 1. Connecter l'ordinateur et le caméscope avec le câble mini USB 2.0 fourni. La LED s'allumera et clignotera.
- 2. Une fois que la LED s'arrête de clignoter, les films se trouvent sur votre ordinateur à "Poste de travail\Disque amovible\DCIM\200MOVIE", alors que les photos se trouvent sur votre ordinateur à "Poste de travail\Disque amovible\DCIM\100PHOTO"(Lorsqu'une carte SD est insérée dans le caméscope et que votre ordinateur fonctionne sous Windows XP)
- 3. Dans ces dossiers, vous pouvez lire, supprimer, déplacer ou copier les films/photos désirés.
- 4. Utilisez le logiciel d'application ArcSoft fourni pour éditer les films ou les photos.

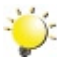

### *Remarque*

*La dénomination "Poste de travail\Disque amovible" peut varier selon le système d'exploitation détecté.* 

# **Visualiser des films sur PC**

Quand vous visualisez un film pour la première fois, le Codec Vidéo doit être installé sur le PC. Pour ce faire :

- 1. Insérez le CD-ROM dans le lecteur de CD-ROM de votre ordinateur. Cliquez sur Installer le "Codec Vidéo" pour installer le codec vidéo et suivez les instructions en ligne pour terminer l'installation.
- 2. Démarrez le lecteur vidéo tel que Windows Media Player pour visualiser les Films.

## **Partage de vidéos**

Vous pouvez partager les films enregistrés, avec vos amis via Internet ou par CD. Vérifiez que le Codec Vidéo est installé sur le PC de vos amis. Le codec vidéo est disponible dans le CD fourni.

# **Chapitre 6 Affichage de photos et de vidéos sur un téléviseur**

## **Connecter à une TV haute définition**

- 1. Connectez le câble HDMI à une TV HD.
- 2. Positionnez la source d'entrée vidéo du téléviseur sur l'option "HDMI".
- 3. Les étapes pour visualiser les photos et les films enregistrés, sur une TV sont exactement les mêmes que pour les visualiser sur le moniteur LCD.

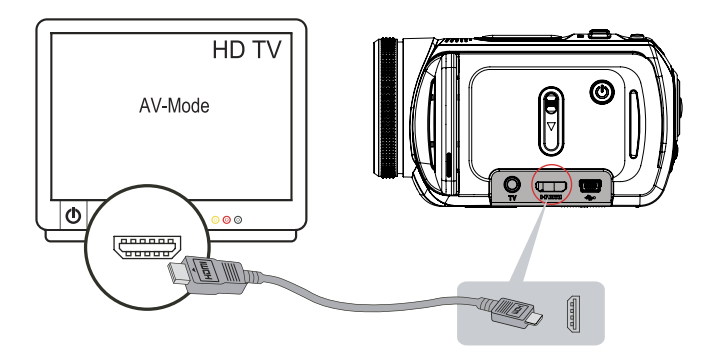

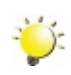

### *Remarque*

*Le caméscope ne peut pas enregistrer des films et prendre des photos quand il est connecté à une TV haute définition. Le panneau LCD ne fonctionne pas quand le caméscope est connecté à une TV haute définition.*

# **Connecter à une TV non haute définition 16:9 (Grand) ou 4:3**

1. Connectez une extrémité du câble AV au port de Sortie AV de votre Caméscope.

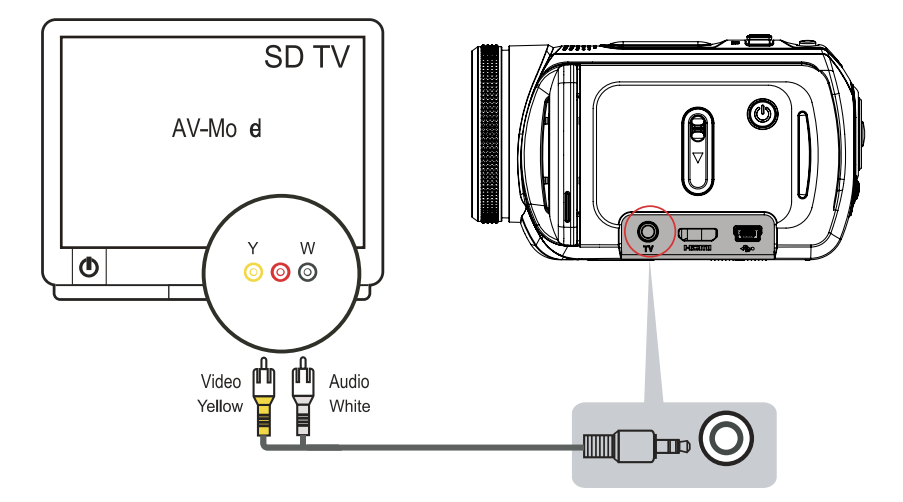

- 2. Connectez l'autre extrémité du câble à une TV.
- 3. Pour afficher des photos et des vidéos enregistrées sur un TV, procédez exactement comme pour les afficher sur l'écran LCD.

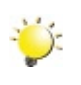

### *Remarque*

*L'écran LCD est désactivé dès que l'appareil photo est connecté à un TV.*

# **Chapitre 7 Convertisseur de fichiers vidéo**

Le CD de logiciels qui accompagne contient ArcSoft MediaConverter qui permet au convertisseur de fichier vidéo de convertir plusieurs formats vidéo en un format compatible avec votre Caméscope. Vous pouvez ainsi convertir divers formats de fichier vidéo afin de pouvoir visionner vos vidéos préférées sur Caméscope.

## **Media Converter**

Pour convertir un fichier vidéo :

- 1. Installez le logiciel ArcSoft MediaConverter (voir la section 10).
- 2. Cliquez sur [Démarrer]  $\rightarrow$  [(Tous) programmes]  $\rightarrow$  [ArcSoft MediaConverter]  $\rightarrow$  [MediaConverter].
- 3. L'écran principal de MediaConverter s'affiche sur votre bureau.
- 4. Cliquez sur "Ajouter un fichier".

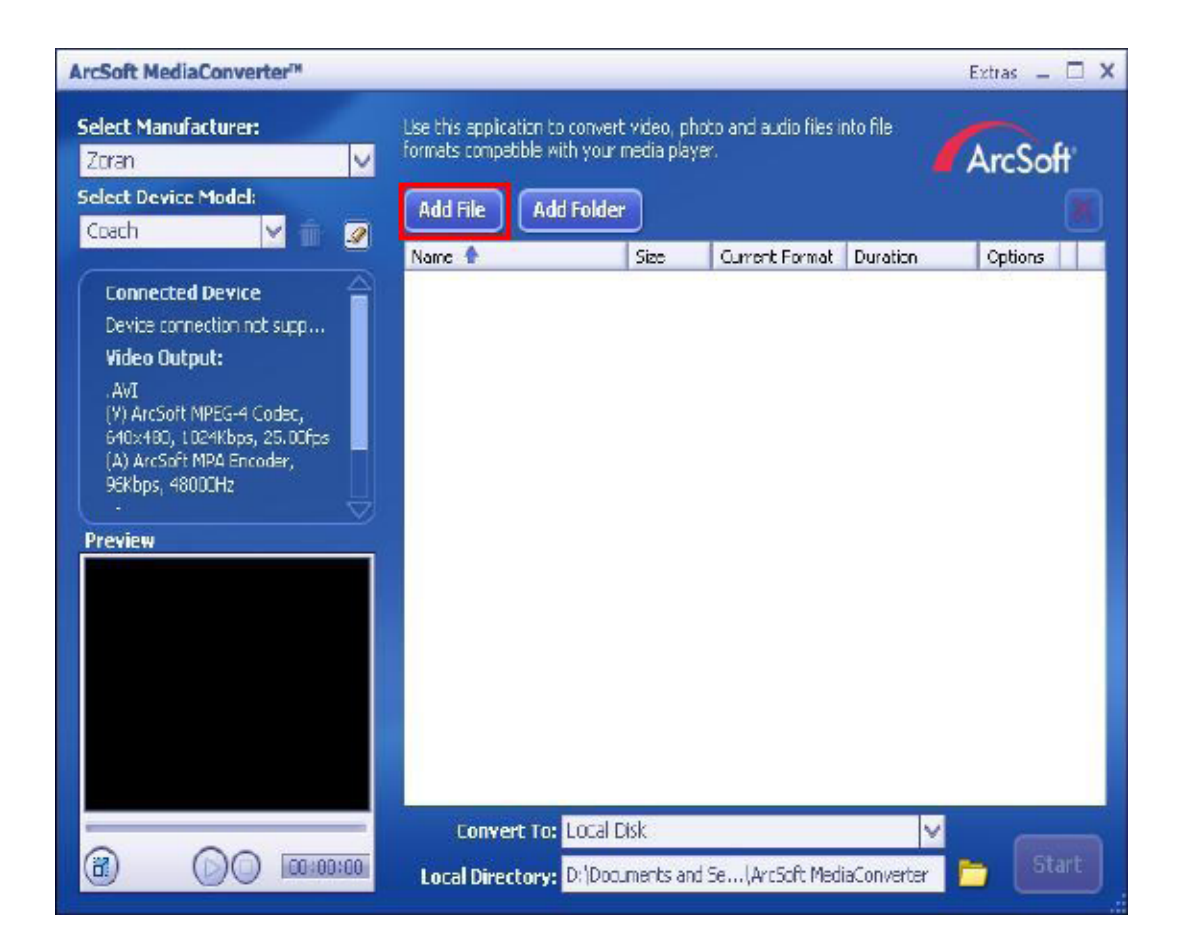

5. Sélectionnez le fichier vidéo à convertir.

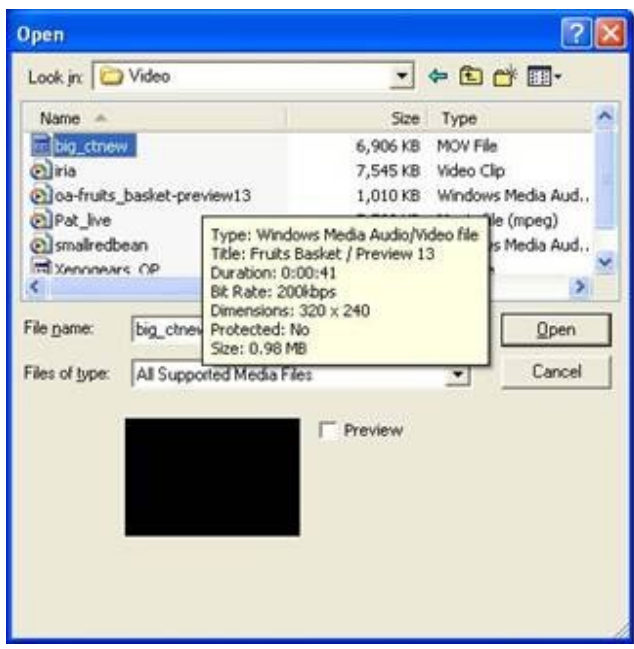

- 6. Vous pouvez afficher un aperçu de vos fichiers vidéo avant de les convertir. Pour ce faire, utilisez les commandes suivantes :
	- Cliquez sur **D** pour démarrer l'aperçu.  $\cdot$  Cliquez sur  $\bigodot$  pour arrêter l'aperçu.

Assurez-vous que vos fichiers vidéo peuvent être affichés en aperçu avant de les convertir.

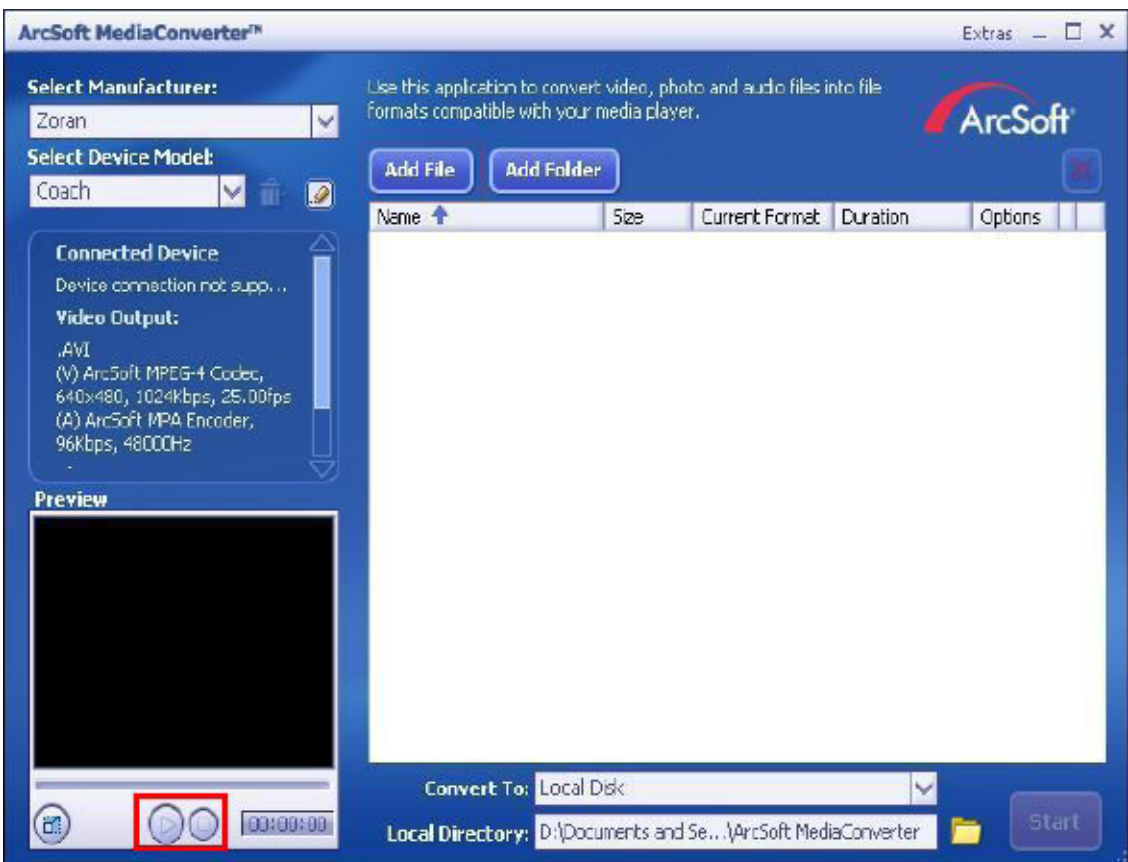

7. Cliquez sur "Démarrer" pour commencer à convertir les fichiers.

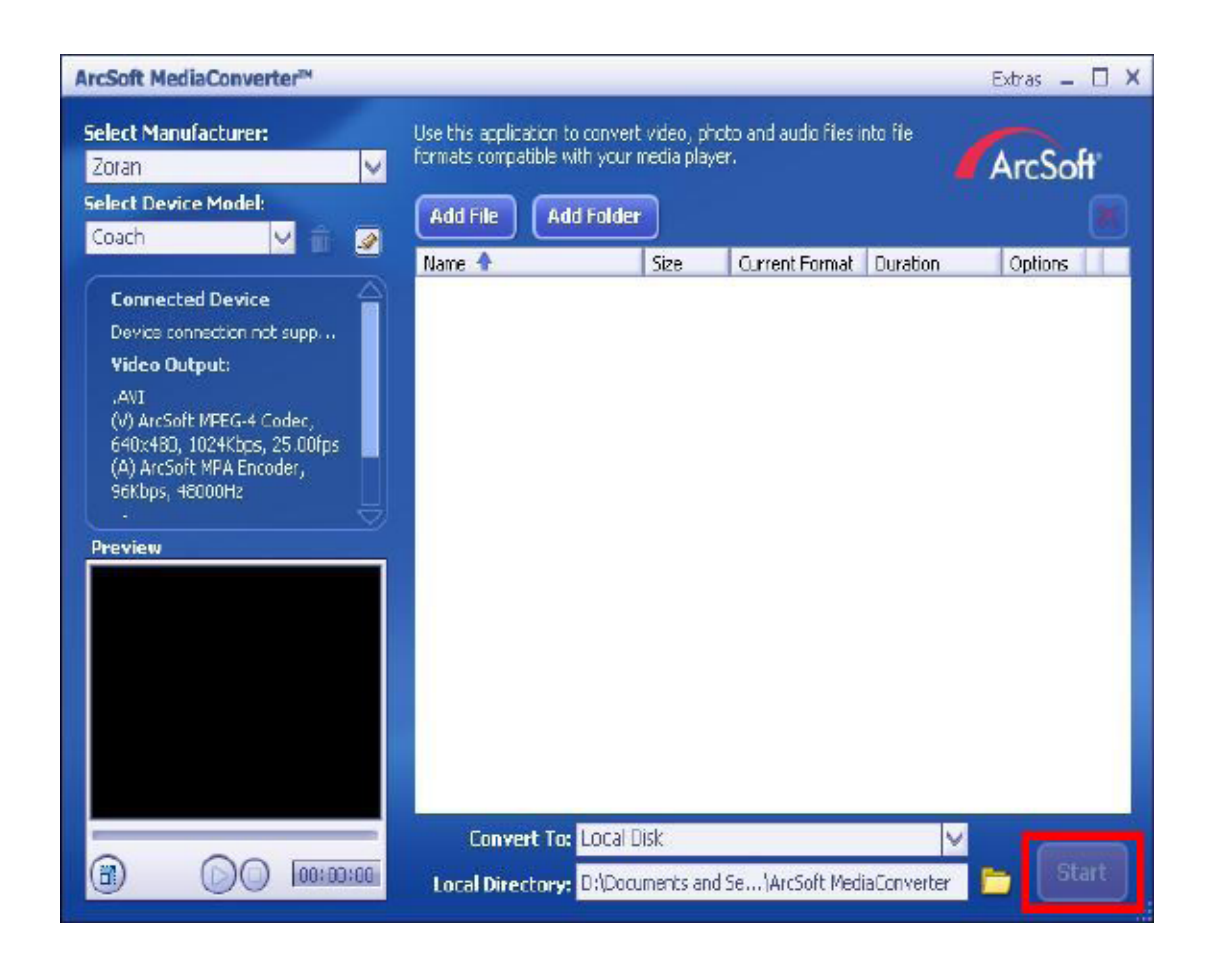

- 8. Un rapport sur la tâche s'affiche à la fin de la conversion.
- 9. Avant de transférer le fichier converti sur votre caméscope, renommez le fichier converti en " CLIPXXXX. avi". (XXXX doit être un nombre à quatre chiffres, ex. 0001 à 9999)
- 10.Connectez la caméscope à l'ordinateur et transférez la vidéo convertie dans le dossier "Poste de travail\Disque amovible\DCIM\200MOVIE de votre la caméscope.(Lorsqu'une carte SD est insérée dans le caméscope et que votre ordinateur fonctionne sous Windows XP)
- 11.Après le transfert de la vidéo convertie sur l'appareil photo, appuyez sur le bouton Enregistrement / Lecture pour visionner votre vidéo préférée.

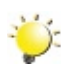

#### *Remarque*

*La dénomination "Poste de travail\Disque amovible" peut varier selon le système d'exploitation détecté.* 

# **Chapitre 8 Graver Le Clip Enregistré Sur DVD**

Le CD de logiciels qui accompagne contient ArcSoft MediaImpression permettant aussi de graver le clip film sur DVD. Vous pouvez conserver vos précieux films sur DVD pour les partager en famille et entre amis.

Pour créer un DVD:

- 1. Installer ArcSoft MediaImpression (Reportez-vous à la Section 10)
- 2. Cliquez sur [ Démarrer ]  $\rightarrow$  [(Tous) programmes]  $\rightarrow$  [ ArcSoft MediaImpression ]
- 3. L'écran principal de ArcSoft MediaImpression apparaîtra sur votre bureau.
- 4. Cliquez sur [ Faire un film ] .

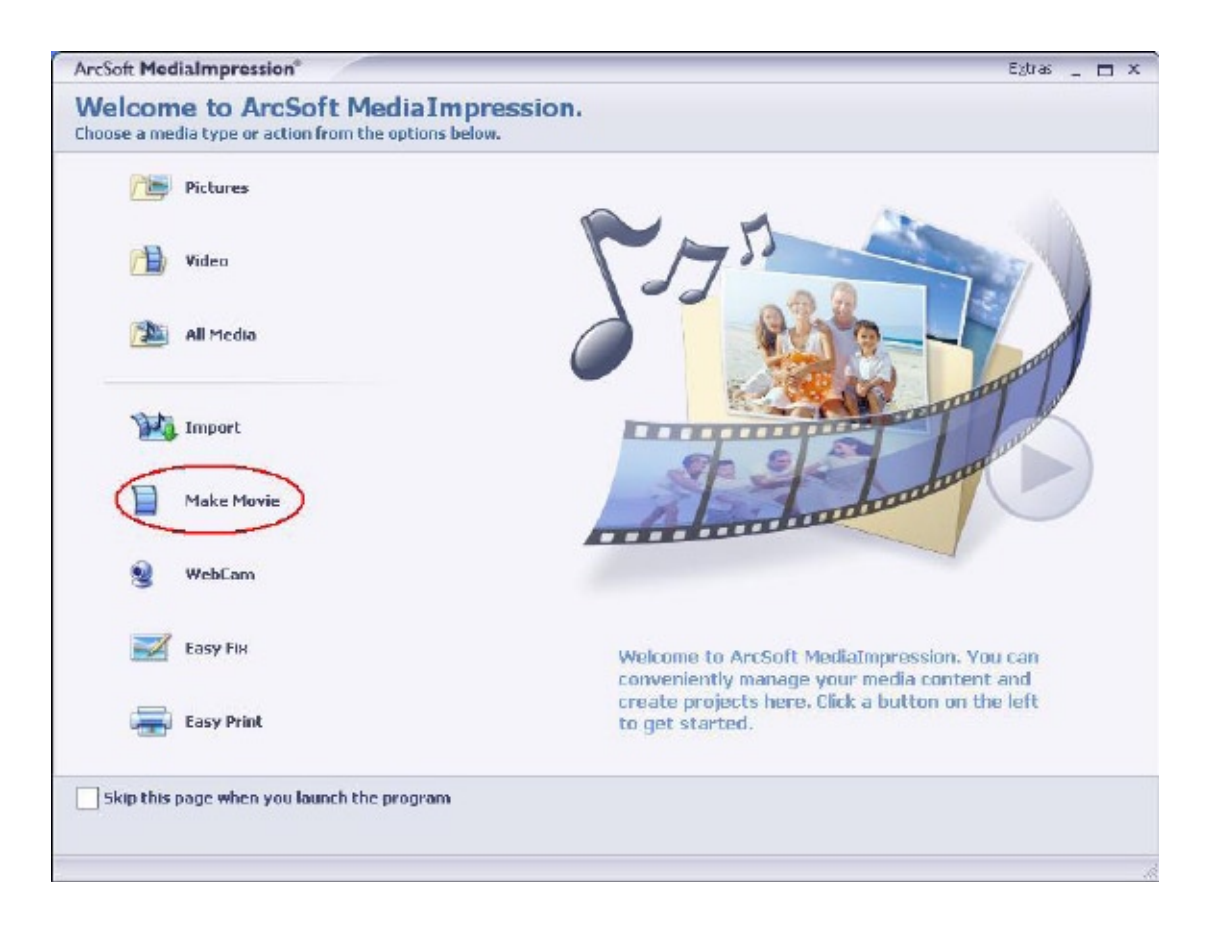

- 5. L'écran d'utilisateur apparaîtra :
	- Sélectionnez le dossier contenant le(s) fichier(s) que vous désirez utiliser.
	- Sélectionnez le(s) fichier(s)
	- Cliquez sur le bouton pour mettre le(s) fichier(s) en diapo
	- Cliquer sur [Graver sur disque]

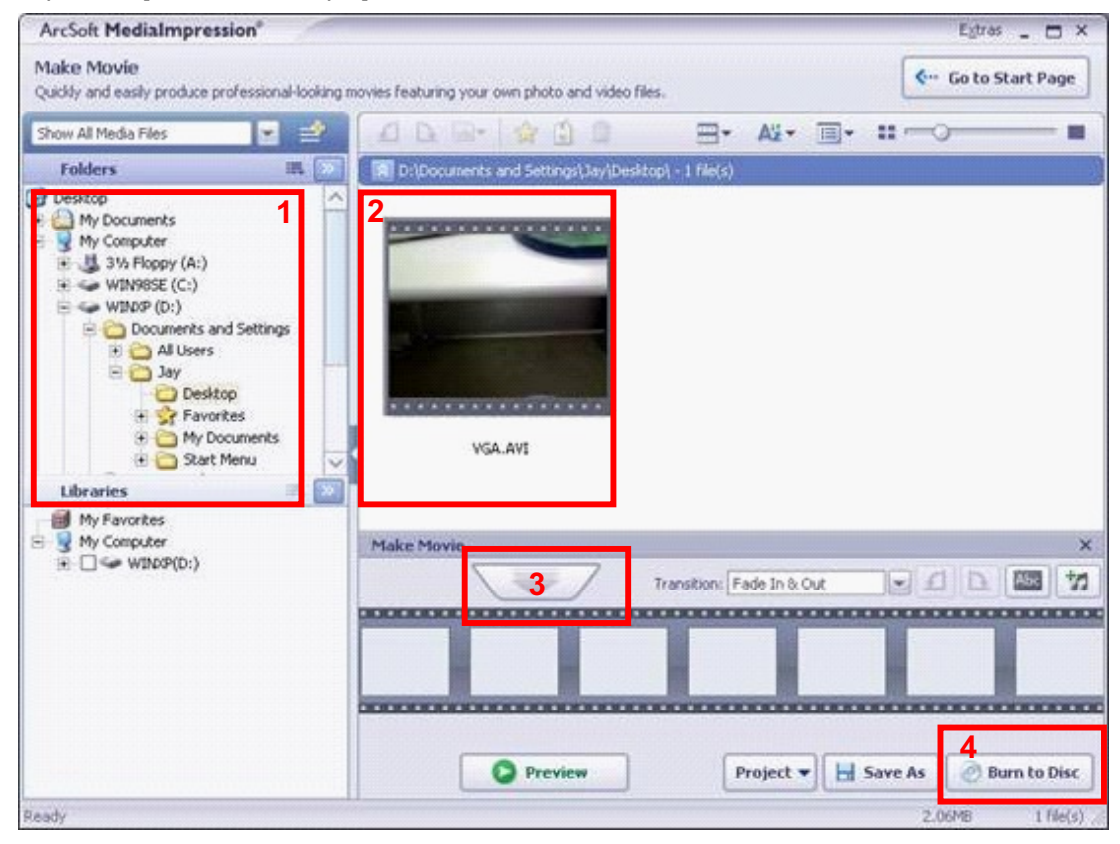

6. Cliquez sur [ Démarrer ] pour commencer à graver le DVD.

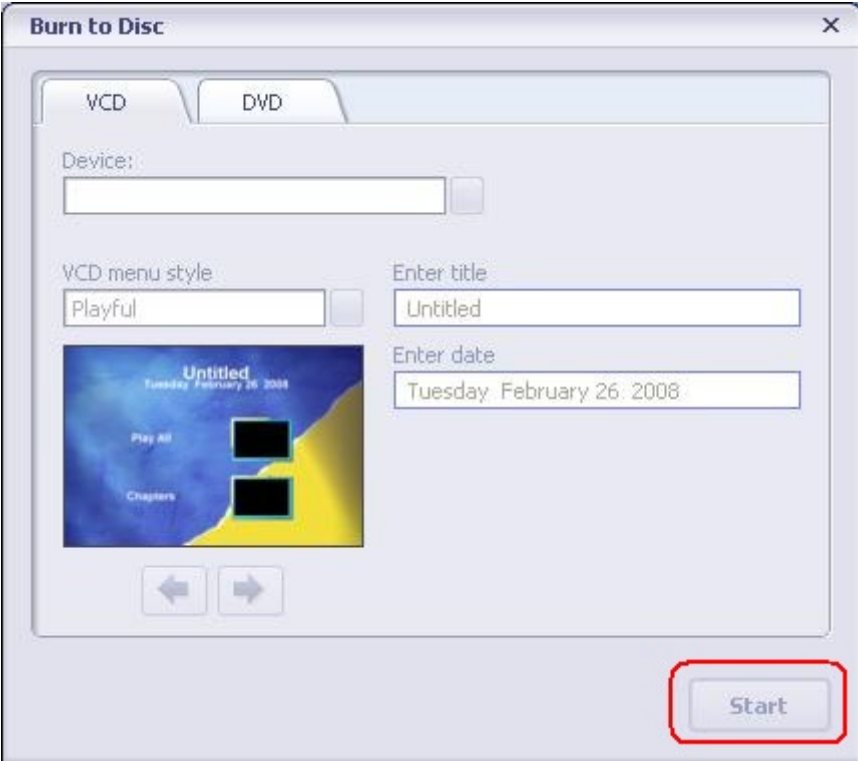

# **Chapitre 9 Télécharger des vidéos sur YouTube**

Le CD de logiciels qui accompagne contient ArcSoft MediaImpression permettant de télécharger les vidéos enregistrées sur YouTube. Il vous permettra de les partager avec votre famille et vos amis sur le site web de YouTube.

## **ArcSoft MediaImpression**

Pour télécharger des fichiers vidéo sur YouTube:

- 1. Installez ArcSoft MediaImpression (Reportez-vous à la Section 10).
- 2. Cliquez sur [ Démarrer ]  $\rightarrow$  [(Tous) programmes]  $\rightarrow$  [ ArcSoft MediaImpression ]
- 3. L'écran principal de ArcSoft MediaImpression apparaîtra sur votre bureau.
- 4. Cliquez sur l'option [ Vidéo].

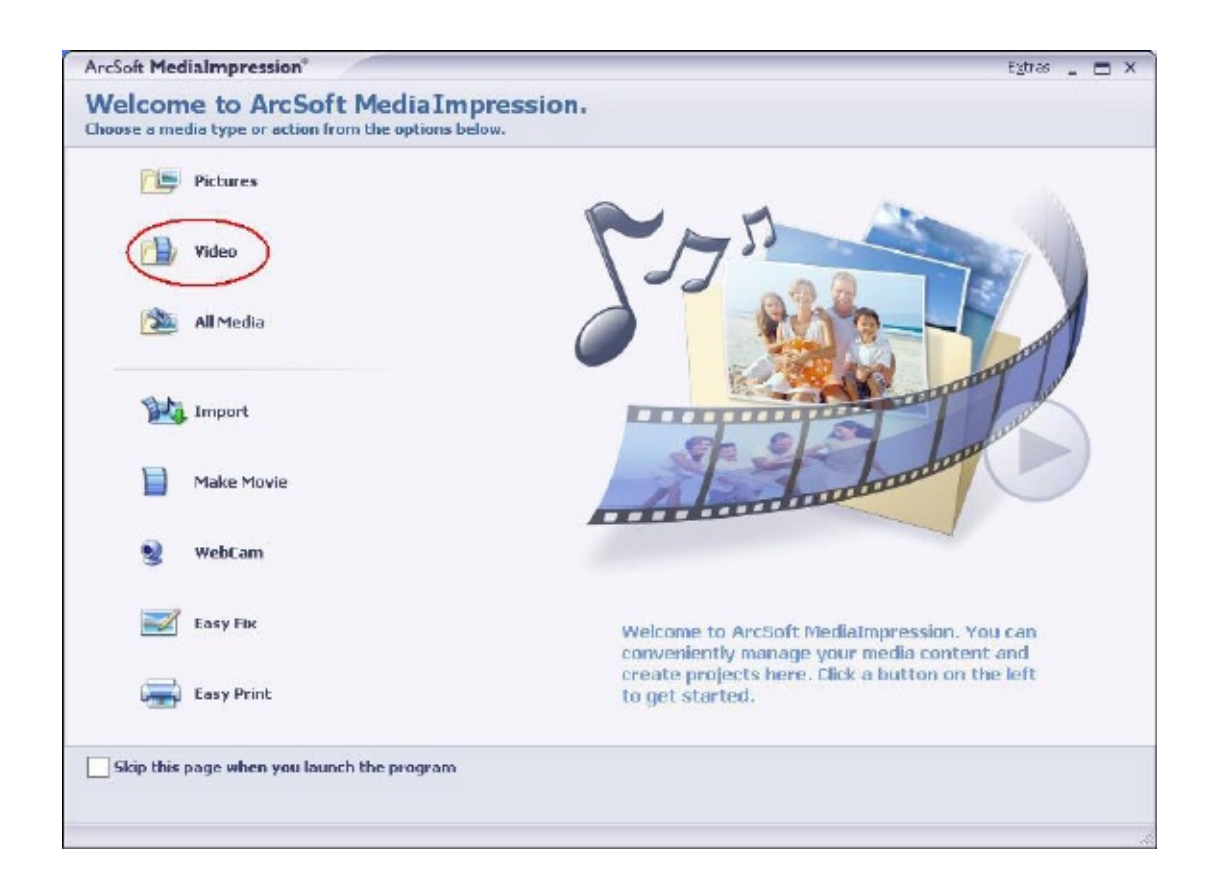

5. Sélectionnez le fichier vidéo que vous voulez télécharger et cliquez sur l'option [ Télécharger sur YouTube] sur le menu du bas.

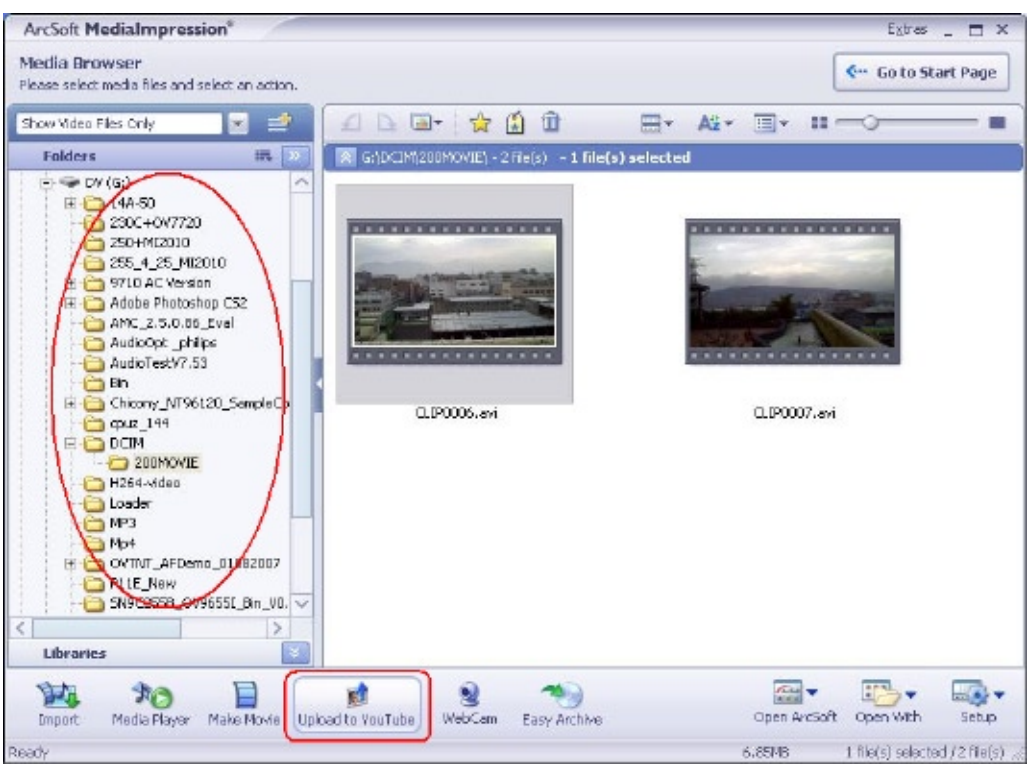

6. Si c'est la première fois que vous utilisez cette fonction, veuillez suivre les instructions sur le panneau de configuration de YouTube.

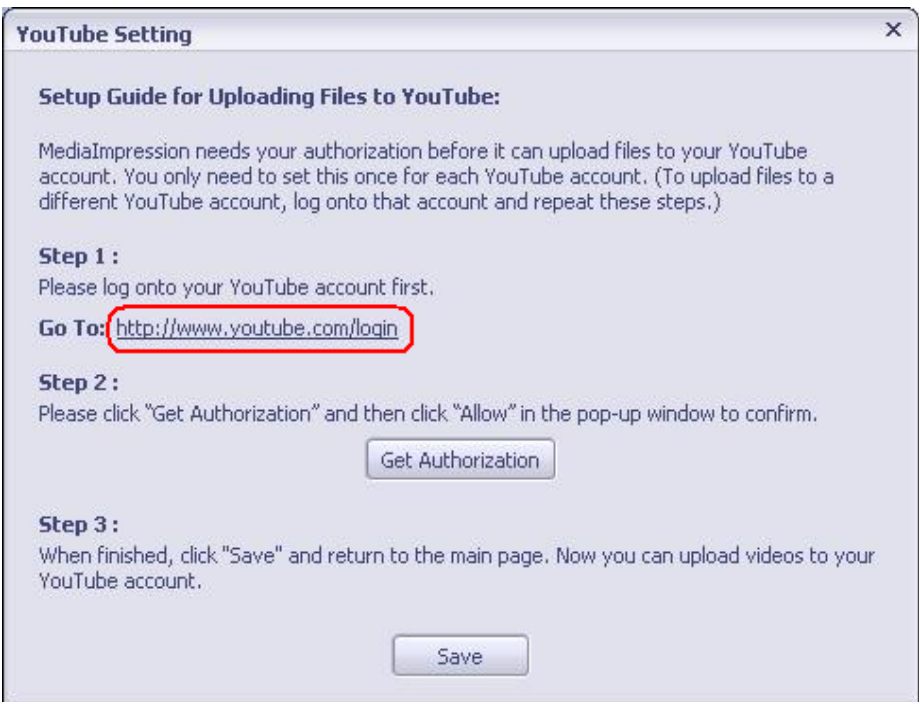

7. Allez à http://www.youtube.com/login, puis connectez-vous à votre compte YouTube.

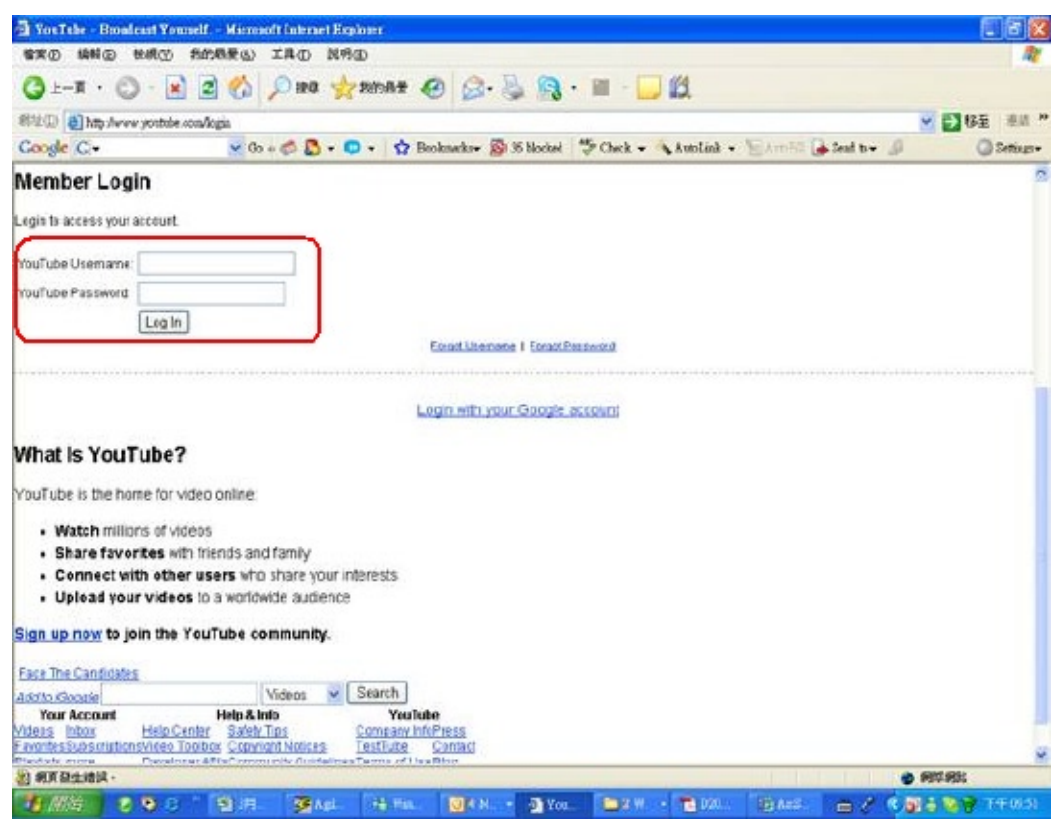

(Si vous n'avez pas de compte YouTube, inscrivez-vous d'abord ici.)

8. Après vous être connecté à votre compte YouTube, cliquez sur le bouton [ Get Authorization ] (Obtenir une autorisation) ci-dessous.

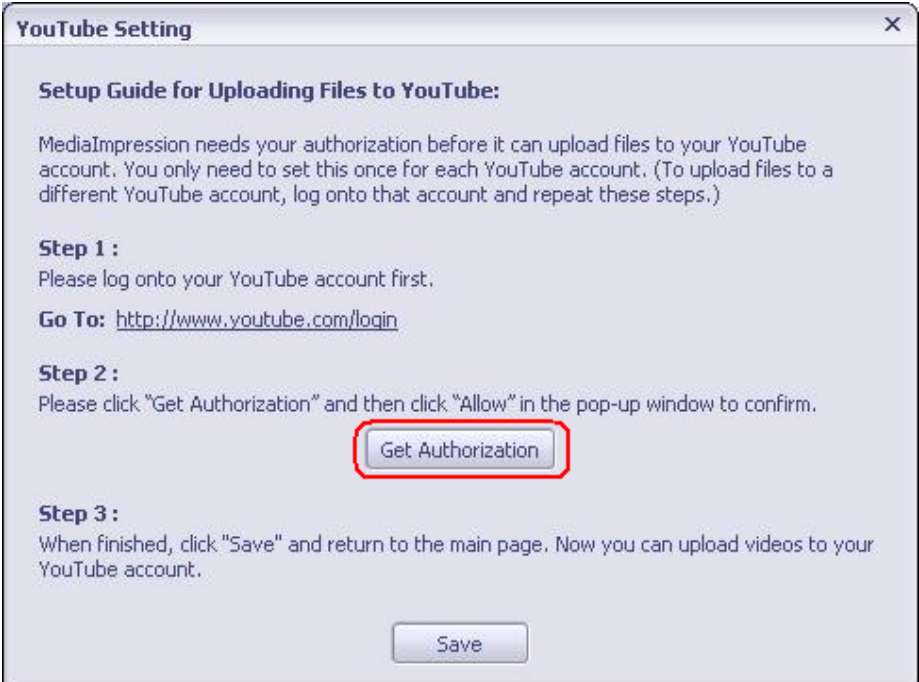

Puis, cliquez sur le bouton [Allow] (Autoriser) sur le site web de YouTube.

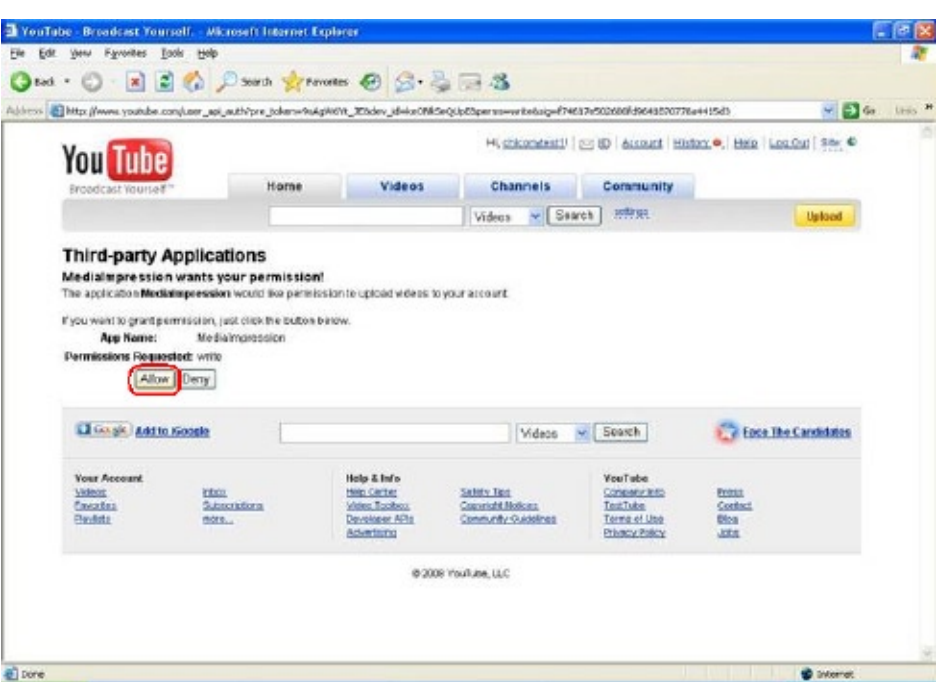

9. Cliquez sur le bouton [Save] (Enregistrer) pour télécharger la vidéo.

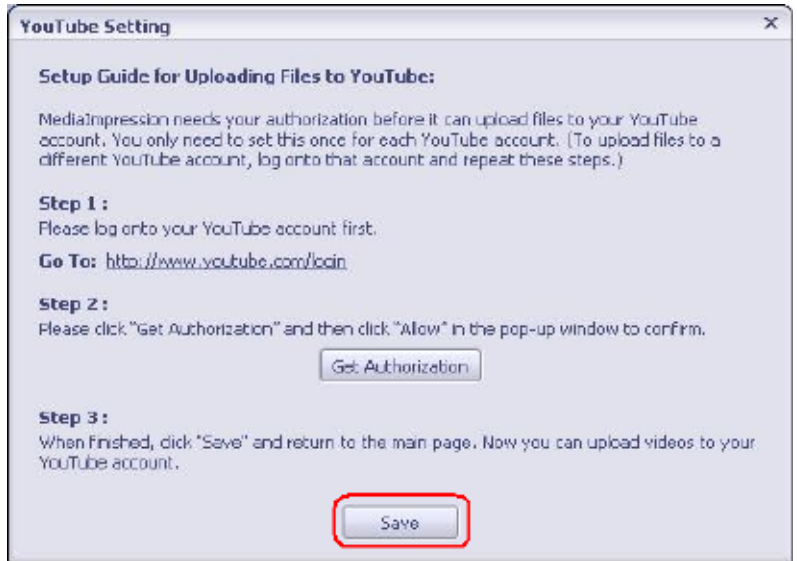

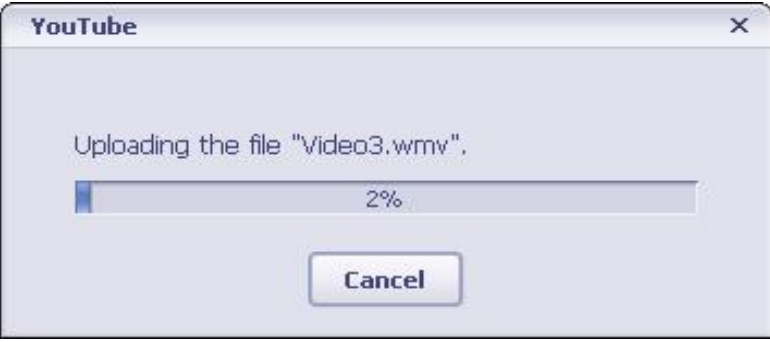

# **Chapitre 10 Installation du logiciel fourni**

## **Installer le Codec Vidéo pour correctement visionner des films sur le PC**

Avant de connecter ce caméscope à un ordinateur pour la première fois, vous devez installer le codec vidéo sur l'ordinateur afin de visualiser correctement les films sur le PC. Le pilote se trouve sur le CD-ROM fourni avec la caméscope.

Pour Installer le Codec Vidéo :

- 1. Insérez le CD-ROM dans le lecteur de CD-ROM de votre ordinateur. L'écran d'exécution automatique s'affiche.
- 2. Cliquez sur "Install Video Codec". Suivez les instructions qui s'affichent à l'écran pour terminer l'installation. En fonction de votre système d'exploitation, vous devrez peut-être redémarrer l'ordinateur après l'installation du pilote.

## **Installation du logiciel ArcSoft fourni**

Le CD-ROM fourni avec ce caméscope contient les 2 autres applications de logiciel.

- **ArcSoft MediaConverter :** outil permettant de convertir divers formats vidéo au format compatible avec votre caméscope.
- **ArcSoft MediaImpression :** est une application conviviale qui vous aide à gérer vos médias, et vous offre des manières amusantes et captivantes de créer et partager des projets intégrant vos fichiers photo, vidéo et musique. Supporte la fonctionnalité pour télécharger facilement des vidéos sur YouTube.

Pour plus d'informations, consultez l'aide en ligne de tous les logiciels fournis.

Pour installer les logiciels fournis :

- 1. Insérez le CD-ROM dans le lecteur de CD-ROM de votre ordinateur. L'écran d'exécution automatique s'affiche.
- 2. Sélectionnez les logiciels à installer dans la liste qui s'affiche, puis cliquez sur Install **Application Software (Installer le logiciel)**. Suivez les instructions qui s'affichent à l'écran pour terminer l'installation.

# **Chapitre 11 Spécifications techniques**

# **Spécifications techniques**

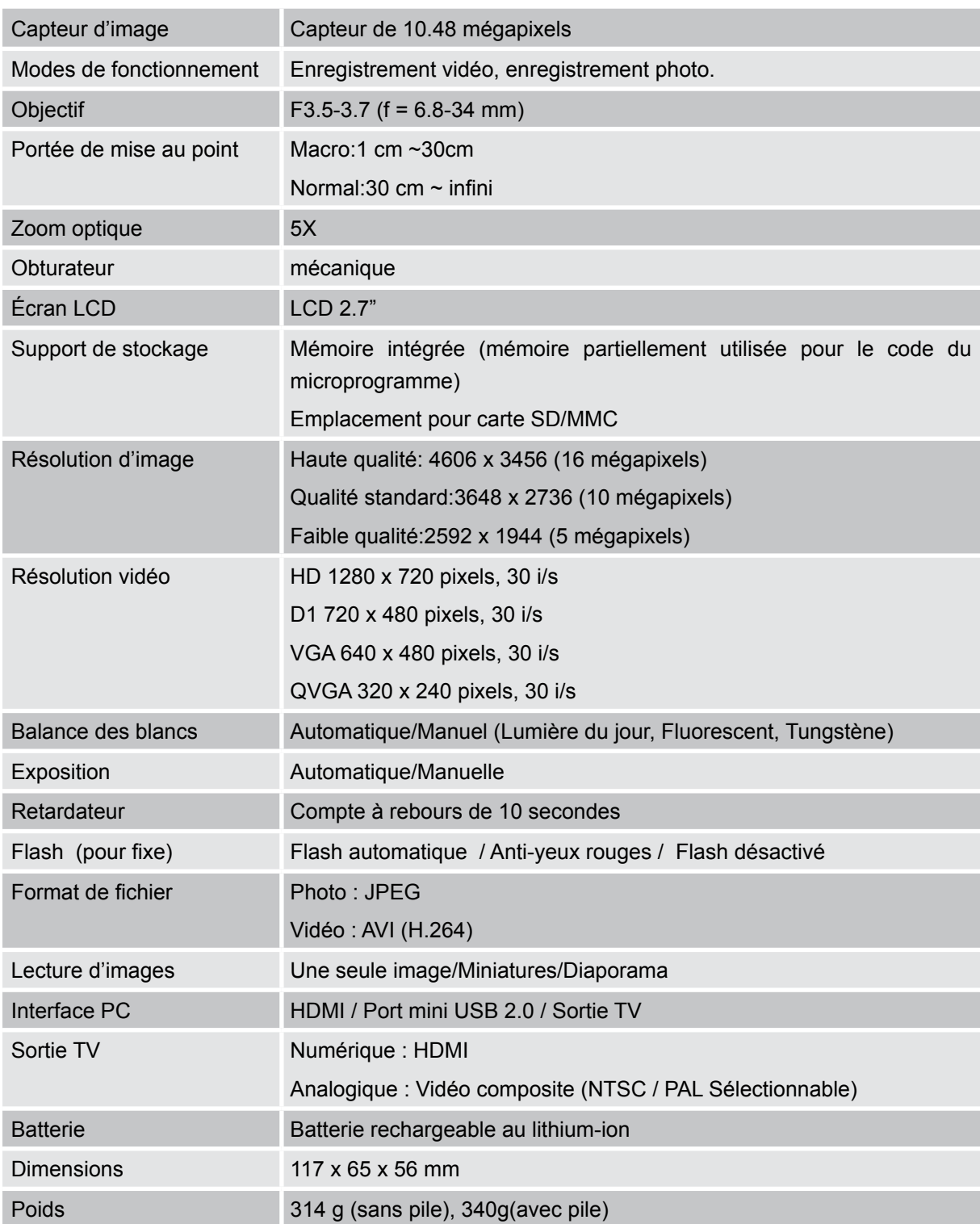

# **Chapitre 12 Simple dépannage**

## **Simple dépannage**

#### **1 Si l'image sur le LCD n'est pas nette lors de la prise de vue, comment régler la mise au point?**

Essayez de basculer entre le mode Macro et Normal afin de vérifier si l'objectif est sur la position correcte pour le(s) objet(s). (Mode Macro : Pour les (l') objet(s) à une distance de 1cm-30cm, Mode Normal : Pour les (l') objet(s) à une distance supérieur à 30 cm)

#### **2 Comment faire une prise de vue correctement?**

D'abord régler correctement la mise au point, puis après avoir appuyé le bouton du déclencheur, le LCD montre une marque d'"entonnoir" au centre de l'écran pour enregistrer l'image. Tenir fermement votre appareil avant que la marque de '"l'entonnoir" ne disparaisse, puis vous pourrez obtenir une image nette

#### **3 Le flash ne marcha pas?**

Le caméscope est en mode Macro. La charge de la batterie est faible.

### **4. Lors de l'enregistrement, le zoom numérique ne fonctionne pas.**

Si la fonction "Stabilisation de mouvement" est activée lors de l'enregistrement des films, le bouton "Télé/Grand" pour le zoom numérique sera désactivé.

## **5 Les fichiers dans la carte mémoire ne peuvent pas être lus sans à-coups quand sur le LCD apparaît le "!" ou la marque de "l'entonnoir"?**

Le '"!" signifie que le fichier n'est pas pris en charge et la marque de "l'entonnoir" indique que le fichier n'est pas lu sans à-coups. Supprimer ces fichiers et les autres peuvent alors être joués normalement. Il est recommandé que vous formatiez tout d'abord la carte mémoire avant de l'utiliser et éviter de placer des fichiers avec des formats différents dans chaque dossier de relecture.

#### **6. Pourquoi le flash de l'appareil photo n'est-il pas actif lors de la prise de photos ?**

Vérifiez que la plage de mise au point N'EST PAS positionnée sur le mode Macro, car le flash est désactivé dans ce mode. Parcourez les modes de l'appareil photo et réglez Flash sur Auto, ou Flash ON (Flash Activé) ; remarquez que Flash OFF (Flash désactivé) est le mode préréglé par défaut pour les prises de vue normales. En mode Auto le flash de l'appareil photo se déclenche SEULEMENT lorsque c'est nécessaire (dans les lieux sombres par exemple).

### **7. Pourquoi certaines de mes photos en intérieur semblent floues et sombres ?**

Le caméscope allonge le temps d'exposition des photos dans les lieux mal éclairés/ en intérieur. Gardez le caméscope (et le sujet photographié) immobiles pendant quelques secondes quand vous prenez des photos. L'obturateur émettra un son quand la photo sera prise.

#### **8. Comment charger la batterie ?**

L'ordinateur ne chargera pas la batterie lorsqu'il est connecté. Vous devez UNIQUEMENT utiliser le chargeur CA fourni.

Le caméscope doit être éteint ; la lumière clignotante confirme la charge, mais la lumière est fixe quand la charge est terminée.

# **Chapitre 13 L'autre information**

## **Assistance de TOSHIBA**

Besoin d'aide?

Pour les dernières mises à jour de pilotes et les derniers manuels de l'utilisateur consultez la page d'options et d'assistance de TOSHIBA : computers.toshiba.eu/options-support

Veuillez consulter *computers.toshiba.eu/options-warranty* pour les numéros d'assistance par téléphone de TOSHIBA.

## **Conditions de l'Environnement de Fonctionnement**

Température de fonctionnement: 5 à 35°C Humidité de fonctionnement : 20 à 80 % (aucune condensation n'est autorisée)

## **Informations règlementaires**

#### **Conformité CE**

Ce produit porte la marque CE conformément aux exigences des directives de l'Union européenne en vigueur. Le responsable du marquage CE est Toshiba Europe GmbH, Hammfelddamm 8, 41460 Neuss, Allemagne. Une copie de la déclaration officielle de conformité peut être obtenue sur le site web suivant : http://epps.toshiba-teg.com.

#### **Environnement de travail**

La conformité électromagnétique de ce produit (EMC) a été vérifiée de façon typique pour cette catégorie de produit pour un environnement dit Résidentiel, Commercial et d'Industrie légère. Aucun autre environnement de travail n'a été vérifié par Toshiba et l'utilisation de ce produit dans ces environnements de travail peut être interdite ou non recommandée. Les conséquences possibles de l'utilisation de ce produit dans des environnement de travail non vérifiés, peuvent être : Perturbations des autres produits ou de ce produit dans les environs avec dysfonctionnement temporaire ou perte/corruption de données. Exemple d'environnements de travail non vérifiés et conseils correspondants :

Environnement industriel (ex. environnements où une tension secteur de 380 V triphasée est principalement utilisée) : Danger de perturbation de ce produit du fait de forts champs électromagnétiques, spécialement à proximité de machines de grande taille ou d'unités d'alimentation.

Environnement médical : La conformité avec la directive sur les produits médicaux n'a pas été vérifiée par Toshiba, ce produit ne peut donc pas être utilisé comme produit médical sans vérifications supplémentaires. L'utilisation dans des environnements de bureaux habituels, par exemple dans des hôpitaux, ne devrait pas présenter de problème s'il n'y a pas de restriction de la part de l'administration responsable.

Ce produit n'est pas certifié comme produit médical conformément à la directive concernant les produits médicaux 93/42 EEC.

Environnement automobile : Veuillez consulter les instructions du propriétaire du véhicule concerné pour les conseils concernant l'utilisation de ce produit (catégorie).

Environnement aéronautique : Veuillez vous conformer aux instructions du personnel navigant concernant les limitations d'utilisation.

#### **Autres environnements non relatifs à EMC**

Utilisation en extérieur : En tant qu'équipement domestique/de bureau standard, ce produit ne présente pas de résistance spéciale contre l'entrée de l'humidité et ni contre les chocs violents.

Atmosphère explosive : L'utilisation de ce produit dans un environnement de travail aussi particulier (Ex) n'est pas autorisé.

## **Les informations suivantes sont uniquement destinées aux états membres de la communauté européenne :**

#### **Elimination des produits**

Le symbole de la poubelle à roulette barrée indique que les produits doivent être collectés et éliminés séparément des ordures ménagères. Les piles et les accumulateurs intégrés peuvent être éliminés avec le produit. Ils seront séparés dans les centres de recyclage.

La barre noire indique que le produit a été mis sur le marché après le 13 août 2005.

En participant à la collecte séparée des produits et des piles, vous aiderez à assurer une élimination adéquate des produits et des piles et à empêcher des conséquences négatives potentielles pour l'environnement et la santé humaine.

Pour des informations plus détaillées sur les programmes de collecte et de recyclage disponibles dans votre pays, veuillez visiter notre site Internet (http://eu.computers.toshiba-europe.com) ou contactez votre mairie ou le magasin où vous avez acheté le produit.

### **Les informations suivantes sont uniquement destinées aux états membres de la communauté européenne :**

#### **Elimination des piles et/ou des accumulateurs**

Le symbole de la poubelle à roulette barrée indique que les piles et/ou accumulateurs doivent être collectés et éliminés séparément des ordures ménagères.

Si la pile ou l'accumulateur contient des valeurs supérieures aux valeurs

spécifiées de plomb (Pb), mercure (Hg), et/ou cadmium (Cd) définies dans la directive sur les piles (2006/66/EC), alors les symboles chimiques pour le plomb (Pb), mercure (Hg) et/ou cadmium (Cd) apparaîtront sous le symbole de la poubelle à roulette barrée.

En participant à la collecte séparée des piles, vous aiderez à assurer une élimination adéquate des piles et ainsi d'aider à empêcher des conséquences négatives potentielles pour l'environnement et la santé humaine.

Pour des informations plus détaillées sur les programmes de collecte et de recyclage disponibles dans

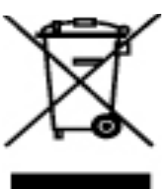

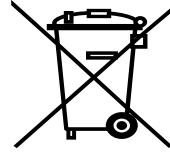

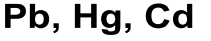

votre pays, veuillez visiter notre site Internet (http://eu.computers.toshiba-europe.com) ou contactez votre mairie ou le magasin où vous avez acheté le produit.

# **Informations supplémentaires**

© 2008 TOSHIBA Europe GmbH. Tous droits réservés.

TOSHIBA se réserve le droit d'apporter des modifications techniques. TOSHIBA n'endosse aucune responsabilité pour les dommages occasionnés directement ou indirectement suite à des erreurs, omissions ou contradiction entre ce produit et la documentation.

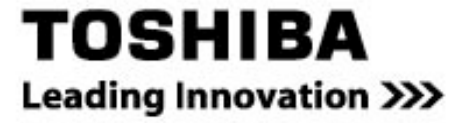

computers.toshiba-europe.com

0970A8331L-A01H